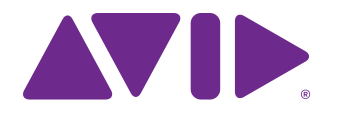

# Pro Tools<sup>®</sup> | S6 Guide

Software Version 1.2

#### **Legal Notices**

© 2014 Avid Technology, Inc., ("Avid"), all rights reserved. This guide may not be duplicated in whole or in part without the written consent of Avid. 003, 192 Digital I/O, 192 I/O, 96 I/O, 96i I/O, Adrenaline, AirSpeed, ALEX, Alienbrain, AME, AniMatte, Archive, Archive II, Assistant Station, AudioPages, AudioStation, AutoLoop, AutoSync, Avid, Avid Active, Avid Everywhere, Avid Advanced Response, Avid DNA, Avid DNxcel, Avid DNxHD, Avid DS Assist Station, Avid Ignite, Avid Liquid, Avid Media Engine, Avid Media Processor, Avid MEDIArray, Avid Mojo, Avid Remote Response, Avid Unity, Avid Unity ISIS, Avid VideoRAID, AvidRAID, AvidShare, AVIDstripe, AVX, Beat Detective, Beauty Without The Bandwidth, Beyond Reality, BF Essentials, Bomb Factory, Bruno, C|24, CaptureManager, ChromaCurve, ChromaWheel, Cineractive Engine, Cineractive Player, Cineractive Viewer, Color Conductor, Command|8, Control|24, Cosmonaut Voice, CountDown, d2, d3, DAE, D-Command, D-Control, Deko, DekoCast, D-Fi, D-fx, Digi 002, Digi 003, DigiBase, Digidesign, Digidesign Audio Engine, Digidesign Development Partners, Digidesign Intelligent Noise Reduction, Digidesign TDM Bus, DigiLink, DigiMeter, DigiPanner, DigiProNet, DigiRack, DigiSerial, DigiSnake, DigiSystem, Digital Choreography, Digital Nonlinear Accelerator, DigiTest, DigiTranslator, DigiWear, DINR, DNxchange, Do More, DPP-1, D-Show, DSP Manager, DS-StorageCalc, DV Toolkit, DVD Complete, D-Verb, Eleven, EM, Euphonix, EUCON, EveryPhase, Expander, ExpertRender, Fairchild, FastBreak, Fast Track, Film Cutter, FilmScribe, Flexevent, FluidMotion, Frame Chase, FXDeko, HD Core, HD Process, HDpack, Home-to-Hollywood, HyperSPACE, HyperSPACE HDCAM, iKnowledge, Impact, Improv, iNEWS, iNEWS Assign, iNEWS ControlAir, InGame, Instantwrite, Instinct, Intelligent Content Management, Intelligent Digital Actor Technology, IntelliRender, Intelli-Sat, Intelli-Sat Broadcasting Recording Manager, InterFX, Interplay, inTONE, Intraframe, iS Expander, iS9, iS18, iS23, iS36, ISIS, IsoSync, LaunchPad, LeaderPlus, LFX, Lightning, Link & Sync, ListSync, LKT-200, Lo-Fi, MachineControl, Magic Mask, Make Anything Hollywood, make manage move|media, Marquee, MassivePack, MassivePack Pro, Maxim, Mbox, Media Composer, MediaFlow, MediaLog, MediaMix, Media Reader, Media Recorder, MEDIArray, MediaServer, MediaShare, MetaFuze, MetaSync, MIDI I/O, Mix Rack, Moviestar, MultiShell, NaturalMatch, NewsCutter, NewsView, NewsVision, Nitris, NL3D, NLP, NSDOS, NSWIN, OMF, OMF Interchange, OMM, OnDVD, Open Media Framework, Open Media Management, Painterly Effects, Palladium, Personal Q, PET, Podcast Factory, PowerSwap, PRE, ProControl, ProEncode, Profiler, Pro Tools, Pro Tools|HD, Pro Tools LE, Pro Tools M-Powered, Pro Transfer, QuickPunch, QuietDrive, Realtime Motion Synthesis, Recti-Fi, Reel Tape Delay, Reel Tape Flanger, Reel Tape Saturation, Reprise, Res Rocket Surfer, Reso, RetroLoop, Reverb One, ReVibe, Revolution, rS9, rS18, RTAS, Salesview, Sci-Fi, Scorch, ScriptSync, SecureProductionEnvironment, Shape-to-Shape, ShuttleCase, Sibelius, SimulPlay, SimulRecord, Slightly Rude Compressor, Smack!, Soft SampleCell, Soft-Clip Limiter, SoundReplacer, SPACE, SPACEShift, SpectraGraph, SpectraMatte, SteadyGlide, Streamfactory, Streamgenie, StreamRAID, SubCap, Sundance, Sundance Digital, SurroundScope, Symphony, SYNC HD, SYNC I/O, Synchronic, SynchroScope, Syntax, TDM FlexCable, TechFlix, Tel-Ray, Thunder, TimeLiner, Titansync, Titan, TL Aggro, TL AutoPan, TL Drum Rehab, TL Everyphase, TL Fauxlder, TL In Tune, TL MasterMeter, TL Metro, TL Space, TL Utilities, tools for storytellers, Transit, TransJammer, Trillium Lane Labs, TruTouch, UnityRAID, Vari-Fi, Video the Web Way, VideoRAID, VideoSPACE, VTEM, Work-N-Play, Xdeck, X-Form, and XMON are either registered trademarks or trademarks of Avid Technology, Inc. in the United States and/or other countries. The Interplay name is used with the permission of the Interplay Entertainment Corp. which bears no responsibility for Avid products. All other trademarks are the property of their respective owners.

Bonjour, the Bonjour logo, and the Bonjour symbol are trademarks of Apple Computer, Inc.

Thunderbolt and the Thunderbolt logo are trademarks of Intel Corporation in the U.S. and/or other countries.

Portions of this software are copyright 2009 The FreeType Project (www.freetype.org). All rights reserved.

This product may include software developed by the OpenSSL Project for use in the OpenSSL Toolkit (http://www.openssl.org/)

This product may be protected by one or more U.S. and non-U.S. patents. Details are available at www.avid.com/patents.

Product features, specifications, system requirements, and availability are subject to change without notice.

**Guide Part Number** 9329-65439-00 REV A 07/14

# **Contents**

## Part I Introduction

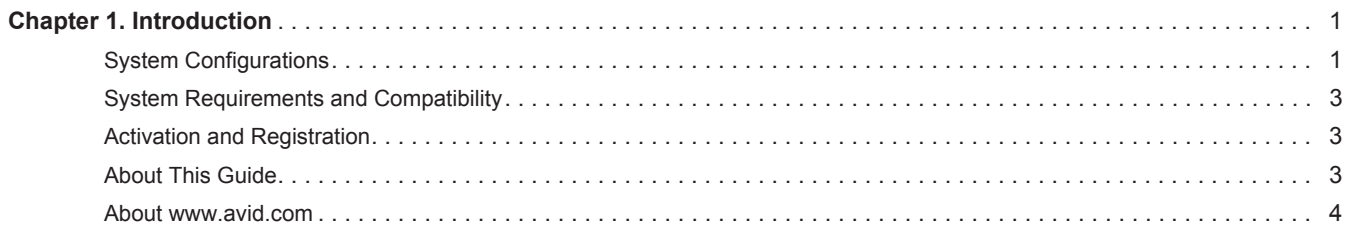

#### Part II **Getting Started**

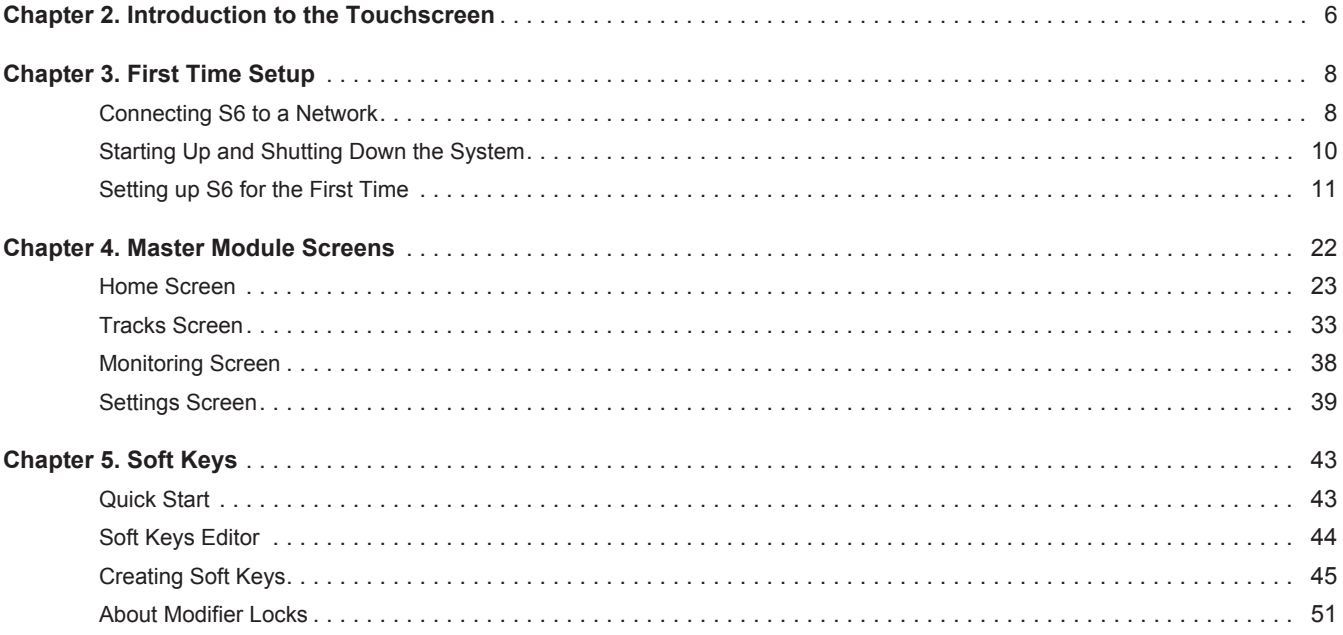

#### **Using S6** Part III

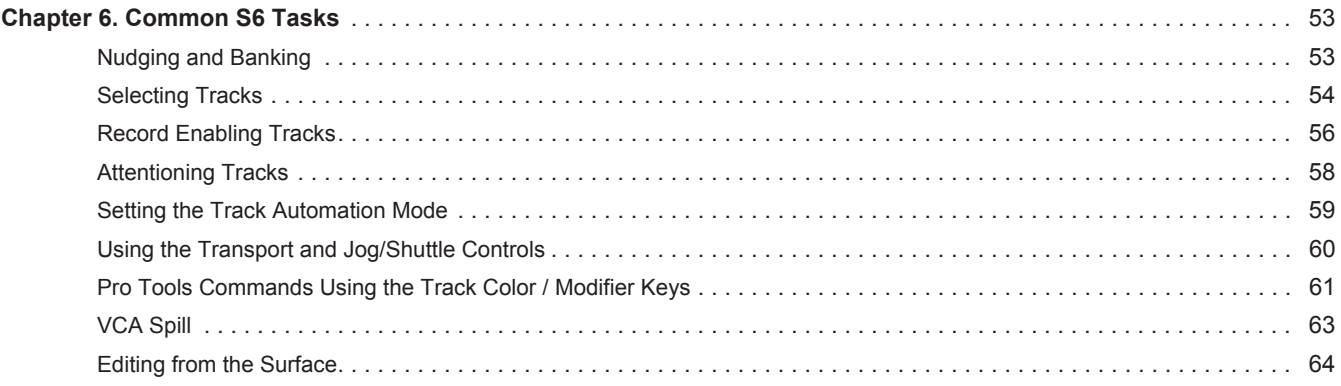

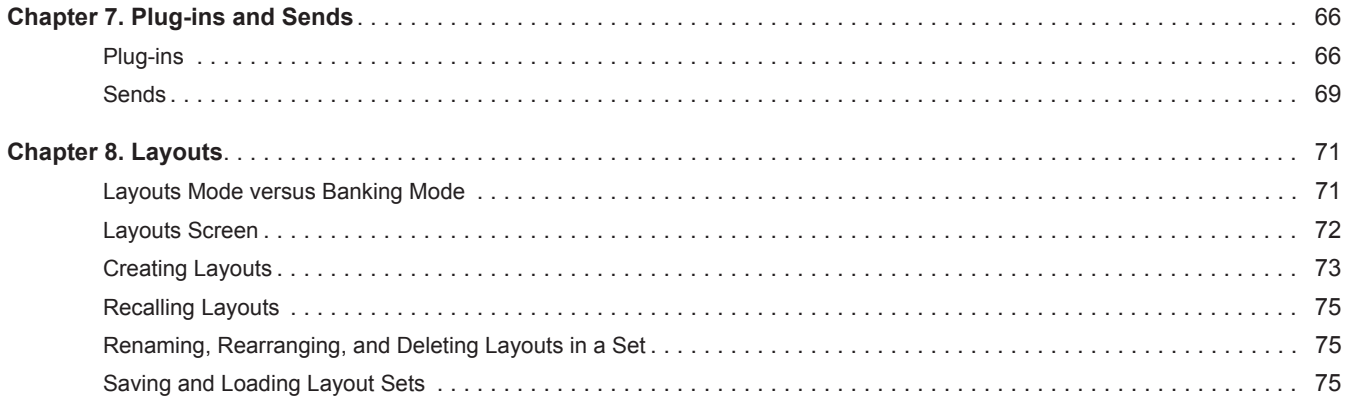

#### Part IV **S6 Modules**

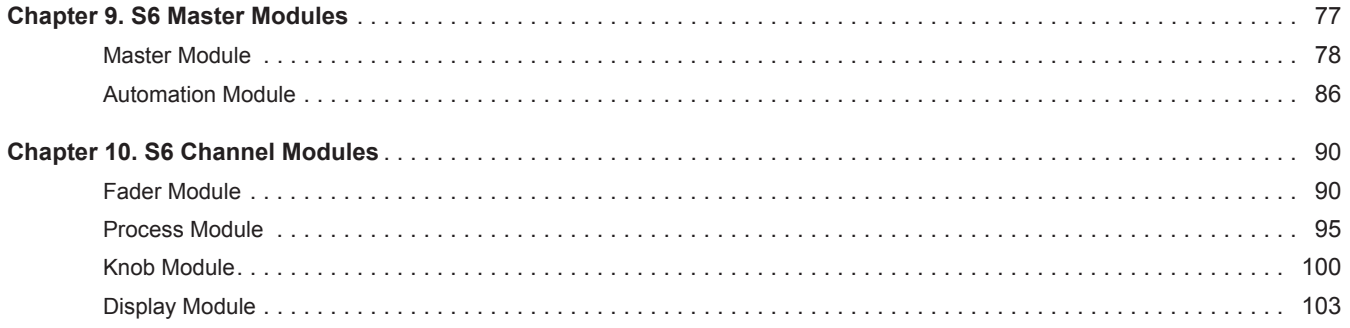

# <span id="page-4-0"></span>Part I: Introduction

## <span id="page-5-0"></span>Chapter 1: Introduction

Pro Tools<sup>®</sup> | S6 is a professional, modular, ergonomically designed control surface for Pro Tools<sup>®</sup> | Software and EUCON™-compatible digital audio workstations (DAWs). S6 uses the EUCON Ethernet protocol to provide fast, reliable data transmission, and control multiple audio applications at once. S6 is flexible and scalable. Modules can be arranged in many different combinations, and additional modules can be added later to address workflow changes and/or increase the number of strips.

S6 is tightly integrated with all EUCON-compatible DAWs, providing access to many key commands, menu items, and controls from the S6 control surface. The Master Module and Automation Module each have two Soft Keys sections that offer single-switch access to automation, editing, session management, and other commands.

S6 provides substantial visual feedback to let you quickly identify tracks and their functions. Each strip inherits its color from the audio application (if assigned), and module controls light in different colors for each function. The Display Module can display high-resolution, multichannel colored meters, waveforms, and functions.

S6 offers six types of modules:

**Master Module** This is the central hub for S6 operations. It uses a touchscreen and other controls to let you select, mute, solo, enable record and input, and edit track functions. The Master Module displays the Home, Tracks, Monitoring, and Settings Screens. All S6 configurations must have one Master Module.

**Automation Module** This module includes Transport Controls, Jog/Shuttle Wheel, Attention Track Fader, and other controls.

**Fader Module** Each of its eight strips has a motorized fader, meter, navigation and automation switches, Attention key, and display.

**Process Module** Each of its eight strips has one knob section with multiple function switches.

**Knob Module** Each of its eight strips has four knob sections.

**Display Module** each of its eight strips can display metering, waveforms, and functions.

## <span id="page-5-1"></span>System Configurations

S6 offers two tiers of systems scaled for different installation sizes and requirements:

**S6 M10** Built around the M10 Master Module, it is suitable for smaller configurations, accommodates 8 to 24 fader strips per frame, supports up to two connected workstations, and does not support Display Modules.

**S6 M40** Built around the M40 Master Module, it is suitable for larger configurations, more powerful than the S6 M10 system, supports up to eight connected workstations, and supports Display Modules.

For the S6 system in [Figure 2](#page-6-1), "16" refers to the number of fader strips in the system, and "5" refers to the number of knobs per fader strip.

[Figure 1](#page-6-0) shows two arrangements for an S6 M10 8-5 configuration: One Fader Module (8 strips), one Process Module (1 knob per strip), and one Knob Module (4 knobs per strip), for a total 5 knobs per strip.

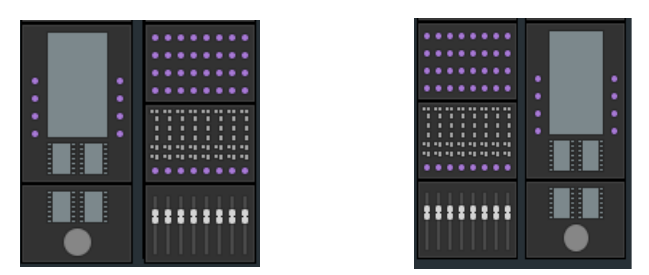

*Figure 1. Two 8-strip S6 M10 arrangements*

<span id="page-6-0"></span>[Figure 2](#page-6-1) show three arrangements for an S6 M10 16-5 configuration: Two Fader Modules (16 strips), two Process Modules (1 knob per strip), and two Knob Modules (4 knobs per strip), for a total 5 knobs per strip.

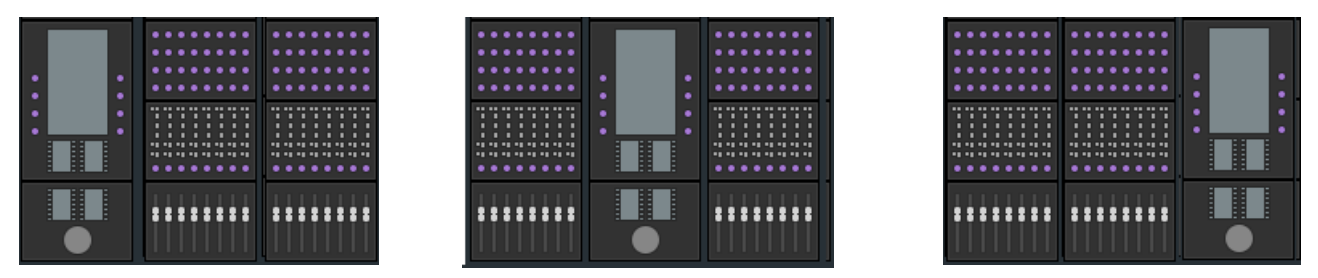

<span id="page-6-1"></span>*Figure 2. Three 16-strip S6 M10 arrangements with Master Modules to the left, in the center, and to the right of the Channel Modules*

[Figure 3](#page-6-2) shows one arrangement for an S6 M40 32-9-D configuration: Four Fader Modules (32 strips), four Process Modules (1 knob per strip), eight Knob Modules (8 knobs per strip), and four Display Modules (D), for a total 9 knobs per strip.

| ٠<br><br>٠<br>٠<br>٠<br>٠<br>٠<br>$\cdots$                                                                                                    | <br>٠<br>$\bullet$<br>. .<br>. .<br>.                                                                                                    |                                                     | . .<br>. .<br>٠<br>٠<br>٠<br>$\bullet$                                                                                                    | .<br>. .<br>                                                                                                    |
|----------------------------------------------------------------------------------------------------|----------------------------------------------------------------------------------------------------|-----------------------------------------------------|----------------------------------------------------------------------------------------------------|----------------------------------------------------------------------------------------------------|
| ٠<br>٠<br><br>. .<br>٠<br>٠<br>٠<br>.<br><br>٠<br>.<br>$\mathbf{r}$<br>п<br>$\blacksquare$<br>$\cdots$<br>٠<br>٠<br>п<br>. .<br>٠<br>٠<br><b>PE PE PE PE PE PE PE PE</b><br><b>PE PE PE PE PE PE PE PE</b> | . .<br><br>. .<br>. .<br>٠<br><br>٠<br>٠<br><b>AS AR AN AR AR AR AR AR</b><br>. .<br>٠<br>×<br>٠<br>.<br>$\blacksquare$<br>п<br>٠<br>٠<br>п<br>п<br>$\blacksquare$<br>п<br>п<br>п<br>٠<br>п<br><b></b><br><b>HI 41</b><br><b>*1 *1</b><br><b>BR 99 99</b><br> | ٠<br>٠<br>٠<br>٠<br>٠<br>٠<br>٠<br>٠<br>E<br>H<br>E | . .<br>. .<br>. .<br>٠<br>$\bullet\bullet$<br>٠<br>. .<br><br>$\sim$<br>$\blacksquare$<br>٠<br>٠<br>٠<br>п<br>n<br>٠<br>$\blacksquare$<br>п<br>. .<br>٠<br>٠<br>٠<br><br><b>** ** ** ** ** ** ** **</b> | .<br>. .<br>٠<br>.<br><br>٠<br>٠<br>1.1.1<br><br>٠.<br>п<br>٠<br>٠<br>٠<br>٠<br>٠<br>$\cdots$<br>п<br>. .<br>٠<br>٠<br>٠<br>٠<br>٠<br><b></b><br><b></b> |
| ٠<br>. .<br>٠<br>٠<br>2<br>:::<br>в<br>8<br>2                                                                                                    | . .<br>. .<br>٠<br>٠<br>::::::::                                                                                                    |                                                     | ٠<br>. .<br>2<br>2<br>8<br>в                                                                                                    | . .<br>٠<br>٠<br><b>888 88888888</b>                                                                                                    |

<span id="page-6-2"></span>*Figure 3. 32-strip S6 M40 arrangement with Display Modules*

## **Options**

A number of options are available including Fill Panels, Producers Desk, Keyboard Tray, Script Tray, SpeakerDecks, and VESA Monitor Mount.

## <span id="page-7-0"></span>System Requirements and Compatibility

S6 Software version 1.2 requires Pro Tools 11.2 or later., and is also compatible with other EUCON™-aware applications.

For a list of supported applications, system requirements, and other compatibility information, visit:

http://www.avid.com/US/products/Avid-S6/tech-specs

## <span id="page-7-1"></span>Activation and Registration

As soon as you have assembled your S6 system and confirmed a successful hardware installation, activate your S6 system software on-line. Use the alphanumeric code on the included *S6 System Software Activation Card* to activate and download all S6 system software and documentation.

*Be sure to Activate your purchase using the Activation card included with the Master Module so you can receive software updates directly in your Avid account. Check your Avid account for system software updates, Workstation software, and monitor control software (XMON EUCON software, and Studio Monitor Pro).*

## Registering

By registering, you become eligible to receive the following:

- Technical support information
- Software update and upgrade notices
- Hardware warranty information

## <span id="page-7-2"></span>About This Guide

This guide provides a basic overview of S6 features and functionality.

For complete instructions on connecting and configuring your system, see the *S6 Installation Guide*.

## Conventions Used in This Guide

All of our guides use the following conventions to indicate menu choices and key commands:

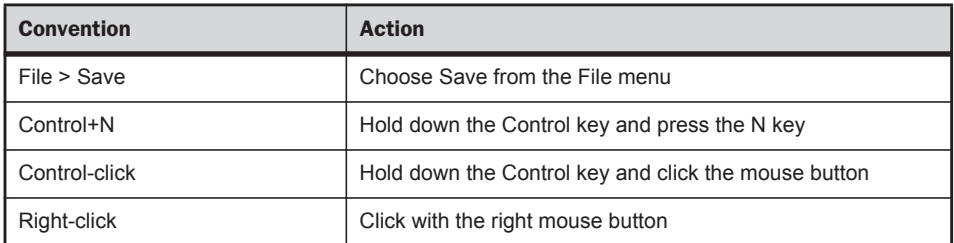

The names of Commands, Options, and Settings that appear on-screen are in a different font.

The names of **physical controls** on the surface are shown in bold.

The following symbols are used to highlight important information:

*User Tips are helpful hints for getting the most from your system.*

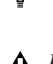

*Important Notices include information that could affect your data or the performance of your system.*

 $\overline{\phantom{a}}$  sales *Shortcuts show you useful keyboard or mouse shortcuts.*

*Cross References point to related sections in this guide and other Avid guides.*圍

## <span id="page-8-0"></span>About www.avid.com

The Avid website (www.avid.com) is your best online source for information to help you get the most out of your S6 system. The following are just a few of the services and features available.

**Product Registration** Register your purchase online.

**Support and Downloads** Contact Avid Customer Success (technical support); download software updates and the latest online manuals; browse the Compatibility documents for system requirements; search the online Knowledge Base or join the worldwide Avid user community on the User Conference.

**Training and Education** Study on your own using courses available online or find out how you can learn in a classroom setting at an Avid-certified training center.

**Products and Developers** Learn about Avid products; download demo software or learn about our Development Partners and their plug-ins, applications, and hardware.

**News and Events** Get the latest news from Avid or sign up for an S6 demo.

# <span id="page-9-0"></span>Part II: Getting Started

# <span id="page-10-0"></span>Chapter 2: Introduction to the Touchscreen

Each S6 system must include a Master Module which, along with the Automation Module, forms the *master section* of the console. The Master Module provides knobs, switches, and a touchscreen that let you quickly and intuitively do the following:

- Configure and manage your system
- Navigate through your session's tracks
- Perform many recording, monitoring, routing, and mixing tasks

This chapter explains the gestures interpreted by the touchscreen.

## Tap and Release

Tap the screen briefly and release without moving to select an object, activate its primary function, or toggle a parameter value between its two states. This is equivalent to a single mouse click.

## Touch, Hold, and Drag

Touch an object, hold briefly, then drag it to another location.

*Touch, hold, and drag an object to a new location*

## Swipe

Touch and drag quickly left/right/up/down to do the following:

- Scroll the current page
- Move between different Settings pages
- Scroll between parameters in the Function Editor
- Scroll in the Track Matrix, Track Scroller, Meter Scroller, and Function Scroller

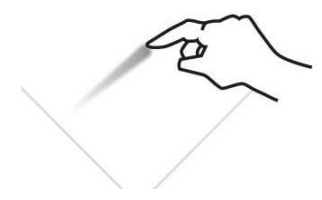

*Swiping to scroll between pages*

## Stop Scrolling

Tap the touchscreen once and release to stop scrolling.

*Touching to stop scrolling*

## Touch and Hold, then Touch

Touch and hold an object, then touch others to add to a selection.

This makes it easy to select, record enable, mute, and solo multiple tracks in the Track Matrix View, even when Intercancel is selected in Track Selector Options (see ["Track Selector Options" on page 36\)](#page-40-0).

## Two-Finger Stretch

Touch the screen with two fingers, then move them farther apart. This expands a collapsed Inserts function in the Function Scroller (if it had two or more plug-ins).

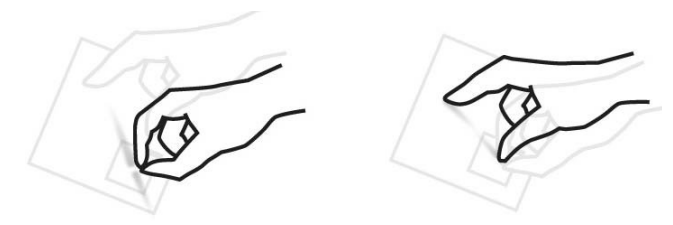

*Two-finger pinch and stretch*

## Two-Finger Pinch

Touch the screen with two fingers, then move them closer together. This collapses expanded plug-in inserts into the Inserts function in the Function Scroller (if it had two or more plug-ins).

## Double Tap

To enter a name for an on-screen item (such as a Layout or a Soft Key), double tap quickly in the Name field.

# <span id="page-12-0"></span>Chapter 3: First Time Setup

## <span id="page-12-1"></span>Connecting S6 to a Network

S6 modules communicate with digital audio workstations over an IP Ethernet network. All S6 modules and one or more workstations must connect to the supplied Ethernet switch.

Each S6 module and workstation requires a valid and unique IP address in the same range. This IP address can be created from either of the following:

- DHCP (Dynamic Host Configuration Protocol) server in the Master Module
- External, third-party DHCP device, such as a standalone router or corporate network remote server

 $\bf{A}$  A Windows workstation name with any of the following characters will not be able to connect to S6: / \[]":;  $\vert \langle \rangle \rightarrow +$  = ,?  $\vert \rangle$ " *See http://support.microsoft.com/kb/228275 for more information.*

## Recommended Setup

Since S6 requires substantial bandwidth, and the network timing between modules is critical, we recommend installing S6 and your workstation(s) on an isolated network/subnet using the Master Module's internal DHCP server.

#### **To connect S6 with your workstation(s) using the Master Module's internal DHCP server:**

- **1** Connect the Master Module from Ethernet port 2 on its back panel to the supplied Ethernet switch.
- **2** Connect all other S6 modules and workstations to the same Ethernet switch. *Do not connect any other equipment to this network*.
- **3** Set your workstation network adapters to: Obtain IP addresses automatically by DHCP (default).

If you must connect your workstation to a Wide Area Network (WAN) to access the Internet or a corporate network, we recommend using a workstation with two Ethernet ports.

#### **To connect your workstation to a WAN:**

- **1** Connect one port to the WAN.
- **2** Connect the other port to the S6 Ethernet switch.
- **3** On the workstation that will connect to this S6 system, do one of the following:
	- Mac: Click the WSControl icon in the Mac menu bar at the top-right of the screen.
	- or –
	- Windows: Right-click the WSControl icon in the system tray at the bottom-right of the screen.

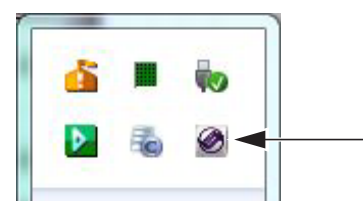

*WSControl icon in Windows system tray*

#### **4** Select Network Setup.

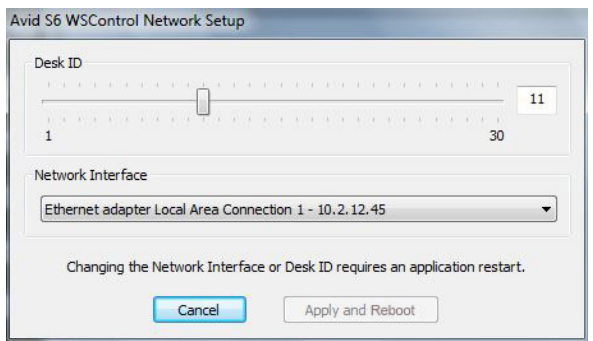

*Setting the Desk ID in the Avid S6 WSControl Network Setup dialog*

- **5** If your workstation has multiple networks attached, make sure the Network Interface selected is the one connected to your S6.
- **6** If you selected a new Network Interface, click Apply and Relaunch (Mac) or Apply and Restart (Windows) to reboot the workstation and restart WSControl.

*See ["Configuring Multiple S6 Systems on One Network" on page 15](#page-19-0) to learn how to set the Desk ID for S6 and your workstations.*

The Master Module internal DHCP Server uses the following default settings:

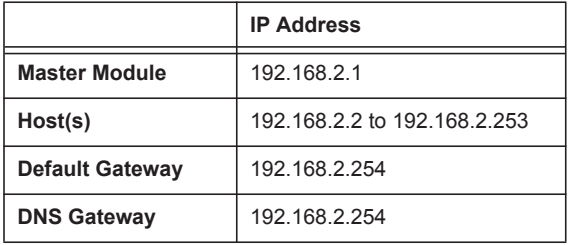

## Advanced Setup

To use a custom setup, you must have networking experience that may require accessing a WAN using a router, or installing the entire S6 network as part of a corporate network infrastructure.

If you will use a third-party DHCP device, Avid recommends these routers from Cisco:

- Linksys E3200
- Linksys EA6500

Other routers have not reliably met the timing requirements of the S6 modules.

#### **To connect S6 to a DHCP router or server:**

- **1** Connect the Master Module from Ethernet port 1 on its back panel to the supplied S6 network switch.
- **2** Connect all other S6 modules to the same switch.
- **3** Connect the S6 network switch to a LAN port on the third-party DHCP router.
- **4** Connect your workstation(s) to either the S6 network switch or the LAN ports on the router. If your workstation has multiple networks attached, make sure the Network Interface selected is the one connected to your S6.

*See ["Configuring Multiple S6 Systems on One Network" on page 15](#page-19-0) to learn how to set the Desk ID for S6 and your workstations.*

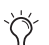

*To connect S6 to a corporate network, consult your IT department for guidance.*

## <span id="page-14-0"></span>Starting Up and Shutting Down the System

## <span id="page-14-1"></span>Starting Up the System for the First Time

#### **To start up the system for the first time:**

- **1** Make sure you have connected the S6 Power Strip to a UPS, power conditioner, or other switchable power source.
- **2** Turn on power to S6 from the power device.
- **3** When the system is fully started, if the touchscreen displays an End User License Agreement and the following message, you must install updated software before you can continue:

Welcome to Avid S6

Before continuing, please choose Shut Down and then follow the instructions on the Registration and Activation cards included in the front of the S6 Installation Guide to register and activate your purchase on-line so that you can download and install important software updates.

- **4** Shutdown/logout and check your Avid account for the most recent update.
- **5** Follow the installation directions that accompany the update.
- **6** Proceed to ["Setting up S6 for the First Time" on page 11.](#page-15-0)

## Shutting Down

#### **To shut down the Master Module only:**

Navigate the touchscreen to the Settings > About page and touch Shut Down.

#### **To power off the entire system:**

**1** Shut down the Master Module.

*Always shut down the Master Module before powering down the system!*

**2** Turn off power at the source device supplying power to the S6 Power Strip (UPS, power conditioner or other).

## <span id="page-15-0"></span>Setting up S6 for the First Time

*You must first assemble and connect your S6 system according to the procedures in the S6 Installation Guide. You must also install important S6 System Software before configuring the surface. See ["Starting Up the System for the First Time" on page 10](#page-14-1).*

This section shows you how to do the following:

- Configure your S6 surface modules
- Connect S6 to your workstation(s)
- Enable EUCON connectivity in your audio application

## Configuring the S6 Surface

After installing, rearranging, or removing modules you must configure your surface using the Master Module Settings > Surface page.

#### **To configure your S6 surface:**

**1** Press **Home** on the Master Module.

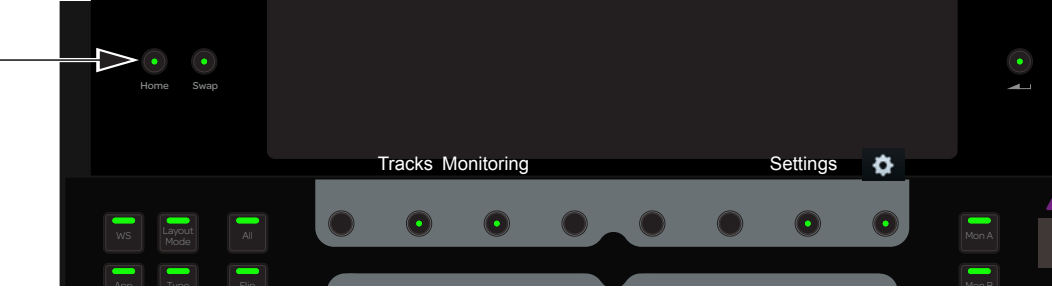

*Home switch on the Master Module*

**2** Touch Settings at the lower-right of the Home screen to display the Settings screen.

*You can also press the Master Module Main Menu switch below Settings.*

**3** Touch Surface along the top of the Settings screen to open the Surface page.

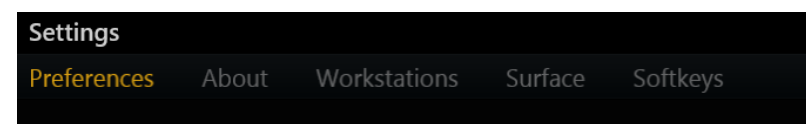

*Top of Settings screen*

**4** Touch Config at the bottom-left of the Surface screen.

*Config, Next, Undo, Cancel, and Done appear at the bottom of the touchscreen during this process. The instructions refer to touching these controls but you can also press their Master Module Main Menu switches below them.*

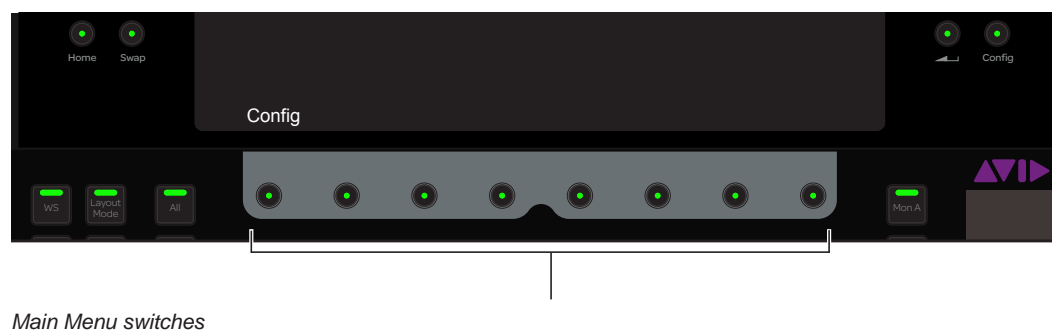

## **5** Select your Frame Depth.

Select 4 if your frame uses Frame Chassis Small (supports one Knob Module per chassis) and 5 if Frame Chassis Large (supports two Knob Modules per chassis).

| <b>Frame Size</b>                                                              |             |                                                                                                    |  |  |  |  |        |  |
|--------------------------------------------------------------------------------|-------------|----------------------------------------------------------------------------------------------------|--|--|--|--|--------|--|
| Depth                                                                          |             |                                                                                                    |  |  |  |  |        |  |
| $\bigcirc$ 4 $\bigcirc$ 5                                                      |             |                                                                                                    |  |  |  |  |        |  |
| Width                                                                          |             |                                                                                                    |  |  |  |  |        |  |
|                                                                                |             | $\bigcirc$ 2 $\bigcirc$ 3 $\bigcirc$ 4 $\bigcirc$ 5 $\bigcirc$ 6 $\bigcirc$ 7 $\bigcirc$ 8 $\bigcirc$ 9 |  |  |  |  |        |  |
|                                                                                |             |                                                                                                    |  |  |  |  |        |  |
|                                                                                |             |                                                                                                    |  |  |  |  |        |  |
|                                                                                |             |                                                                                                    |  |  |  |  |        |  |
|                                                                                |             |                                                                                                    |  |  |  |  |        |  |
|                                                                                |             |                                                                                                    |  |  |  |  |        |  |
|                                                                                |             |                                                                                                    |  |  |  |  |        |  |
|                                                                                |             |                                                                                                    |  |  |  |  |        |  |
|                                                                                |             |                                                                                                    |  |  |  |  |        |  |
|                                                                                |             |                                                                                                    |  |  |  |  |        |  |
|                                                                                |             |                                                                                                    |  |  |  |  |        |  |
| Set Frame Size                                                                 |             |                                                                                                    |  |  |  |  |        |  |
| Select the frame size depth and width that matches your surface.               |             |                                                                                                    |  |  |  |  |        |  |
| Press Next when done.<br>Press Cancel to go back to your original arrangement. |             |                                                                                                    |  |  |  |  |        |  |
|                                                                                | <b>Next</b> |                                                                                                    |  |  |  |  | Cancel |  |

*Setting Frame Size in the Settings > Surface page*

*Helpful instructions appear in the Info area at the bottom of the screen.*

**6** Select your Frame Width.

Select the number of chassis assembled to form the system Frame.

**7** Touch Next at the bottom-left to continue to the Modules page.

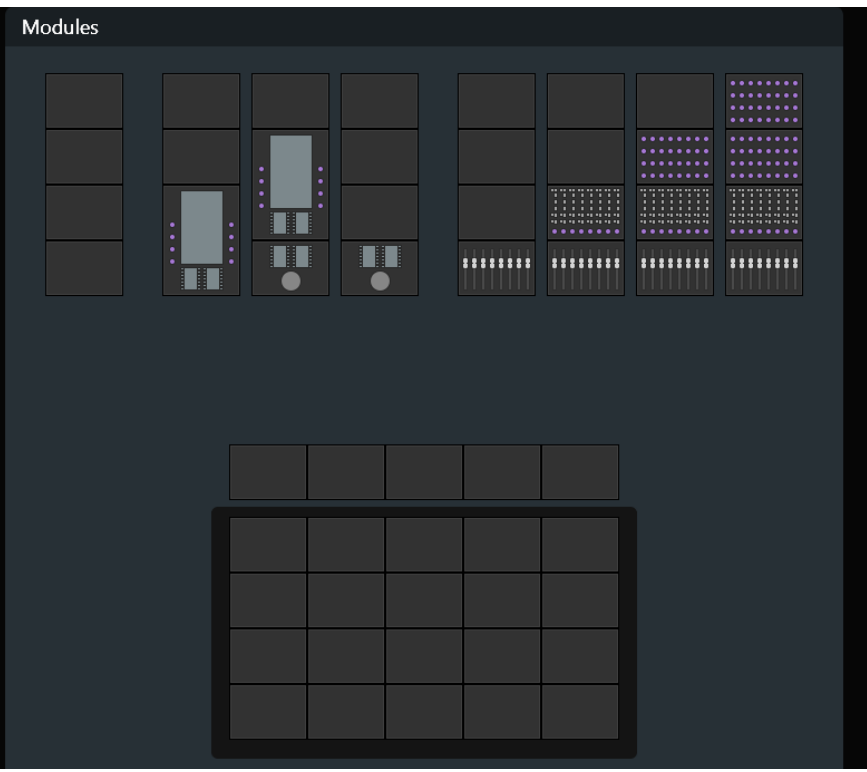

*Modules*

- **8** Drag the module stacks to the frame diagram until it matches your physical arrangement of modules. All allowable module combinations are displayed.
	- To replace an existing module, drag a new module stack into that slot.
	- To remove a module from your frame, drag the empty stack into that slot.

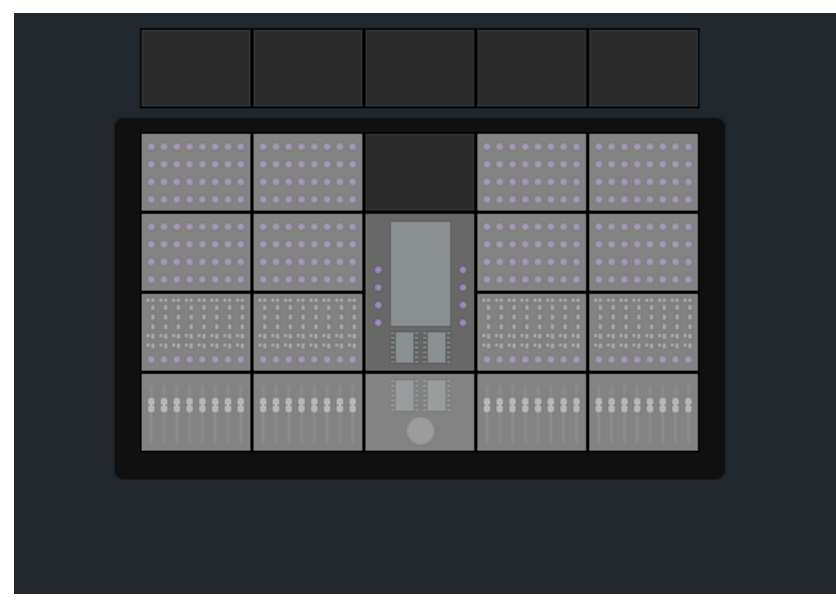

*Surface modules in frame*

**9** Touch Next to continue.

All controls on the surface illuminate. If the controls do not light, check your connections made during installation.

**10** To confirm that the module flashing in the Surface page is connected and correctly positioned, touch or press any physical control on that module.

Its lights turn off, and the next module flashes. If a module's lights do not turn off, check your assignments in the Settings > Surface page. Touch Undo if you touch the wrong module.

**11** When all modules are confirmed, touch Next.

[Figure 4](#page-18-0) shows all modules confirmed except the Knob Modules on the far right, which are light gray.

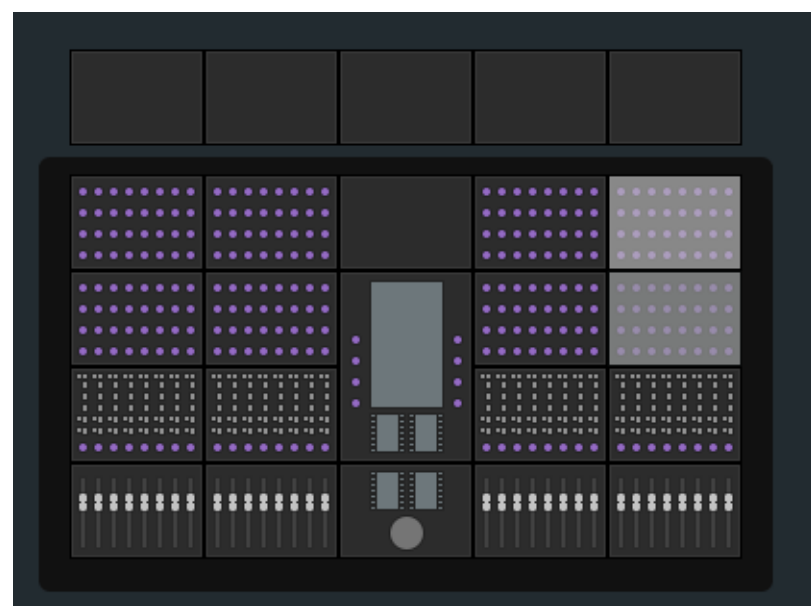

*Figure 4. Confirming modules*

<span id="page-18-0"></span>**12** If you do not have Display Modules to assign, touch Done to accept the new arrangement and complete the process.

**13** Drag each numbered Display Module icon to the frame diagram so it matches the number shown on the physical Display Module.

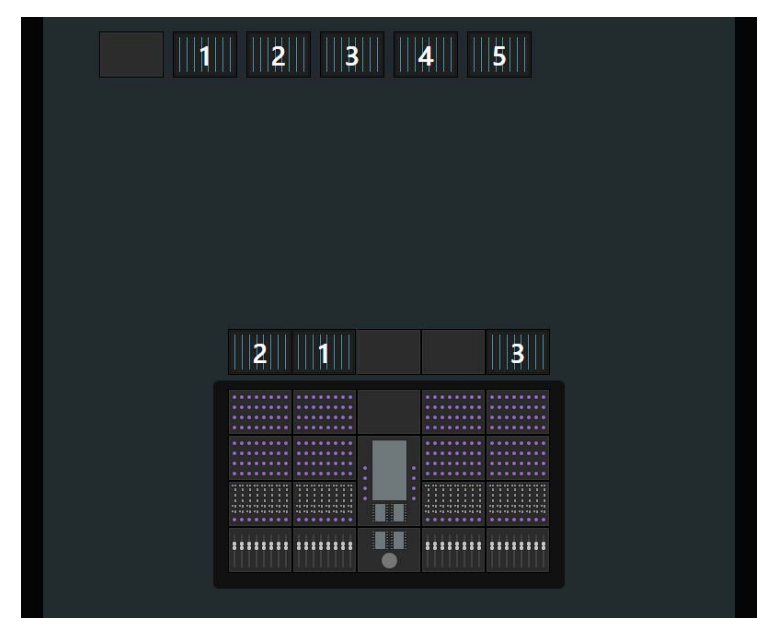

*Figure 5. Assigning Display Modules*

**14** When you are done, touch Next.

**15** Touch Done to accept the new arrangement and complete the process.

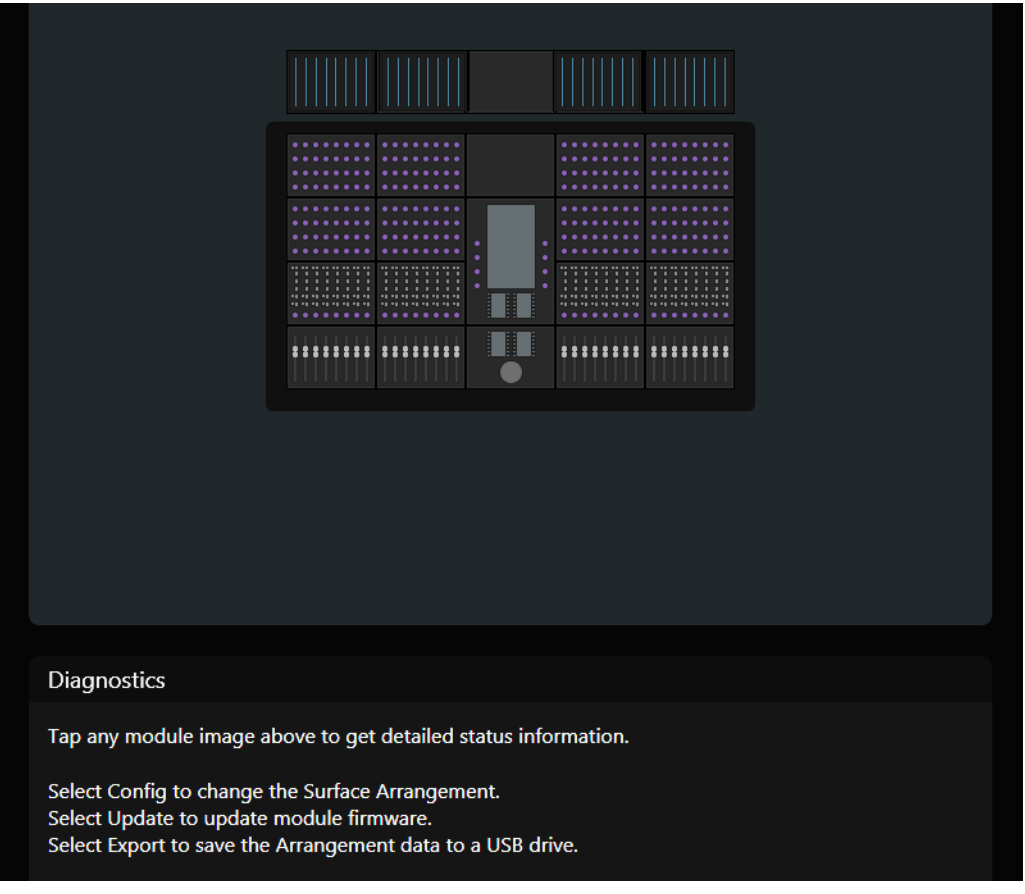

*Figure 6. Finished Surface Arrangement*

## <span id="page-19-0"></span>Configuring Multiple S6 Systems on One Network

Multiple S6 systems can operate on one network, but each S6 system and the workstation that controls it must be able to identify each other. The Desk ID Surface option lets you assign a unique number for this S6 surface. You then assign that same number to the workstation that will control this S6.

If your installation has just one S6 system on a network, leave the Desk ID set to its default value of 1.

## **To set a unique Desk ID for this S6:**

**1** Touch the Local Options icon at the bottom-right of the Surface page. The Surface options open; Desk ID is the only entry.

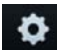

*Local Options*

**2** Drag the slider to set the desired number, which displays to the right of it.

The message outlined in yellow in [Figure 7](#page-20-0) informs you that the Master Module must restart to enact this change. Touching Cancel avoids restarting and leaves Desk ID with its previous setting.

When the Master Module reboots, the previous arrangement is cleared and you must create a new one.

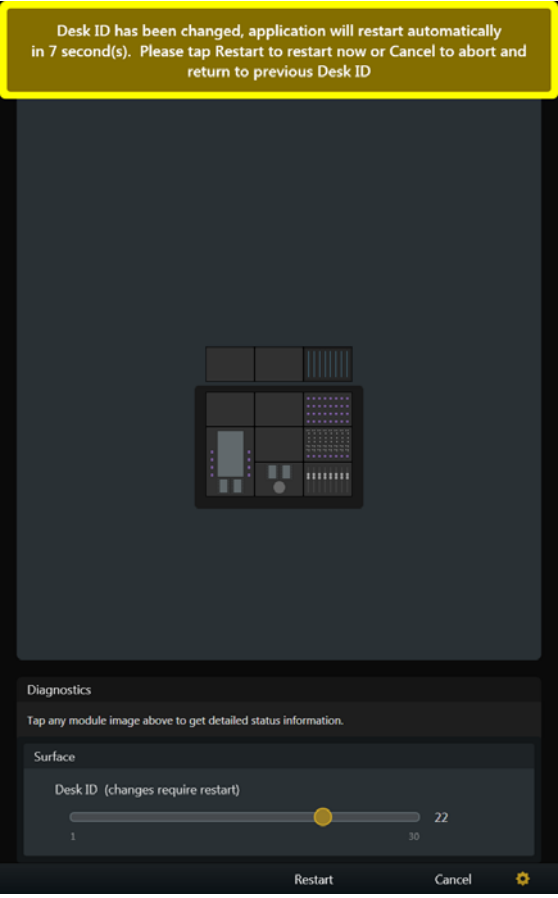

<span id="page-20-0"></span>*Figure 7. Desk ID Surface parameter*

- **3** On the workstation that will connect to this S6 system, do one of the following:
	- Mac: Click the WSControl icon in the Mac menu bar at the top-right of the screen.
	- $-$  or  $-$
	- Windows: Right-click the WSControl icon in the system tray at the bottom-right of the screen.

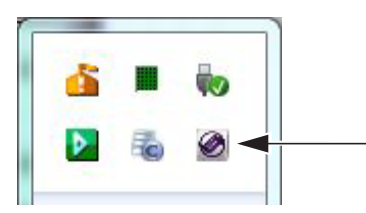

*WSControl icon in Windows system tray*

**4** Select Network Setup.

**5** In the Avid S6 WSControl Network Setup dialog, set the Desk ID to the same number as in step 1.

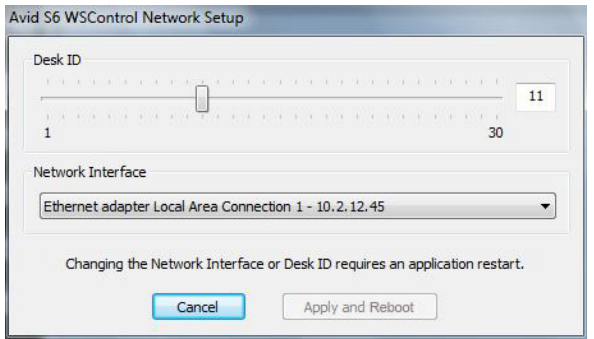

*Setting the Desk ID in the Avid S6 WSControl Network Setup dialog*

- **6** If your workstation has multiple networks attached, make sure the Network Interface selected is the one connected to your S6.
- **7** If you only changed the Desk ID, click Apply to restart WSControl.
- **8** If you changed the Network Interface, click Apply and Relaunch (Mac) or Apply and Restart (Windows) to reboot the workstation and restart WSControl.

## <span id="page-22-1"></span>Connecting S6 to Workstations

In order to control an audio application with S6, you must first install Mac or Windows S6 Workstation software on the desired computer. Then you connect that workstation to S6 using the Settings > Workstations page.

Multiple workstations can be connected to S6 at once, but only one is *attentioned* at a time. The attentioned workstation has exclusive access to the S6 surface. A workstation can be selected but not attentioned so you can derive information about the workstation, its applications, and EUCON version. Custom names can be assigned to connected workstations.

*Before you can install S6 WSControl Software, you must remove any other EUCON or EuControl software present on the workstation.* 

## **To connect a workstation to S6:**

- **1** Press **Home** on the Master Module.
- **2** Touch Settings at the lower right of the Home screen, or press its corresponding Main Menu switch.
- **3** To open the Workstations page, do one of the following:
	- Touch Workstations at the top of the Settings screen.

 $-$  or  $-$ 

• Press the **WS** switch on the Master Module (top-left Navigation Switch).

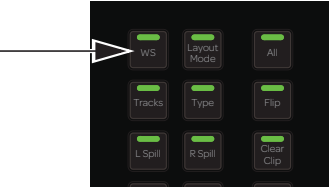

*WS switch*

The Workstations screen appears, with the Network column on the left and the Connected column on the right.

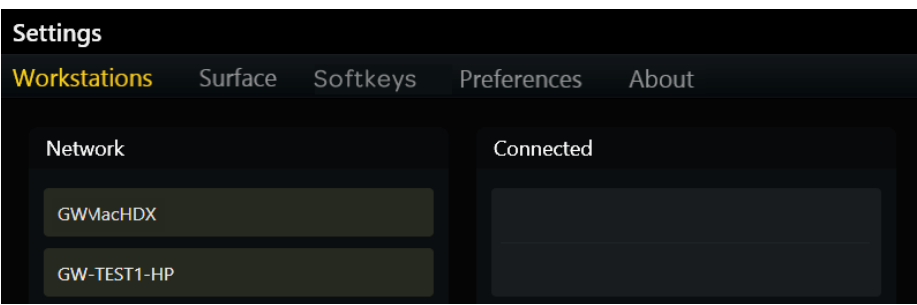

*Figure 8. Top of Settings > Workstations page*

- **4** Drag a workstation from the Network list over to a slot in the Connected list.
	- The workstation name appears in the Connected slot, flashes as it connects, and then appears solid when it connects.
	- The *focused* application (top-most application on that workstation) is listed on the lower right.
	- If a previous workstation was connected to that slot, it is disconnected.
	- The workstation is selected and attentioned, which is indicated by an orange (upper half) and blue (lower half) rectangular outline.
	- In [Figure 9](#page-22-0), the workstation in the Connected list is selected and attentioned, and Pro Tools is the focused application.

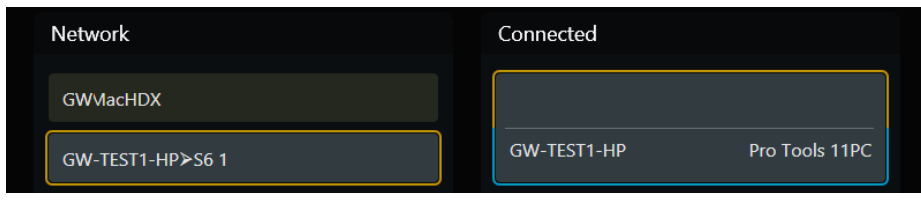

<span id="page-22-0"></span>*Figure 9. Connected workstation* 

#### **To connect multiple workstations at the same time:**

Drag additional workstations from the Network list to the Connected list.

#### **To change the attentioned workstation:**

 Touch a workstation in the Connected list without a blue outline. In [Figure 10](#page-23-0), GW-TEST1-HP is attentioned (blue outline).

#### **To select a workstation to display its information at the bottom of the page:**

Touch its entry in the Network list. In [Figure 10](#page-23-0), GWMAC-2-Mac-Pro is selected (orange outline).

## **To enter a custom name for a workstation:**

Double-tap the blank area at the top of the Connected box for that workstation, then enter a name using the on-screen keyboard.

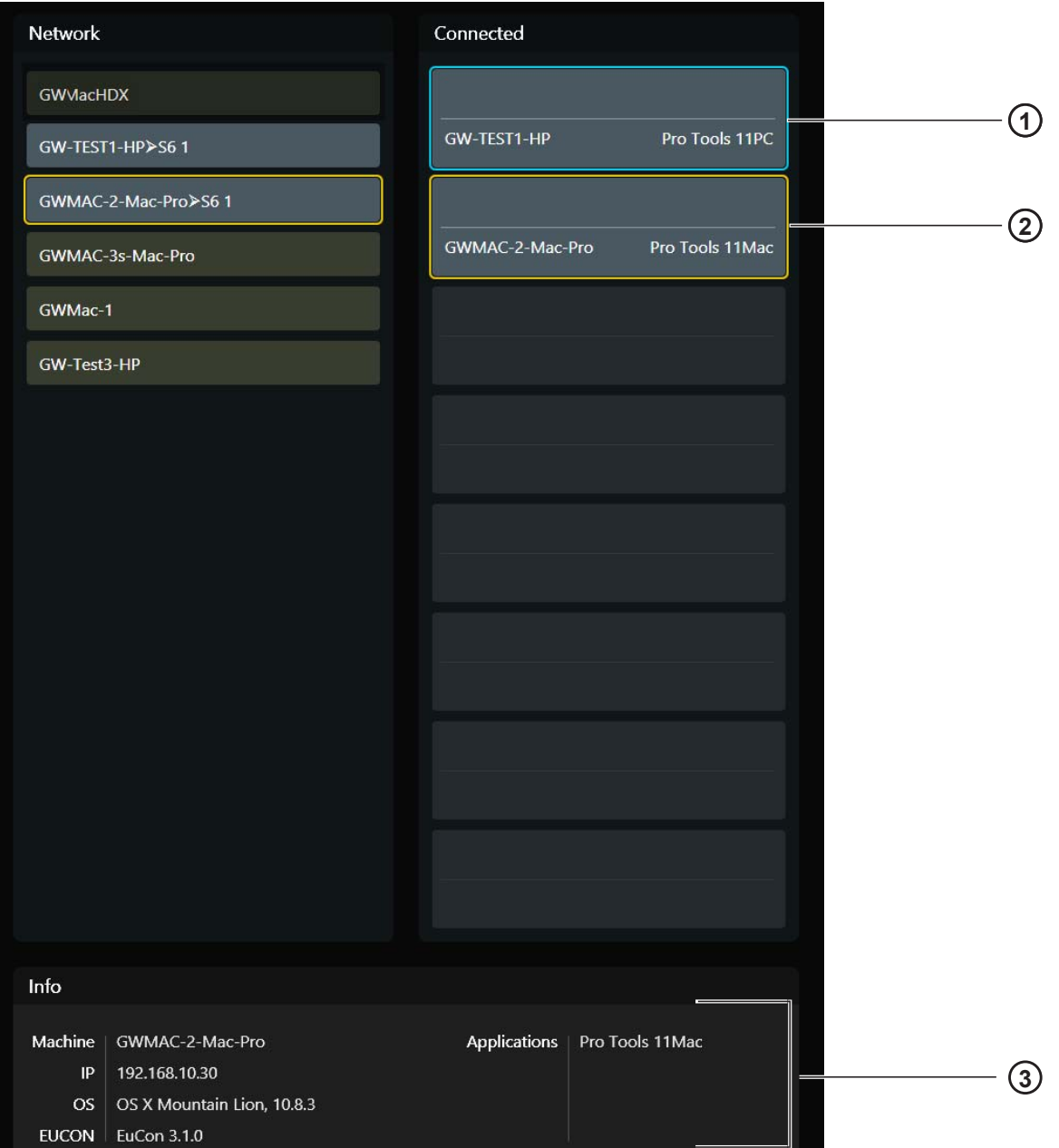

<span id="page-23-0"></span>*Figure 10. Attentioned (1) and selected (2) workstations with Info area (3)*

## Workstation Status

**Connected** A connected workstation is indicated by a gray rectangle (see [Figure 11](#page-24-0)).

**Offline** A connected workstation can become *offline* if WSControl was shut down properly on that workstation (see [Figure 12](#page-24-1)).

**Unreachable** A connected workstation can become *unreachable* if the workstation or WSControl crashed, or the workstation's Ethernet cable was disconnected (see [Figure 13\)](#page-24-2).

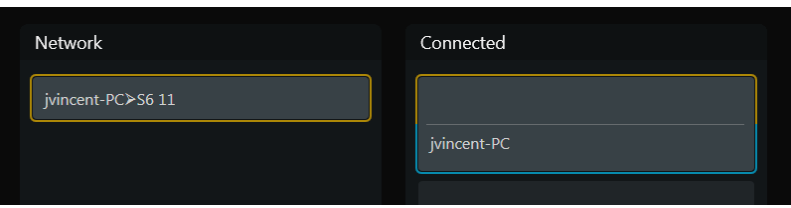

<span id="page-24-0"></span>*Figure 11. Workstation connected*

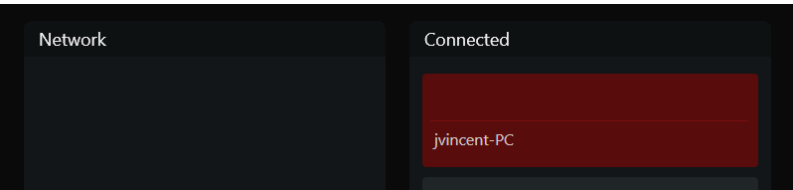

<span id="page-24-1"></span>*Figure 12. Workstation offline*

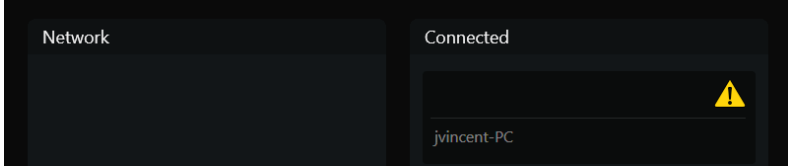

<span id="page-24-2"></span>*Figure 13. Workstation unreachable*

## Enabling EUCON Connectivity

You must enable EUCON connectivity in your audio application to work with S6. The following instructions show how to enable EUCON in Pro Tools.

## **To enable EUCON connectivity in Pro Tools:**

- **1** Make sure you have connected S6 to your Pro Tools computer via Ethernet as explained in ["Connecting S6 to a Network" on](#page-12-1)  [page 8.](#page-12-1)
- **2** Launch Pro Tools.
- **3** Choose Setup > Peripherals, and click the Ethernet Controllers page.
- **4** Select Enable EUCON.

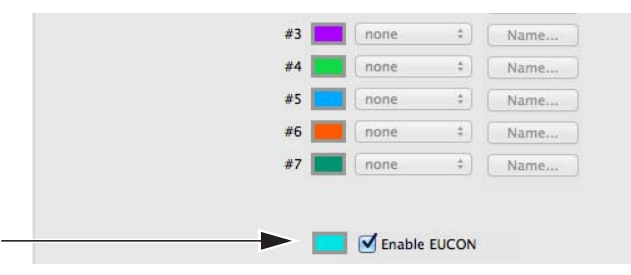

*Pro Tools Setup > Peripherals > Ethernet Controllers*

- **5** Click OK. After a quick scan, S6 is ready to use with Pro Tools. You do not need to configure any other Ethernet Controllers settings.
- **6** Connect the workstation running Pro Tools to S6. If you did not yet connect it, see ["Connecting S6 to Workstations" on page 18.](#page-22-1)
- **7** Open a Pro Tools session if one is not already open.
- **8** Click in any Pro Tools window to bring it into focus.
- **9** Verify that the Mix window displays a blue border around each Pro Tools track name.
- **10** Verify that the S6 displays track names and other relevant session data.

# <span id="page-26-0"></span>Chapter 4: Master Module Screens

This chapter explains the four Master Module screens:.

**Home Screen** Lets you select and edit the Attention Track functions. Includes the Track and Meter Scrollers.

*Parts of the Home screen may appear blank without an Attention Track assigned.*

**Tracks Screen** Lets you quickly select tracks, attention a track to the Home screen, and enable track record, input, mute, and solo functions. Displays categorized and color-coded tracks in the Track Matrix (if supported by the audio application).

**Monitoring Screen** Lets you assign monitor controls.

**Settings Screens** Let you set up the control surface, manage workstations, create and edit Soft Keys, and set S6 operational Preferences. The About page displays software version information and lets you Logout and Shutdown.

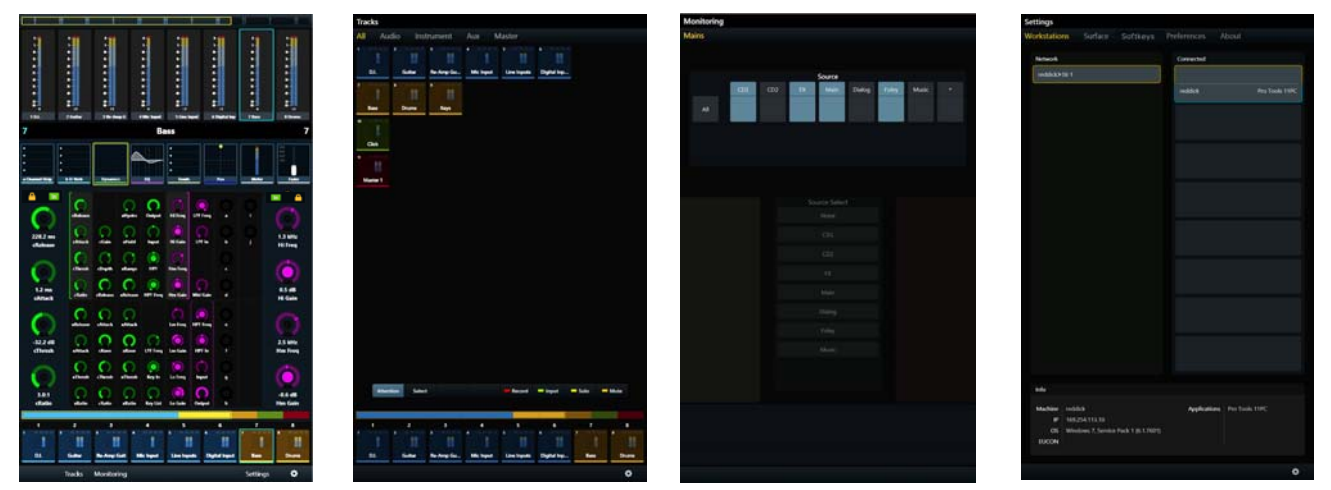

*Figure 14. The four Master Module Screens: Home, Tracks, Monitoring, and Settings*

#### **To display other Screens from the Home screen:**

Touch Tracks, Monitoring, or Settings or press their corresponding Main Menu switches.

#### **To display the Home screen from any other screen:**

**Press Home** (5 on left of [Figure 15](#page-27-1)) on the Master Module.

## <span id="page-27-0"></span>Home Screen

The Home screen provides the following:

**Meter Scroller** Displays track metering and other information, assists track navigation, and can attention tracks.

**Track Scroller** Displays status indicators for each track, assists track navigation, and can select and attention tracks.

**Attention Track Editor** Central area for selecting and editing the Attention Track functions.

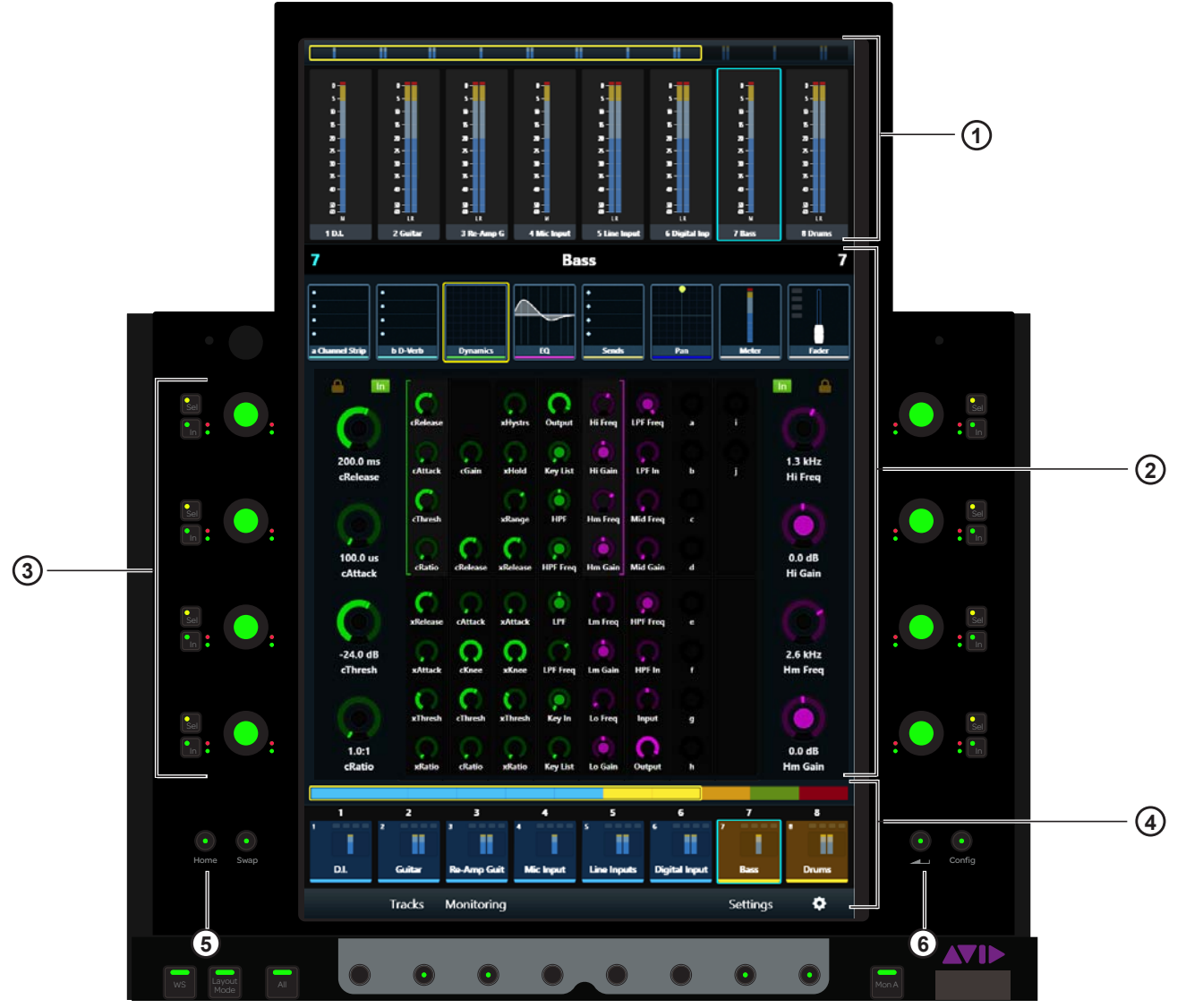

*Figure 15. Home screen* 

- <span id="page-27-1"></span>**1 -** Meter Scroller
- **2** Attention Track Editor
- **3** Attention Track Knobs
- **4** Track Scroller
- **5** Home Switch
- **6** Back Switch

## Attentioning a Track

One track at a time can be *attentioned* to the:

- Attention Track Editor in the Home screen on the Master Module. – and –
- Attention Track Fader on the Automation Module.

## **To attention a track from the Home screen:**

- Tap a track in the Track Scroller.
	- $-$  or  $-$
- Tap a track in the Meter Scroller (see ["Home Screen Options" on page 32](#page-36-0) to set this preference).

## **To attention a track from the Fader Module:**

**Press the Attention** key on the desired track's Fader Module strip.

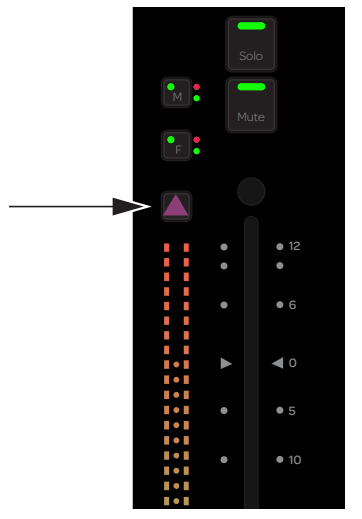

*Attention key on a Fader Module strip*

*See ["Attentioning Tracks" on page 58](#page-62-0) for additional ways to attention tracks.*

## The Attention Track Editor

In the Attention Track Editor, you select a function from the Function Scroller to display and edit in the Function Editor using the Attention Track Knobs. Each function has its own color so their parameters are easy to distinguish.

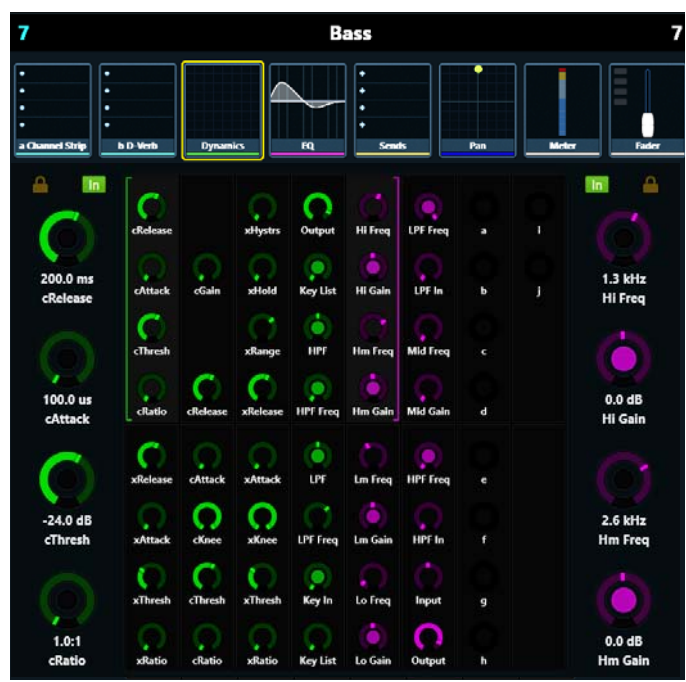

*Figure 16. Attention Track Editor*

## Function Scroller

The Function Scroller shows the Attention Track functions. You can select one function at a time to edit in the Function Editor. While the selected function's parameters take precedence, the Function Editor can display parameters from additional functions, depending on the number of parameters and a preference setting (see ["Home Screen Options" on page 32](#page-36-0)).

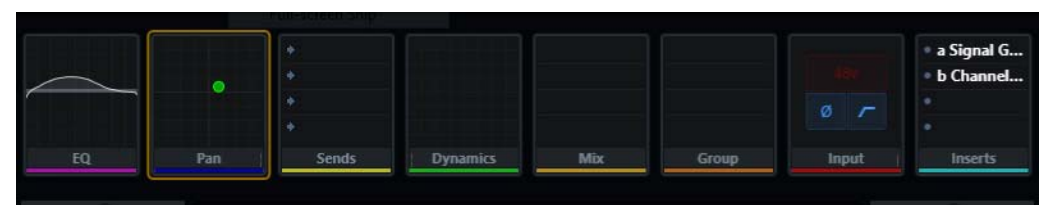

*Figure 17. Function Scroller with Pan selected*

**To select a function from the Function Scroller to edit in the Function Editor:**

 Touch a function in the Function Scroller. The selected function has an orange outline.

## Function Editor

The Function Editor can display eight columns of eight parameters each. The four parameters in the top or bottom half of each column can be assigned to the left or right Attention Track Knobs.

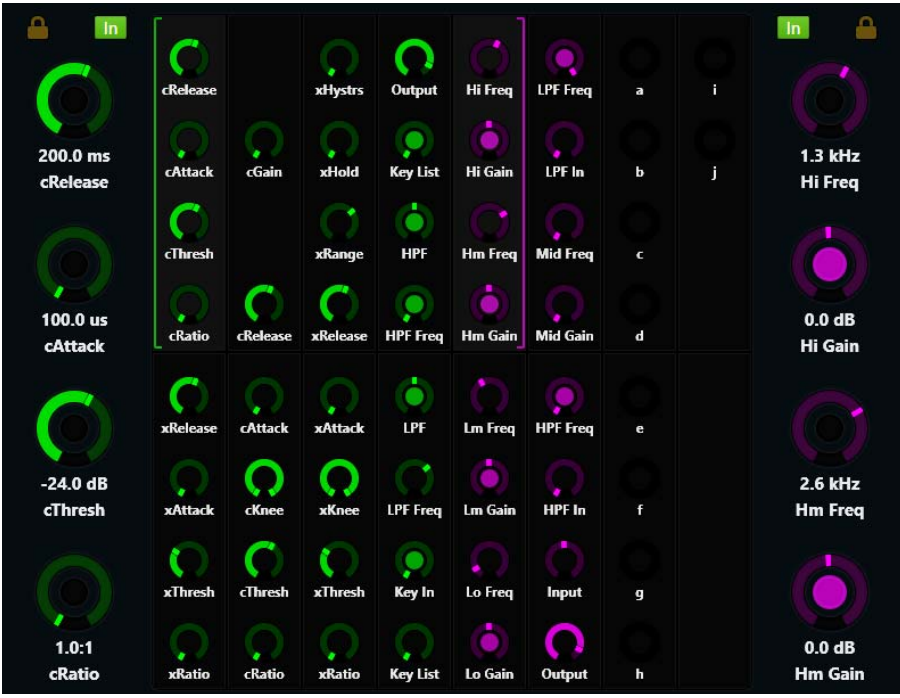

<span id="page-30-0"></span>*Figure 18. Function Editor*

#### **Assigning New Parameters to the Attention Track Knobs**

The left and right Attention Track Knobs can each control four parameters, which must be from the same function.

*You can assign different function parameters to the left and right Attention Track Knobs (see ["Locking the Knobs" on page 28](#page-32-0)).* 

#### **To assign a new bank of four parameters to the Attention Track Knobs:**

- **1** Touch a function in the Function Scroller.
- **2** Touch a group of four parameters in the Function Editor. Two brackets flash slowly around the selected parameters.
- **3** Before the brackets stop flashing, touch or turn any Attention Track Knob.

The four selected parameters are assigned to that side's Attention Track Knobs, and the Function Editor provides the following visual feedback:

- The parameter name, knob state, and value appear beside each Attention Track Knob.
- A left bracket (green in [Figure 18](#page-30-0)) indicates the controls to its right are assigned to the left Attention Track Knobs.
- A right bracket (purple in [Figure 18\)](#page-30-0) indicates the controls to its left are assigned to the right Attention Track Knobs.

#### **Using the Attention Track Knobs**

Each Attention Track Knob section provides a dual-function knob with **In** and **Sel** switches. The knob lights when active, and in certain contexts, it can also be pushed.

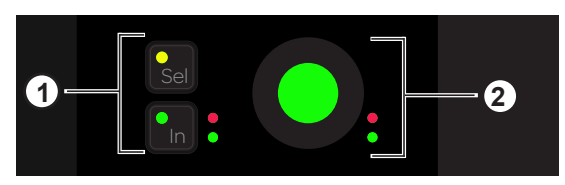

*Attention Track Knob (2) with Sel and In switches (1)*

**In** Toggles a parameter in and out, or between two values; it lights when active. The behavior depends on the audio application, and not every parameter includes **In** switch functionality.

**Sel** Toggles the knob function or a secondary parameter value. For example, **Sel** can toggle Q and Frequency for an EQ plug-in, or pre- and post-fader for a send.

#### **Function Editor Knob Types**

Four virtual knob types are used to represent the different kinds of S6 parameters in the Function Editor. [Figure 19](#page-31-0) shows an EQ plug-in that demonstrates each type.

**1** Typically represents Q but can be used for other parameters that pertain to *width*. This knob type has two white marks at each end that move symmetrically as Q changes.

**2** Typically represents parametric filter gain but can be used for other parameters that *boost* and *cut* level from a center position. This knob type has an outer ring that moves right or left from the top-center as the parameter boosts or cuts; its white mark shows the level of boost or cut.

**3** This knob type does not have an outer ring, which emphasizes that the white mark denotes *position* within a range of values not level.

**4** This knob type has an outer ring, which emphasizes that the white mark denotes *level* not position.

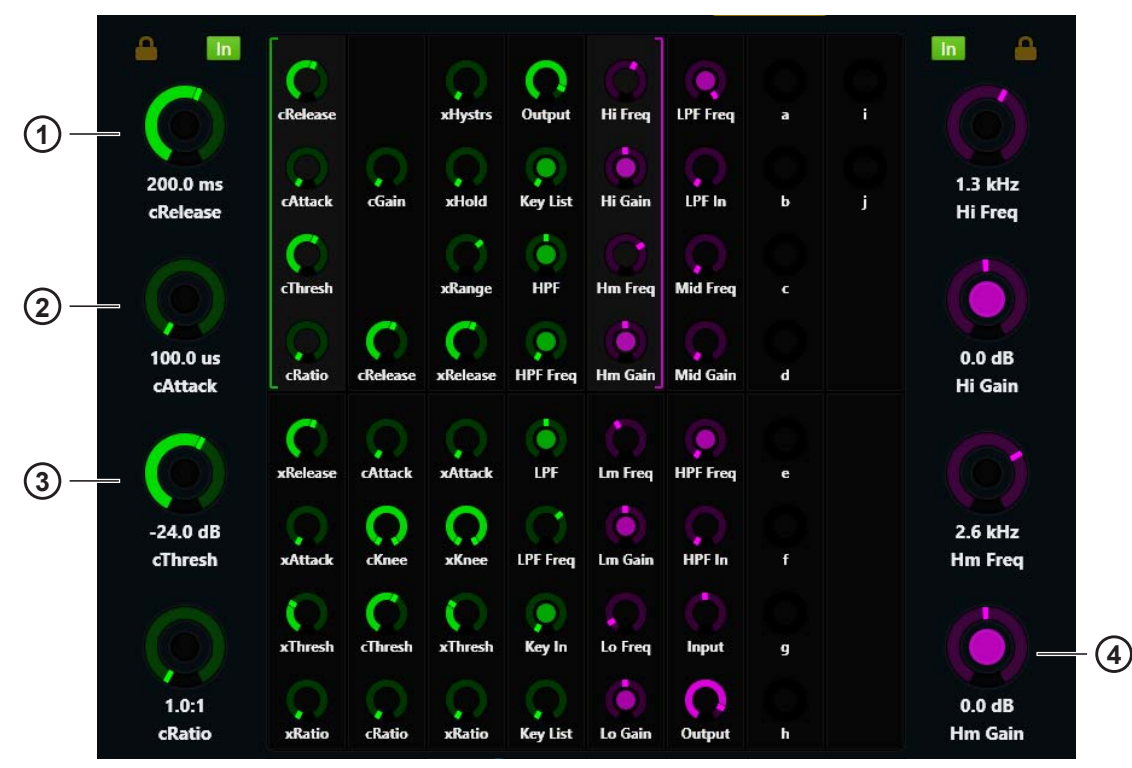

<span id="page-31-0"></span>*Figure 19. Knob types used in the Function Editor*

#### <span id="page-32-0"></span>**Locking the Knobs**

When a new function is selected from the Function Scroller, its first parameter bank is assigned to the Attention Track Knobs. You can prevent this automatic assignment by locking the Attention Track Knobs (left, right, or both sides) to their current parameters (see [Figure 20\)](#page-32-1).

*Since locking does not persist when a new track is attentioned, parameters from different tracks cannot be locked to the Attention Track Knobs.* 

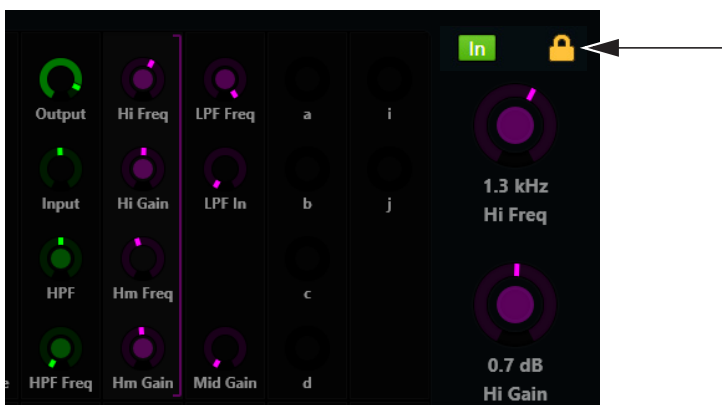

*Figure 20. The right Attention Track Knobs are locked*

#### <span id="page-32-1"></span>**To lock the Attention Track Knobs:**

 Touch an unlit Lock icon (above the Attention Track knob indicators in the Function Editor). The Lock icon lights, and selecting new functions will not change these knob assignments.

#### **To unlock the Attention Track Knobs:**

Touch a lit Lock icon. The Lock icon dims, and selecting new functions will change these knob assignments.

*If both the left and right Attention Track Knobs are locked, touching blocks of parameters in the Function Editor will not activate the brackets used for knob reassignment.*

## Functions with Additional Editing Features

The EQ, Dyn, Pan, Inserts, and Fader functions have additional features.

## **EQ, Dyn, and Pan**

- Drag EQ, Dyn, or Pan down into the Function Editor to display them graphically.
	- You can touch Pan and drag its indicator(s) with one or two fingers, depending on the pan format.
	- You cannot touch to edit the EQ or Dyn curves, but you can get graphical feedback as you adjust the Attention Track Knobs.

*Graphs can be automatically displayed when a parameter is adjusted. For more information, see ["Auto Show Function Graph on](#page-36-1)  [Knob Touch" on page 32.](#page-36-1)* 

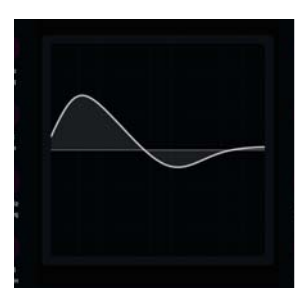

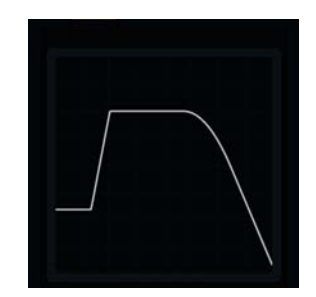

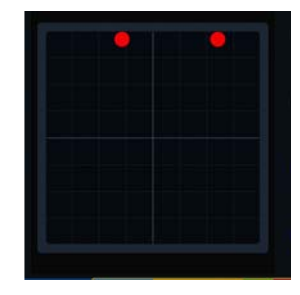

*EQ (left), Dyn (center), and Pan (right) graphs in the Function Editor*

## **Inserts**

Plug-in inserts can collapse into one Inserts function or expand to individual plug-ins in the Function Scroller.

## **To expand collapsed plug-in inserts:**

- Use the two-finger stretch gesture anywhere in the Function Scroller.
	- $-$  or  $-$
- Select Inserts from the Function Scroller, and press the Attention Track Knob beside the plug-in you want to edit.

#### **To collapse expanded plug-in inserts:**

- Use the two-finger pinch gesture anywhere in the Function Scroller.
	- or –
- **Press Back** on the Master Module.

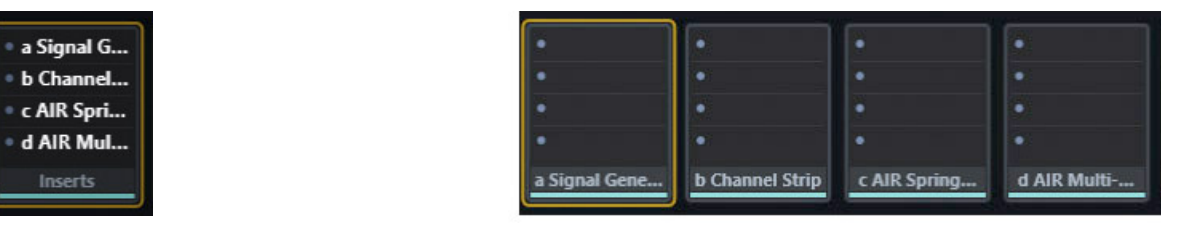

*Function Scroller with Inserts collapsed (left) and expanded (right)*

#### **Fader**

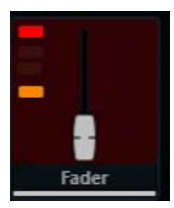

*Fader function with record and mute enabled*

The Fader function shows the fader position of the Attention Track, and provides the following indicators (top to bottom):

**Record** Lights or flashes red to indicate record enable or record status (depends on audio application)

**Input** Lights green

**Solo** Lights yellow

**Mute** Lights orange

## Meter Scroller and Track Scroller

The Meter Scroller displays detailed metering, and the Track Scroller provides status information for each track. You can attention a track from the Track or Meter Scroller.

## **To scroll the Track and Meter Scrollers by swiping:**

- Swipe the meters or tracks horizontally.
	- Swiping scrolls at a speed proportional to the speed swiped, then gradually slows down.
	- Touching while scrolling stops scrolling at that point, but does not attention the track.

Both the Track and Meter Scrollers use the Universe View. The Universe bar is the rectangular scroll indicator (see [Figure 22\)](#page-35-0).

## **To scroll using the Universe View:**

- Touch in the Universe View to scroll to that location.
	- In the Track Scroller, you can touch a colored indicator in the Universe View to scroll to that track group (if supported by the audio application).
	- The size of the Universe bar is inversely proportional to the number of tracks in the focused audio application.

## Meter Scroller

The Meter Scroller uses the following indicators:

- The Attention Track has a blue outline.
- Selected tracks can have an orange outline (see ["Home Screen Options" on page 32](#page-36-0)).
- A selected Attention Track has an orange (top half) and blue (lower half) outline.
- Tracks that are record enabled or are actively recording flash or light solid red in Pro Tools (depends on audio application).

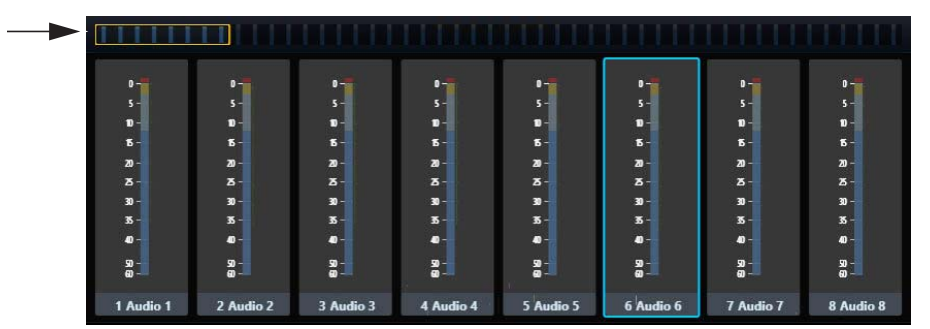

*Figure 21. Meter Scroller with Universe bar; Audio 6 is the Attention Track*

## Track Scroller

The Track Scroller uses the following indicators:

- The Attention Track has a blue outline.
- Selected tracks have an orange outline.
- A selected Attention Track has an orange (top half) and blue (lower half) outline.
- Tracks that are record enabled or are actively recording flash or light solid red in Pro Tools (depends on audio application).
- Each track has a small level meter.
- Tracks dim when muted.

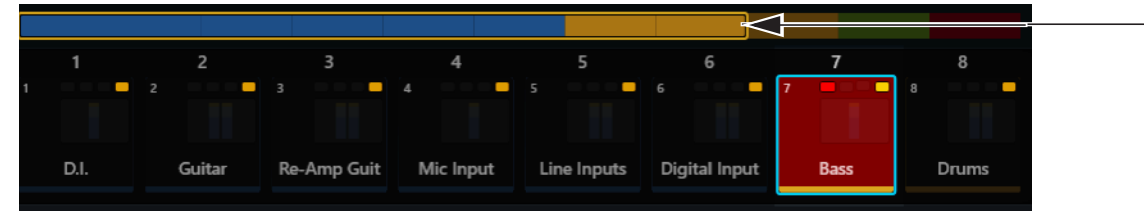

*Figure 22. Track Scroller with Universe bar; Bass is record enabled, muted, and attentioned*

<span id="page-35-0"></span>The top of each track provides the following indicators (left to right):

**Record** Tracks that are record enabled or are actively recording flash or light solid red in Pro Tools (depends on audio application).

**Input** Lights green

**Solo** Lights yellow

**Mute** Lights orange

## Attentioning a Track From the Meter and Track Scrollers

## **To attention a track from the Meter and Track Scrollers:**

• Tap a track or meter.

The track is assigned to the Attention Track Editor and the Attention Track Fader on the Automation Module.

*See ["Home Screen Options" on page 32](#page-36-0) to enable parameters that interact with the Meter Scroller.*
### <span id="page-36-1"></span><span id="page-36-0"></span>Home Screen Options

### **To open the Home Screen Options:**

Touch the Local Options icon on the bottom-right of the Home screen.

#### **To close the Home Screen Options:**

Touch the Local Options icon again or touch outside the Home Screen Options page.

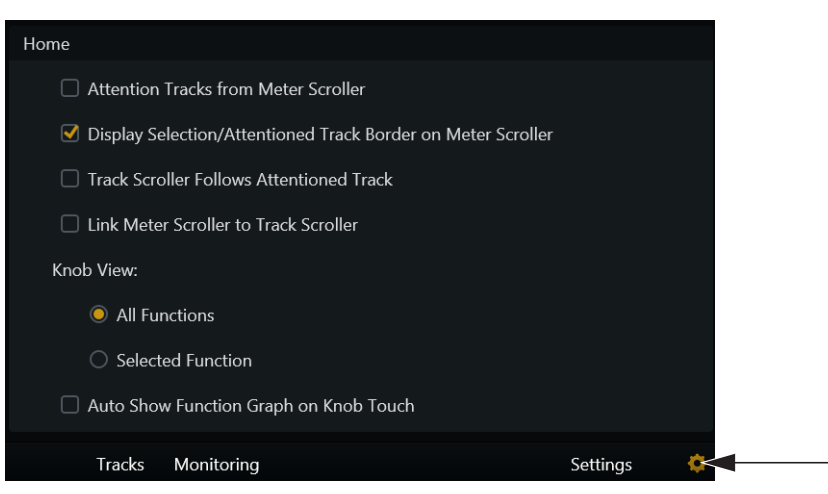

*Home Screen Options with Local Options icon on the right*

### Attention Tracks from Meter Scroller

This option toggles whether or not a track can be attentioned from the Meter Scroller.

### Display Selection/Attentioned Track Border on Meter Scroller

This option lets you toggle whether or not selected and attentioned tracks are outlined in the Meter Scroller.

### Track Scroller Follows Attentioned Track

The Track Scroller shows the Attention Track at its left border.

### Link Meter Scroller to Track Scroller

Scrolling the Track Scroller scrolls the Meter Scroller so they show the same track, and vice versa.

### Knob View

### **All Functions**

The Function Editor displays all functions. Swiping the Function Editor horizontally scrolls to other functions.

#### **Selected Function**

The Function Editor displays just the selected function.

### Auto Show Function Graph on Knob Touch

When enabled, adjusting a function that has a graph display automatically displays the graph in the Home screen, temporarily replacing the current view. The graph display disappears after you let go of the knob.

### Tracks Screen

The Tracks screen lets you:

- Display different track types (if supported by your audio application).
- Attention tracks to the Home screen and Attention Track Fader.
- Select tracks.
- Enable record, input, solo, and mute.

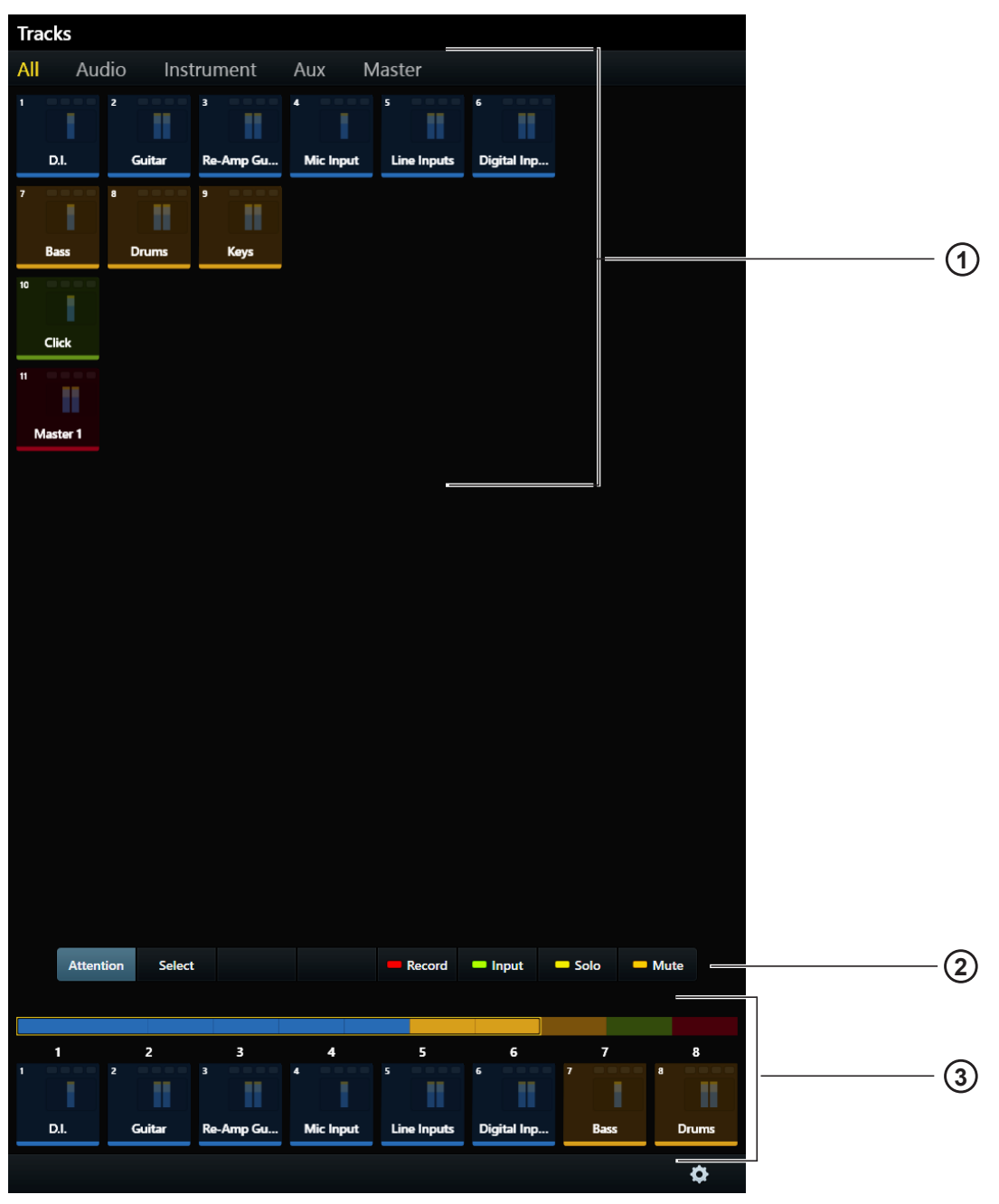

<span id="page-37-0"></span>*Figure 23. Tracks screen*

- **1** Track Matrix
- **2** Attention, Select, Record, Input, Solo, and Mute controls
- **3** Track Scroller

### Displaying Tracks

If your audio application supports track types, you can choose which types to display in the Track Matrix.

### **To change the track type displayed:**

- Touch a different track type from the tabs at the top of the Tracks screen.
	- or –
- Swipe the Track Matrix horizontally to scroll between track types.

*I*<sup>*III</sup></sup> <i>If your audio application also supports track colors, these are two powerful methods by which to differentiate and locate tracks.*</sup> *For example, [Figure 23](#page-37-0) shows All, Audio, Instrument, Aux, and Master track types for Pro Tools.*

### Track Matrix Controls

The Attention, Select, Record, Input, Solo, and Mute controls (2 in [Figure 23](#page-37-0)) are exclusive: One is always active, and only one can be active at a time.

### Attention

#### **To attention a track:**

- Touch Attention, then touch a track.
	- The display changes to the Home screen unless Auto-Bank to Attentioned Track is selected (see ["Surface" on page 39](#page-43-0)).
	- This track is assigned to the Attention Track Editor and the Automation Module's Attention Track Fader.
	- The Attention Track has a blue outline in the Track Matrix, Track Scroller, and Meter Scroller.

*A selected Attention Track has an orange (top half) and blue (lower half) outline.*

### Select, Record, Solo, Input, and Mute

### **To select tracks or enable them for recording, input, mute, or solo:**

- **1** Touch Select, Record, Solo, Input, or Mute to enable that control.
- **2** Touch one or more tracks.
- **3** Touch a selected or enabled track to deselect or disable it.

#### **To quickly select or enable multiple tracks:**

- **1** Touch Select, Record, Solo, Input, or Mute to enable that control.
- **2** Do one of the following:

Touch and hold a track, then touch others to add to the group.

 $-$  or  $-$ 

Touch a track and drag over a row or column.

*See ["Channel Selection Mode" on page 36.](#page-40-0)* 

Selected tracks have an orange outline in the Track Matrix, Track Scroller, and Meter Scroller (see ["Home Screen Options" on](#page-36-0)  [page 32](#page-36-0)).

When tracks are record enabled:

- They are armed for recording.
- **Rec** flashes red on their Fader Module strips.
- Tracks that are record enabled flash red in Pro Tools (depends on audio application).
- Fader in the Function Scroller and entire track in the Meter Scroller flash red in Pro Tools.

Pro Tools indicators that flash red when record enabled, light solid red during recording.

 $\bigotimes$  Record indications are controlled by each audio application.

When tracks are enabled for input monitoring:

- Their track audio is routed directly from input to output, bypassing track plug-ins and functions.
- **Input** lights on their Fader Module strips.
- Their track Input indicators light green in the Track Matrix, Track Scroller, and Fader in the Function Scroller.

When tracks are soloed:

- Those tracks are audible, all others are muted.
- **Solo** lights yellow on Fader Module strips with soloed tracks, and **Mute** lights orange on other strips.
- The track Solo indicator lights yellow in the Track Matrix, Track Scroller, and Fader in the Function Scroller.

When tracks are muted:

- **Mute** lights orange on their Fader Module strips.
- The Mute indicator lights orange and the track dims in the Track Matrix, Track Scroller, and Fader in the Function Scroller.

### Clear

Touch Clear to clear any tracks that have been enabled for record or input, muted, or soloed. This control appears only when Record, Input, Solo, or Mute is selected.

### Track Scroller

*See ["Track Scroller" on page 31](#page-35-0) to learn about its displays and behavior. Note that attentioning a track from the Track Scroller in the Tracks screen keeps the display on the Tracks screen.* 

### <span id="page-40-2"></span>Track Selector Options

|      | 2                        | 3                       | 4                | 5.          | 6           |      | 8            |
|------|--------------------------|-------------------------|------------------|-------------|-------------|------|--------------|
|      | $\overline{\phantom{a}}$ | $\overline{\mathbf{3}}$ |                  | 5           | 6           |      |              |
|      |                          |                         |                  |             |             |      |              |
| D.I. | Guitar                   | Re-Amp Gu               | <b>Mic Input</b> | Line Inputs | Digital Inp | Bass | <b>Drums</b> |

*Figure 24. Track Scroller with Local Options icon at far right*

### **To display the Track Selector Options:**

Touch the Local Options icon at the lower right of the Tracks screen.

### **To close the Track Selector Options:**

Touch the Local Options icon again or touch outside Track Selector Options.

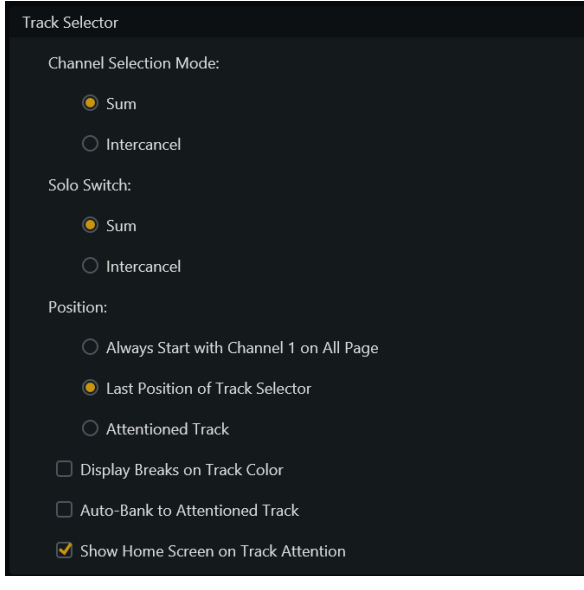

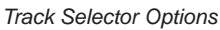

### <span id="page-40-1"></span><span id="page-40-0"></span>Channel Selection Mode

Channel Selection Mode offers Sum and Intercancel functionality:

**Sum** Each selected track is added to the existing selection(s). Selecting a selected track deselects it.

**Intercancel** Each selected track replaces the previous selection. Selecting a selected track *does not* deselect it. In Intercancel mode, you can select multiple tracks by touching and holding a track while touching others.

### Solo Switch

*Solo functions are implemented by the audio application.*

Solo Switch offers Intercancel and Sum functionality:

**Sum** Each soloed track is added to the existing selection.

**Intercancel** Each soloed track replaces currently soloed track(s).

### Position

This determines which track to display at the top-left of the Tracks screen.

**Always Start With Channel 1 on All Page** Displays track 1 at top left in the Track Matrix.

Last Position of Track Selector Displays the Track Matrix as it appeared most recently.

**Attentioned Track** Displays the attentioned track at the top-left of the Track Matrix.

### Display Breaks On Track Color

When selected, tracks with assigned colors appear on their own line.

### Auto-Bank to Attentioned Track

When selected, each track attentioned automatically banks the surface so the track appears on the right-most strip if the Automation Module is to the right of the Fader Module(s). The track appears on strip 1 if the Automation Module is to the left of the Fader Module(s). The display remains on the Tracks screen.

### Show Home Screen on Track Attention

When selected, attentioning a track in the Tracks screen automatically displays that track in the Home screen. When unselected, the Home screen is not automatically displayed when a track is attentioned in the Tracks screen.

### Monitoring Screen

**To display the Monitoring screen, do one of the following:**

- From the Home screen, touch Monitoring or press its corresponding Main Menu switch on the Master Module.
- $-$  or  $-$
- Press the lower-right **Setup** switch on the Master Module.

The Monitoring screen can be locked to the current audio application using the Setup switch on the Master Module (see ["Monitor](#page-89-0)  [Select Controls and Display" on page 85\)](#page-89-0).

| Monitoring     |     |     |    |                        |        |       |       |                      |  |
|----------------|-----|-----|----|------------------------|--------|-------|-------|----------------------|--|
| <b>Mains</b>   |     |     |    |                        |        |       |       |                      |  |
|                |     |     |    |                        |        |       |       |                      |  |
|                |     |     |    | Source                 |        |       |       |                      |  |
|                | CD1 | CD2 | FX | Main                   | Dialog | Foley | Music | $\blacktriangledown$ |  |
| $\mathsf{All}$ |     |     |    |                        |        |       |       |                      |  |
|                |     |     |    |                        |        |       |       |                      |  |
|                |     |     |    |                        |        |       |       |                      |  |
|                |     |     |    |                        |        |       |       |                      |  |
|                |     |     |    |                        |        |       |       |                      |  |
|                |     |     |    |                        |        |       |       |                      |  |
|                |     |     |    | Source Select<br>None  |        |       |       |                      |  |
|                |     |     |    |                        |        |       |       |                      |  |
|                |     |     |    | CD1                    |        |       |       |                      |  |
|                |     |     |    | CD2                    |        |       |       |                      |  |
|                |     |     |    | $\mathsf{F}\mathsf{X}$ |        |       |       |                      |  |
|                |     |     |    | Main                   |        |       |       |                      |  |
|                |     |     |    | Dialog                 |        |       |       |                      |  |
|                |     |     |    | Foley                  |        |       |       |                      |  |
|                |     |     |    | Music                  |        |       |       |                      |  |

<span id="page-42-0"></span>*Figure 25. Monitoring screen with Sources on and off*

Source Select and other choices are determined by the focused monitoring application (whether XMON EUCON, or Studio Monitor Pro 2).

#### **To toggle a Source on and off:**

In the Source row, touch the rectangular area below the source name.

Blue sources are on, dimmed sources are off. In [Figure 25](#page-42-0) CD1, FX, Main, and Foley are on.

### Settings Screen

The Settings screen lets you connect workstations, configure your system, add or remove modules, create and edit Soft Keys, and set S6 operational preferences.

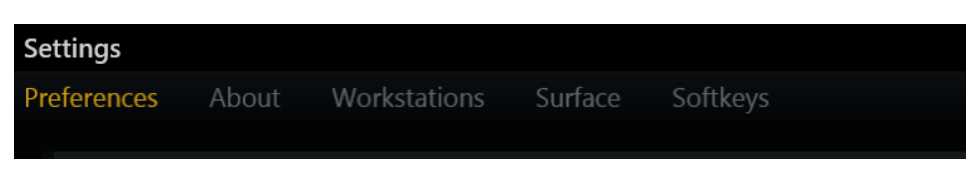

*Settings screen with Preferences page selected*

#### **To display different Settings pages:**

Touch Workstations, Surface, Softkeys, Preferences, or About at the top of the Settings screen.

 $-$  or  $-$ 

Swipe the Settings screen horizontally.

### **Workstations**

#### **To open the Workstations page:**

Touch Workstations at the top of the Settings screen.

 $-$  or  $-$ 

**Press the WS** navigation switch on the Master Module.

Multiple workstations can be connected to S6 at once, but only one is *attentioned* at a time. The attentioned workstation has exclusive access to the S6 surface. A workstation can be selected but not attentioned so you can derive information about the workstation, its applications, and EUCON version.

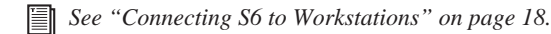

### <span id="page-43-0"></span>Surface

This page lets you configure your S6 surface arrangement. You will need to configure the surface only when you first set up or modify S6.

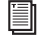

 *[See "Configuring the S6 Surface" on page 11.](#page-15-0)*

### Soft Keys

S6 provides a Soft Key Editor for creating and managing Soft Keys on the Master Module and Automation Module.

圁  *See [Chapter 5, "Soft Keys."](#page-47-0)*

### Preferences

This page lets you set global S6 surface, workstation, and transport preferences.

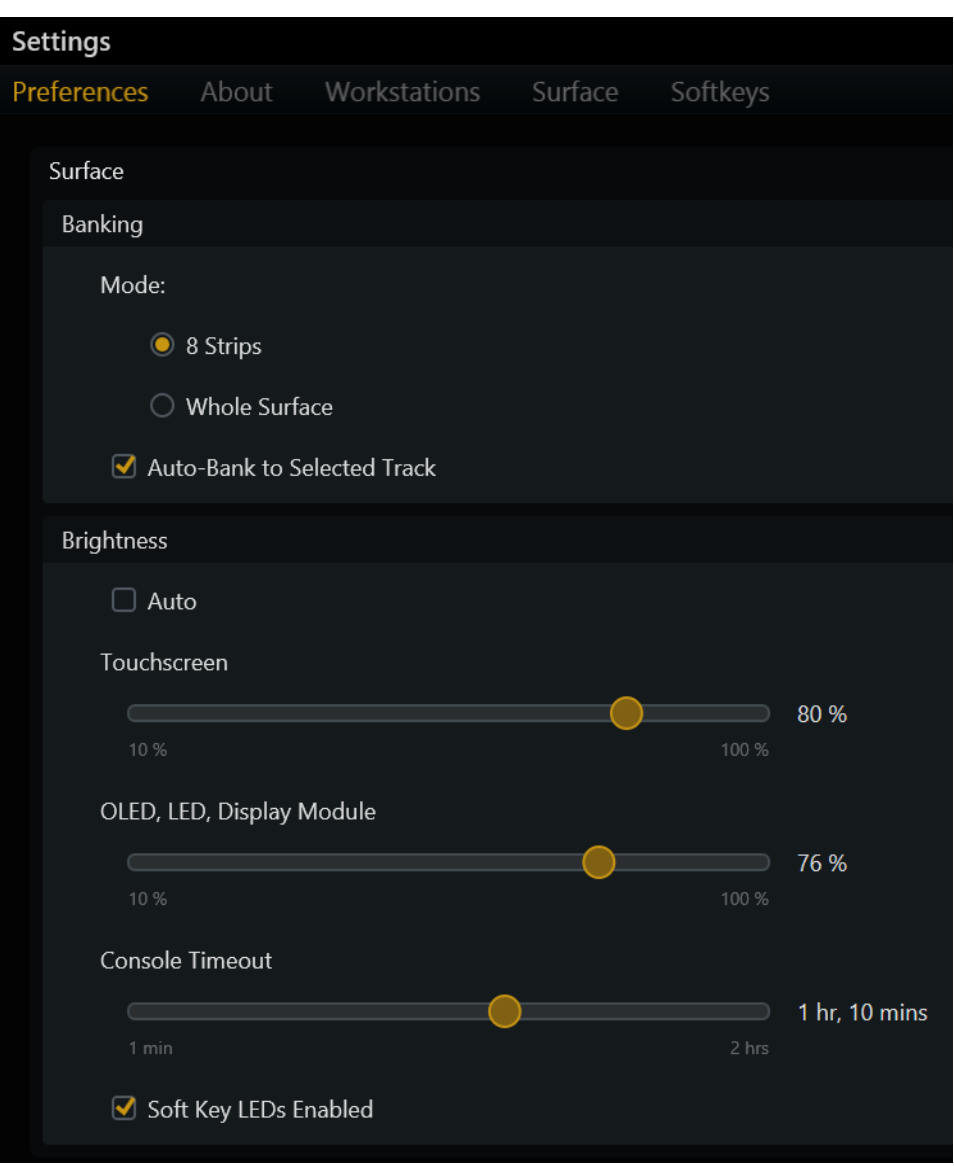

*Surface preferences*

#### Surface

The Surface section contains Banking and Brightness parameters.

#### <span id="page-44-0"></span>**Banking**

Two Mode buttons determine how the surface responds to banking commands.

**8 Strips** The system banks by eight strips.

**Whole Surface** The system banks by the number of fader strips in the current S6 arrangement.

**Auto-Bank to Selected Track** When selected, selecting a track (in the Tracks screen, or on-screen in the DAW) automatically banks the surface so that track appears on the right-most strip if the Automation Module is to the right of the Fader Module(s). The track appears on strip 1 if the Automation Module is to the left of the Fader Module(s). The display remains on the Tracks screen.

#### **Brightness**

These settings manage the brightness of various S6 components, and can help save energy.

**Auto** When selected, light sensors at the top of the Master Module measure ambient illumination to set appropriate brightness levels for the OLED, LED, Display Module, and touchscreen.

**Touchscreen** Touch and drag the slider to set the desired brightness.

**OLED, LED, Display Module** Touch and drag the slider to set their desired brightness.

**Console Timeout** Touch and drag the slider to set the desired time for displays to sleep when the system is inactive.

**Soft Key LEDs Enabled** When selected, LEDs in Soft Key switches on the Master and Automation Module light when enabled/active. When unselected, Soft Key LEDs remain unlit regardless of their active or inactive state.

#### Workstation

#### **General**

*These features may not be implemented by all audio applications, so consult your documentation.*

**Workstation Follows Knob Set Changes** The workstation displays the controls selected on the Knob Module or Process Module.

**Open Plug-ins on Workstation When Editing** Opens plug-in windows on the workstation when editing a plug-in on the surface.

**Close Plug-ins on Workstation When No Longer Editing** Closes plug-in windows when another function is selected on the surface.

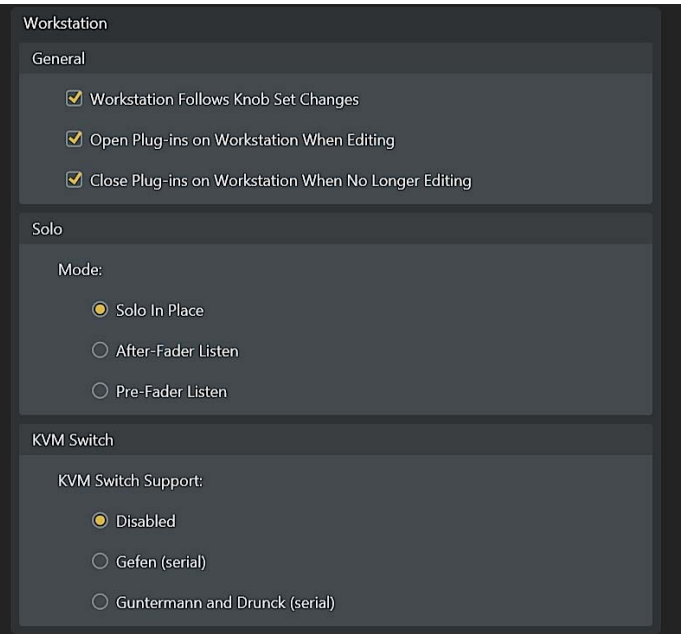

*Workstation preferences*

**Solo**

*Solo modes are implemented differently by each audio application.*

In Pro Tools, Solo Mode has three settings:

**Solo In Place** Mutes all tracks except the soloed track(s).

**After-Fader Listen** Solo signal is derived *after* the fader (AFL).

**Pre-Fader Listen** Solo signal is derived *before* the fader (PFL).

**KVM Switch** S6 can be used with specific KVM switches to let a single display follow S6 workstation focus. In the KVM Switch section of the S6 Settings > Preferences screen, you can enable serial control of either of the following:

- Gefen (http://www.gefen.com/kvm/dproductlisting.jsp?listingCategory=Switchers)
- Guntermann and Drunck (http://www.gdsys.de/en/products/kvm-switches/)

When either of these options is enabled and the corresponding KVM switch is connected, the display follows S6 Workstation focus.

*If your KVM does not respond, contact Avid Customer Service for help with specific settings that may be required.* 

### **Display**

### **Layout**

The Display Module has the following display layout options:

• Large Meters, Large Waveforms, Meters and Waveforms, Meters and Function, Waveforms and Function, Waveforms and Dual Function, and Waveforms and Dual Function + Route.

*See ["Display Module" on page 103](#page-107-0) to view examples of display layout.*

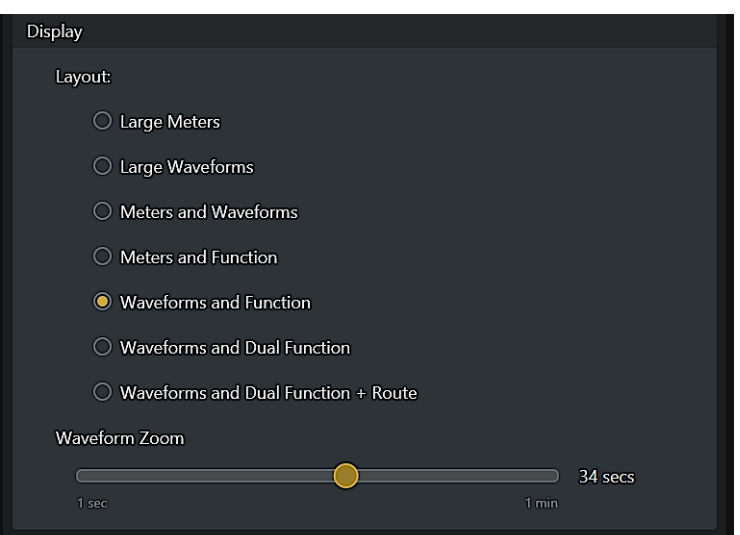

*Display Module layout options*

When any Function display mode is enabled, Display Modules show different functions, graphs, and knobs/values depending on the strip and its associated display state.

- When a function is selected that doesn't have a graph associated with it, up to eight encoder knobs are shown.
- When a selected function has a graph (such as EQ), it is displayed simultaneously.
- When any of the Dual Function display modes is enabled, the Function view splits into an upper and lower view. The currently selected function is shown above, and Pan below.
- When Waveforms and Dual Function + Route is enabled, the current input and output assignments for each track are shown below the functions.

Touching or adjusting a knob changes the display to the value for that knob (it switches back to parameter view as soon as you release the control).

#### <span id="page-46-0"></span>**Waveform Zoom**

You can adjust the zoom of waveforms shown on Display Modules from 1 second up to 60 seconds. Waveform Zoom be adjusted during playback.

*On the Master Module, the* **Display 1** *switch zooms out by 10 seconds, and* **Display 2** *zooms in 10 seconds. Hold the Master Module* **Shift** *switch while pressing* **Display 1** *or* **Display 2** *to zoom out or in 1 second, respectively.* 

# <span id="page-47-0"></span>Chapter 5: Soft Keys

S6 provides a Soft Key Editor in the Settings screen for creating and managing Soft Keys on the Master Module and Automation Module. You can add, delete, rename and color Soft Keys. EUCON commands and page jumps can be assigned to each Soft Key. Full-color icons can be assigned to both the active and inactive states, and background colors and names can be changed.

Keyboard commands (shortcuts), multi-EUCON commands, and multi-DAW macros are not supported.

### Quick Start

To get started using the Soft Key Editor,

### **To get to the Soft Keys page, do the following:**

- **1** Press the **Settings** switch in the Master Module Navigation switch section.
- **2** Tap Soft Keys at the top of the screen.
- **3** Use the Help Text instructions at the bottom of the default Soft Key Editor page (see Figure 26 on page 44).
- **4** For step-by-step instructions to create a new Soft Key, see ["Creating Soft Keys" on page 45.](#page-49-0)

### Soft Keys Editor

The default Soft Keys Editor screen provides the following main sections.

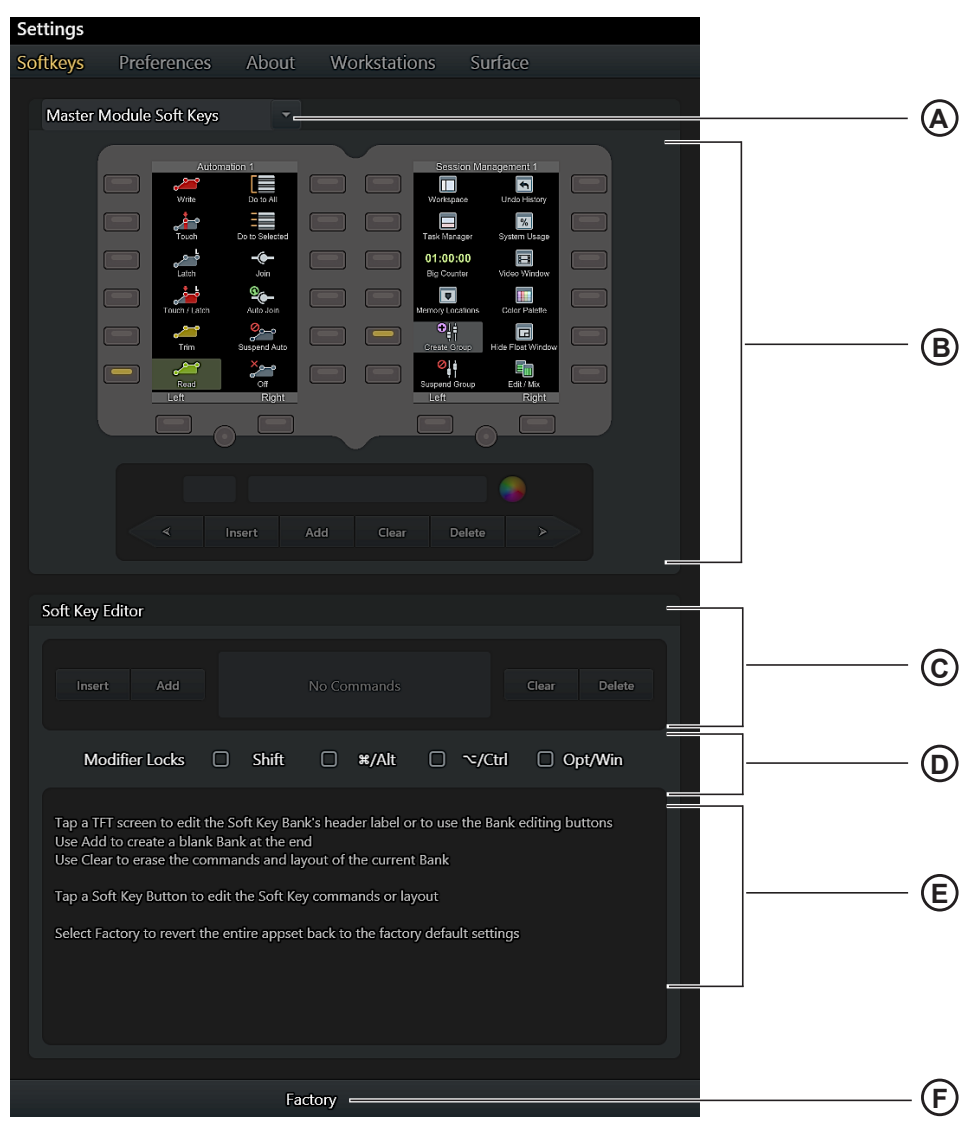

*Figure 26. Soft Key Editor default screen*

**A – Module Selector** Touch to choose to target Soft Keys on the Master or Automation Module

**B – Soft Key Banks and Commands** Displays Soft Key banks and assignments on the selected module, and provides commands to edit bank name and color, Insert, Add, Clear, or Delete banks.

**C – Soft Key Editor** Command to Insert, Add, Clear, and Delete Soft Key blocks that make up the Soft Key definition.

- **D Modifier Locks** Modifier keys to define and access additional commands from a Soft Key.
- **E Help Text** Instructions for how to use the Soft Key Editor.

**F – Factory** Reset the Soft Key Editor to its default set of Soft Keys (any custom Soft Keys will be deleted).

Once you begin editing or creating Soft Keys, the lower section of the Soft Key Editor changes to different views depending on the current task. To exit the Soft Keys page at any time, press **Home** on the Master Module or select another Settings screen from the top of the touchscreen.

### <span id="page-49-0"></span>Creating Soft Keys

This section gives an example of how to create a new Soft Key bank, how to define navigation keys for the new bank, and gives an example of how to create a new Soft Key.

### Creating a New Soft Key Bank

### **To create a new Soft Key:**

**1** In the Soft Key Editor, select the module on which you want to create a new Soft Key by tapping the Module Selector at the top of the page and choosing Automation Module Soft Keys, or Master Module Soft Keys.

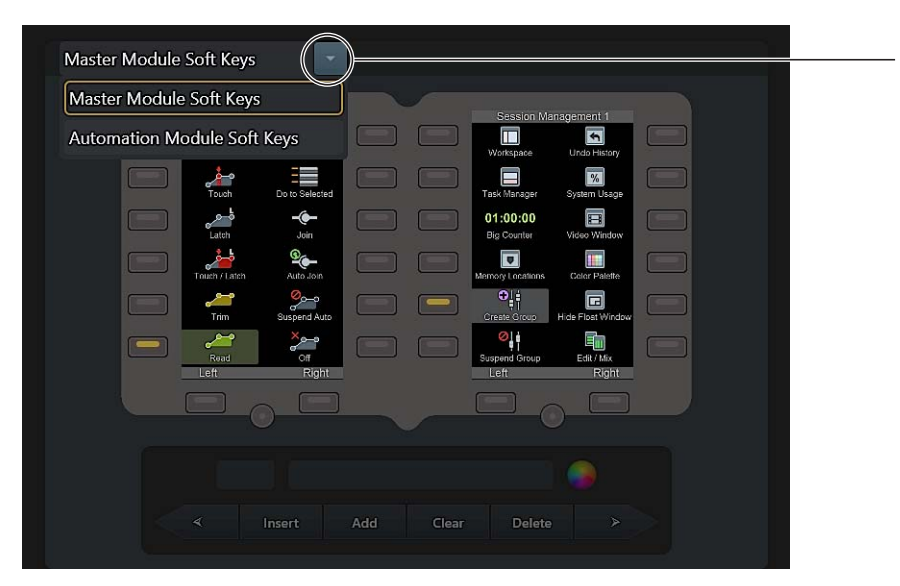

*Figure 27. Module Selector*

**2** Tap the image of the Soft Key screen you want to edit. The selected set is outlined in yellow and its name is displayed below in the Bank commands section.

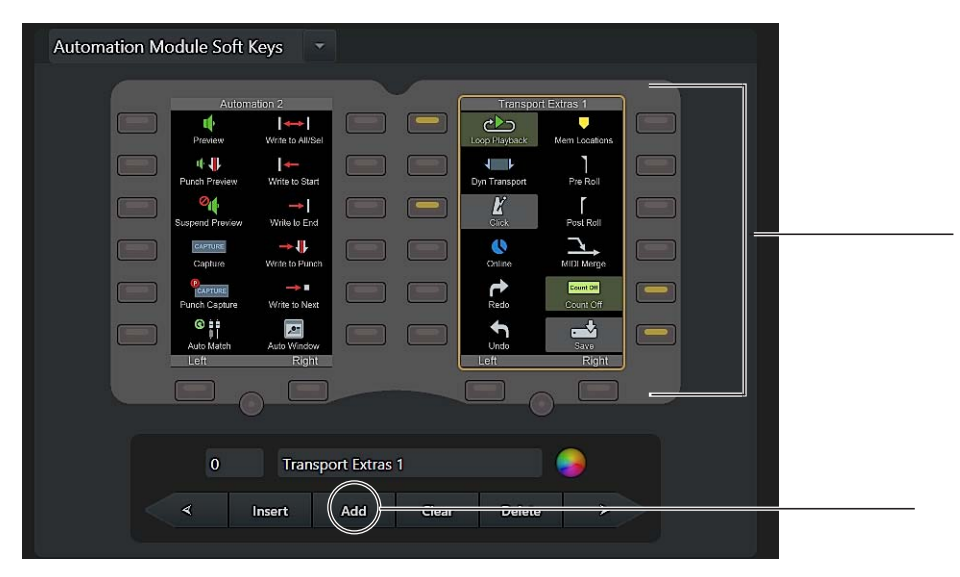

*Figure 28. Automation Module Soft Keys, Right set, selected (Add command, below)*

**3** Tap Add in the Bank commands section to create a new, empty bank.

New banks are added after the last existing Bank in that set. New banks are automatically numbered. (To create a new bank between existing banks, tap Insert; the new bank will be inserted after the currently selected bank.)

- **4** Name the bank and choose a text color by doing the following:
	- Double-tap the name field (to the left of the Color Picker) and enter a name for the bank using the on-screen touch keyboard. Tap Enter close the on-screen keyboard.
	- Tap the Color Picker and tap to select a color for the bank name text. Tap Done (or tap anywhere outside the Color Picker) to close it and return to the Soft Key Editor.

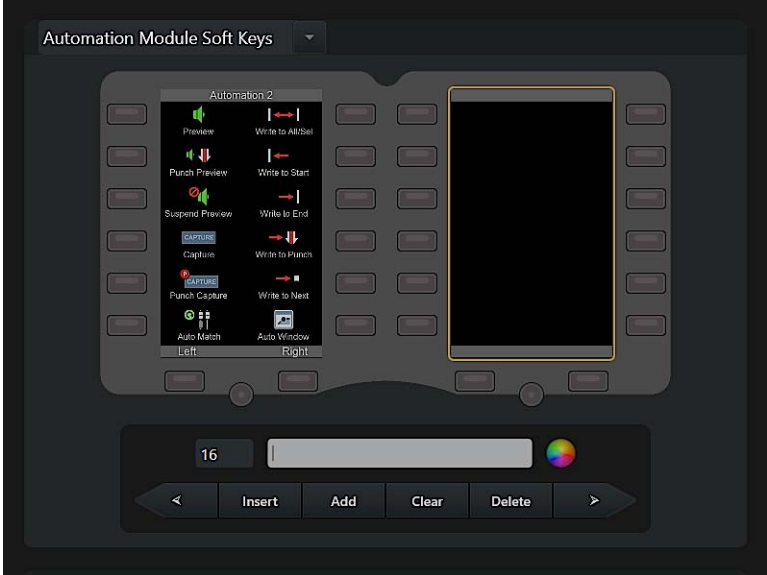

*Figure 29. Naming a new Soft Key bank*

### Adding Navigation Keys to a Bank

Navigation keys use the Page commands to navigate among banks of Soft Keys. In this example, we will define keys to navigate to the previous and next page of banks.

### **To add navigation keys to a bank:**

**1** In the three keys across the bottom of the bank, tap to select the left key as shown in Figure 30.

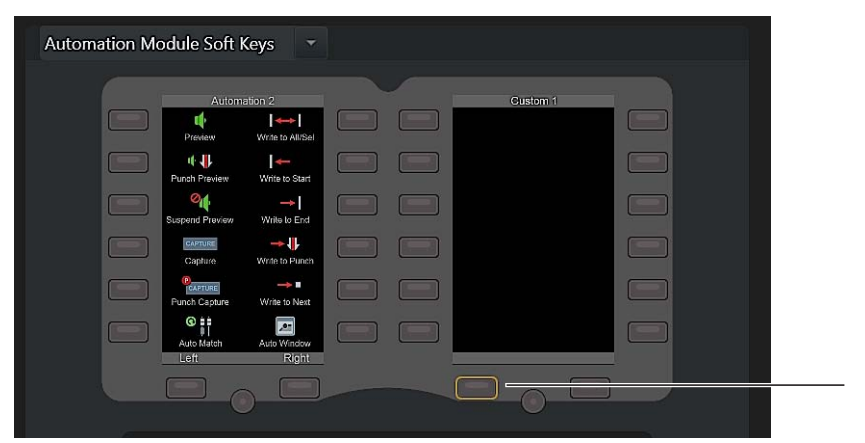

*Figure 30. Selecting a key for page navigation*

**2** Tap Add in the Soft Key Editor section.

**3** Tap the newly created Soft Key block to select it (the block is highlighted in yellow).

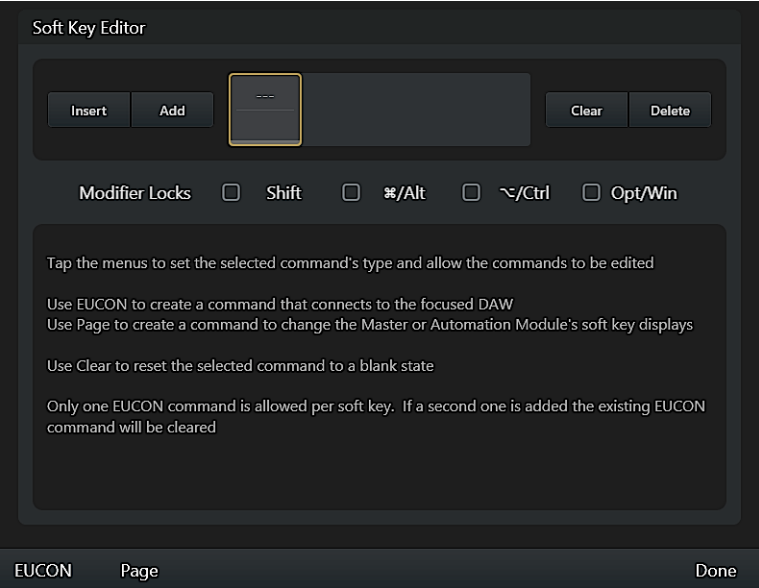

*Figure 31. Soft Key Editor after a command block has been added*

**4** Tap Page at the Bottom of the screen. The command block you just added displays Page, and the Page commands appear.

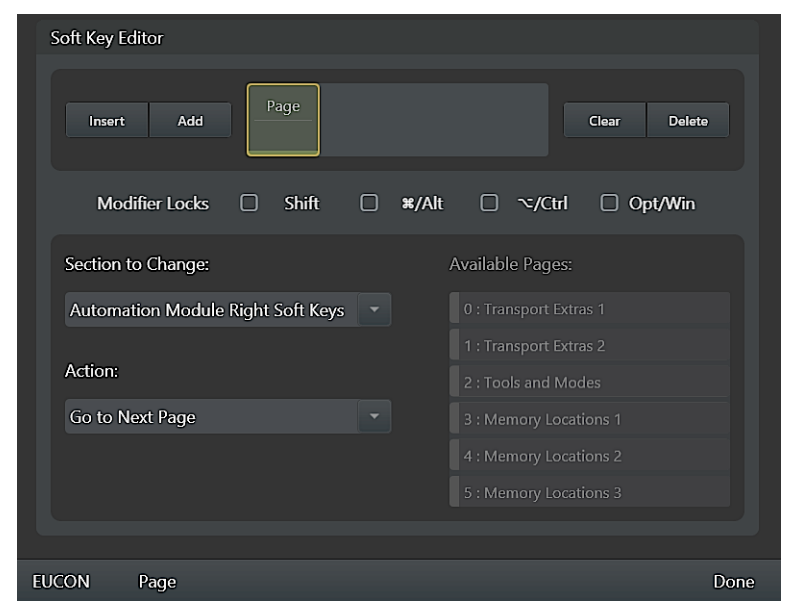

*Figure 32. Page commands*

Make sure the Section to Change selector shows the correct set of Soft Keys (such as Automation Module Right Soft Keys). If necessary, tap and choose a different set.

- **5** Tap the Action selector and choose the desired action (for the "left" key selected in Figure 30, you would typically choose Go to Previous Page). If instead you choose Jump to Specified Page, the Available Pages list to the right illuminates; tap to select the desired page.
- **6** Tap Done to close the Page commands.
- **7** Double-tap the name field and enter a text label for the Soft Key (such as "Left") using the on-screen touch keyboard. Tap Enter to close the on-screen keyboard.

**8** Repeat the previous steps for the "right" navigation key of the new bank, defining it to Go to Next Page as shown in Figure 33.

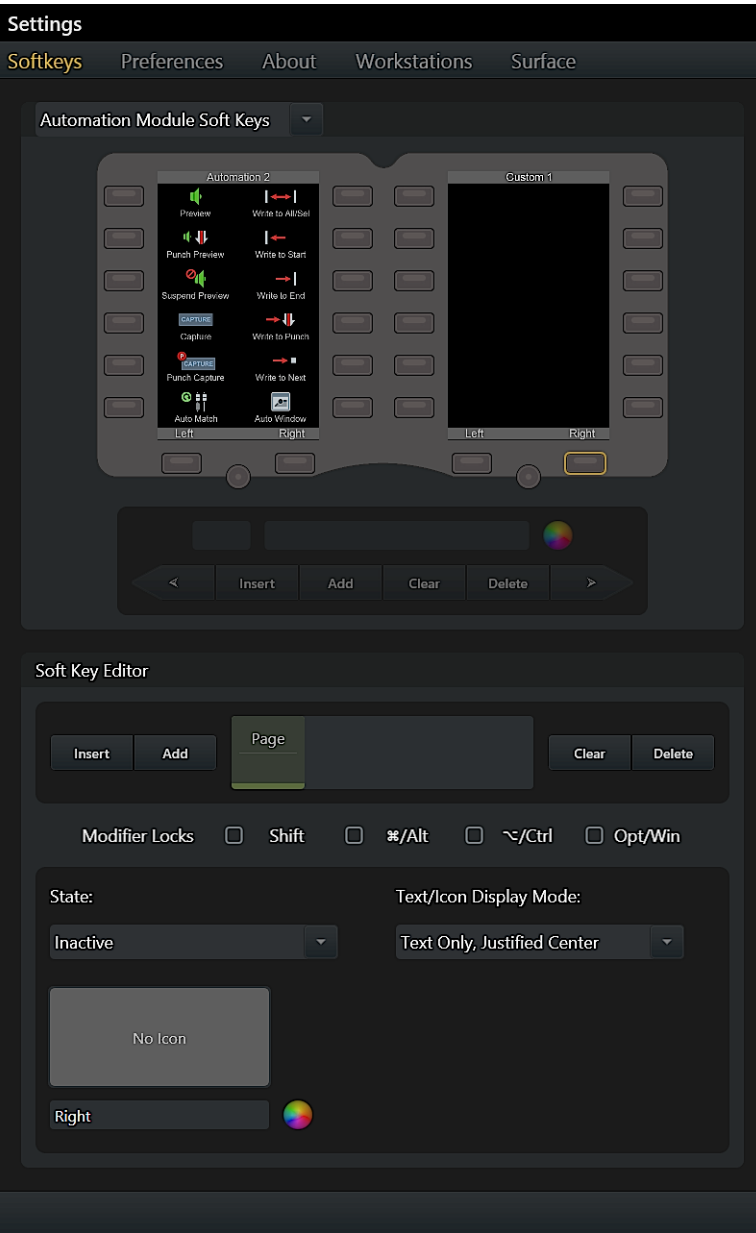

*Figure 33. Left and Right navigation keys defined for a Soft Key bank*

### Creating a New Soft Key

This section shows how to create a new Soft Key.

### **To create a new Soft Key:**

**1** Tap to select a Soft Key in a bank. When selected, the key is highlighted in yellow. The lower half of the Soft Key Editor displays commends for defining the Soft Key.

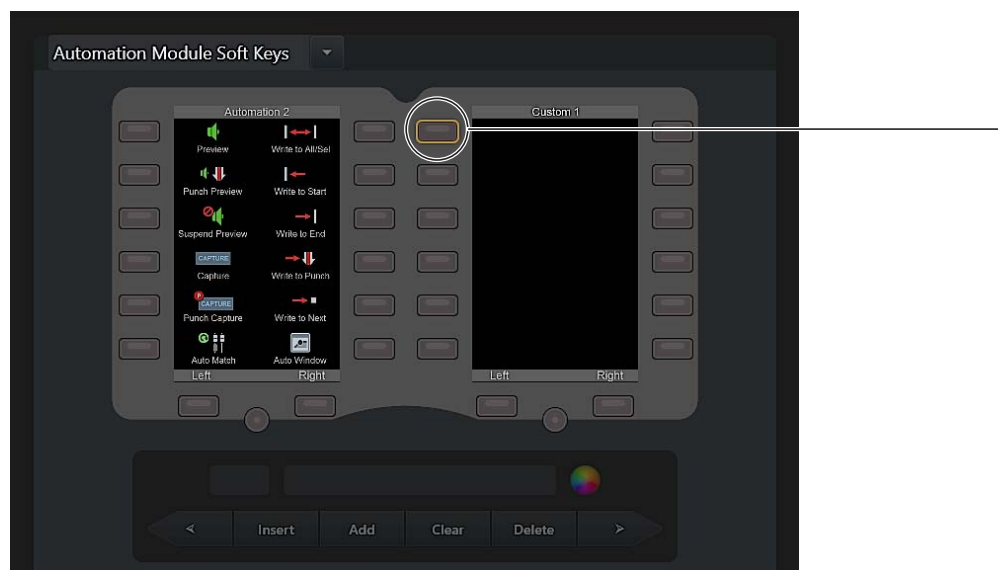

*Figure 34. A selected Soft Key* 

*You do not have to create new Soft Keys in empty slots, you can also create them in secondary layers for existing Soft Keys. For more information, see ["About Modifier Locks" on page 51](#page-55-0).*

- **2** Tap Add in the Soft Key Editor section. A Soft Key block appears in the center of the Editor section.
- **3** Tap the Soft Key block to select it. It becomes highlighted in yellow.
- **4** Tap EUCON at the bottom of the screen. The block becomes highlighted and displays EUCON, and the hierarchical listing of available EUCON commands appears.

| Soft Key Editor           |                       |  |                  |                |  |  |
|---------------------------|-----------------------|--|------------------|----------------|--|--|
| Add<br>Insert             | <b>EUCON</b><br>Clear |  |                  |                |  |  |
| <b>Modifier Locks</b>     | $\Box$<br>Shift       |  | □ */Alt □ ~/Ctrl | $\Box$ Opt/Win |  |  |
| Transport                 | $\blacktriangleright$ |  |                  |                |  |  |
| Left Edit Control         | $\blacktriangleright$ |  |                  |                |  |  |
| <b>Right Edit Control</b> | $\blacktriangleright$ |  |                  |                |  |  |
|                           | $\blacktriangleright$ |  |                  |                |  |  |
| Project                   | $\blacktriangleright$ |  |                  |                |  |  |
| <b>File Menu</b>          | $\blacktriangleright$ |  |                  |                |  |  |
| <b>Edit Menu</b>          | ∢                     |  |                  |                |  |  |
|                           |                       |  |                  |                |  |  |
| <b>EUCON</b><br>Page      |                       |  |                  | Done           |  |  |

*Figure 35. Soft Key Editor with one block added*

**5** Use the hierarchical EUCON command lists to navigate to and select the desired command. For example, scroll to and then tap Window Menu, then scroll to and tap Big Counter.

| Soft Key Editor       |                                                      |               |
|-----------------------|------------------------------------------------------|---------------|
| Add<br>Insert         | <b>EUCON</b><br>Clear                                | <b>Delete</b> |
| <b>Modifier Locks</b> | Shift $\Box$<br>*/Alt □ ~/Ctrl<br>$\Box$<br>$\Box$   | Opt/Win       |
| <b>Window Menu</b>    | <b>Big Counter</b><br>$\blacktriangleleft$           |               |
| Editing               | $\blacktriangleright$<br>Automation                  |               |
| Mixing                | $\blacktriangleright$<br><b>Memory Locations</b>     |               |
| Groups                | $\blacktriangleright$<br><b>Machine Track Arming</b> |               |
| Navigation            | $\blacktriangleright$<br><b>Video Universe</b>       |               |
| Automation            | $\blacktriangleright$<br>Video                       |               |
| Preferences           | $\blacktriangleright$<br><b>Color Palette</b>        |               |
|                       |                                                      |               |
| <b>EUCON</b><br>Page  |                                                      | Done          |

*Figure 36. Selecting Big Counter*

- **6** Tap Done (or tap the Soft Key block) to close the EUCON command menus.
- **7** Tap Text/Icon Display Mode and select how you want text and/or icons displayed for the Soft Key. Choices include Not Used (no text or icon), Icon Only, and other options for Soft Key text and icon appearance.

| <b>EUCON</b><br>Add<br><b>Delete</b><br>Insert<br>Clear<br>Shift □ \$#/Alt □ ~∠/Ctrl<br><b>Modifier Locks</b><br>$\Box$ Opt/Win<br>▢<br>Text/Icon Display Mode:<br>State:<br><b>Text Below Icon</b><br>Inactive<br>▼<br>Not Used<br>Icon Only<br><b>Text Below Icon</b><br><b>Text Above Icon</b><br><b>Big Counter</b><br>Text Right of Icon | Soft Key Editor |  |
|----------------------------------------------------------------------------------------------------|-----------------|--|
|                                                                                                    |                 |  |
|                                                                                                    |                 |  |
|                                                                                                    |                 |  |
|                                                                                                    |                 |  |
|                                                                                                    |                 |  |
|                                                                                                    |                 |  |
|                                                                                                    |                 |  |
|                                                                                                    |                 |  |
|                                                                                                    |                 |  |

*Figure 37. Text/Icon Display Modes*

- **8** Under State, do the following:
	- Tap the Inactive/Active selector to choose which state you want to define first. (Some commands only have an inactive state.)
	- Tap the Icon display (it will be blank for newly created Soft Keys), then use the displayed library to choose an icon for the current state. The Icon palette can be filtered to show All icons or Pro Tools icons, and can be scrolled up, down, left, and right. Tap Done (or tap outside the Icon palette) to close it and return to the Soft Key Editor.
	- Double-tap the text field (directly below the Icon display) and enter a text label for the Soft Key using the on-screen touch keyboard. Tap Enter to close the on-screen keyboard.
- Tap the Color Picker and tap to select a color for the text to appear in the currently selected state. Tap Done (or tap outside the Color Picker) to close it and return to the Soft Key Editor.
- *You can save custom colors by dragging the modified color box onto the palette.*
- Repeat for the other state (if you defined display characteristics for the Inactive state, now choose Active and choose an icon, enter a name and choose a color). In the example Soft Key we created for the Big Counter, we defined text for the Active state as "Hide Big Counter" as shown in Figure 38.

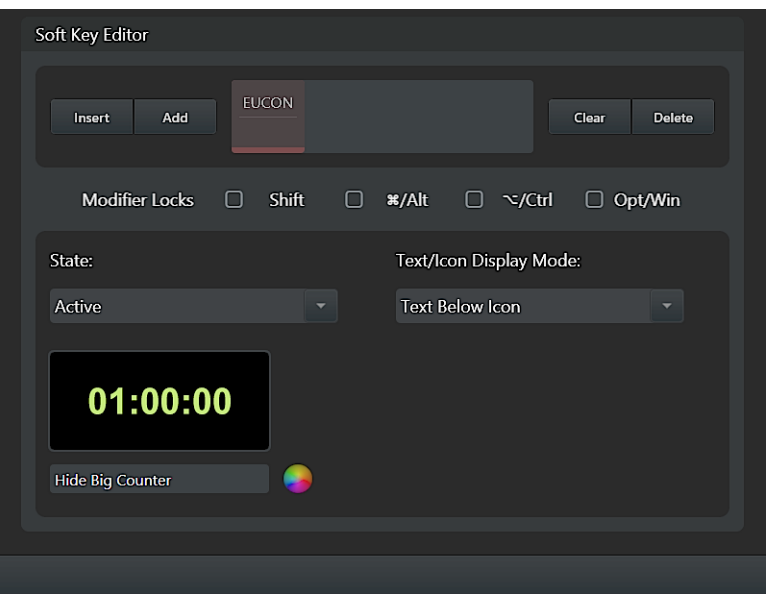

*Figure 38. Active state example*

**9** To exit the Soft Keys page, press **Tracks** on the Master Module, or select another Settings screen from the top of the touchscreen. Soft Keys are saved automatically.

### <span id="page-55-0"></span>About Modifier Locks

New Soft Keys do not need to be created in new banks or empty Soft Keys, they can also be created in modifier-driven layers for existing Soft Keys.

The Modifier Locks section lets you "lock" the available modifier keys on (pressed) to create Soft Keys that become available while a modifier key is pressed. This lets you create new Soft Keys in the same position as an existing Soft Key but which only becomes available when holding down the associated modifier switch on the Fader Module.

For example, in the previous section we defined a new Soft Key to show and hide the Pro Tools Big Counter window. To have an additional window display choice (such as Track Arming) available on that same Soft Key, and in the same Soft Key bank, tap Shift in the Modifier Locks section (a check appears indicating it is locked on), then select and define the Soft Key to open and close the Track Arming window.

Once defined, you can toggle the Soft Key view between modifier "layers" by holding down the associated modifier. For example, in default view our new bank shows our Big Counter Soft Key on key 1. Holding down **Shift** on the Fader Module shows our Track Arming command on the same key, in the same bank.

# Part III: Using S6

# Chapter 6: Common S6 Tasks

This chapter shows you how to perform the following tasks using S6:

- Nudge and bank tracks
- Select tracks
- Record enable tracks
- Attention a track
- Set track automation modes
- Use Jog, Shuttle, and other Transport Controls

### Nudging and Banking

Several keys on the Master Module Navigation section nudge and bank channels assigned to the surface.

*For additional ways to arrange tracks on the surface, see [Chapter 8, "Layouts."](#page-75-0)*

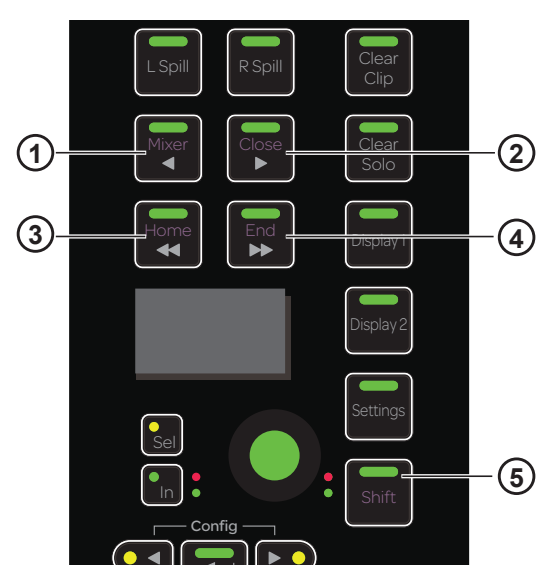

*Figure 39. Nudge left (1), Nudge right (2), Bank left (3), Bank right (4), and Shift (5) switches*

### <span id="page-57-0"></span>Nudge

**To nudge left by one track:**

Press **◄/Mixer**.

**To nudge right by one track:**

Press **►/Close**.

### Bank

The number of tracks to bank and other useful options are set in the Settings > Preferences page (see ["Banking" on page 40](#page-44-0)).

**To bank left:**

Press **◄◄/Home**.

### **To bank right:**

Press **►►/End**.

The following commands refer to the **Shift** Navigation Switch (5 in [Figure 39](#page-57-0)), *not* the **Shift** key on the Fader Module or computer keyboard.

**To bank so the first track appears on the first (left-most) strip in the current S6 arrangement:**

Press **Shift + ◄◄/Home**.

**To bank so the last track displays on the last (right-most) strip in the current S6 arrangement:**

Press **Shift + ►►/End**.

### Selecting Tracks

You can select tracks from the Fader Module and the Master Module. Selected tracks have an orange outline in the Track Scroller and Track Matrix.

*Sum and Intercancel modes affect track selection on the Fader Module and Track Matrix. See ["Channel Selection Mode" on](#page-40-1)  [page 36](#page-40-1) for more information.*

### Selecting Tracks Using the Fader Module

The steps in this section refer to the Fader Module **Shift** and **Ctrl** Track Color / Modifier keys at the bottom of Fader Module strips 1 and 2, respectively. These keys help execute Pro Tools commands only, and they are equivalent to their QWERTY counterparts.

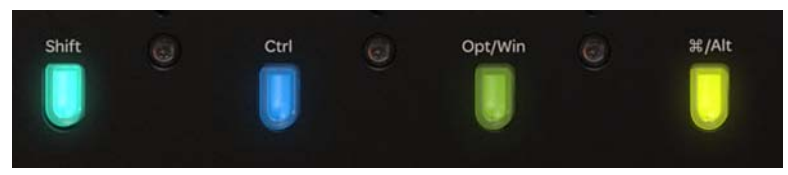

*Fader Module Shift and Ctrl keys* 

**To select a single track from the Fader Module:** 

**Press Select** on the desired strip.

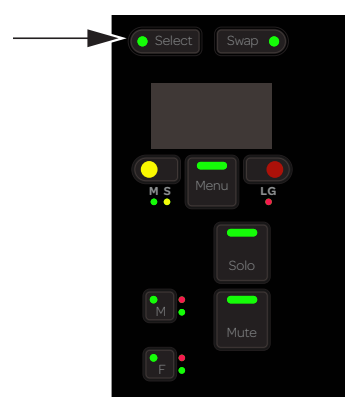

*Fader Module Select switch*

#### **To select sequential tracks on the Fader Module:**

- **1** Press **Select** on the desired track.
- **2** Press **Shift** + **Select** on the last track.

#### **To select multiple discontiguous tracks:**

- **1** Press **Select** on the desired track.
- **2** Do one of the following:
	- In Sum mode, press **Select** on additional tracks.
	- In Intercancel mode, press **Command** + **Select** (Mac) or **Ctrl** + **Select** (Windows) on additional tracks.

#### **To select all Pro Tools tracks on the surface:**

Hold down **Option** (Mac) or **Alt** (Windows), and press **Select** on any track.

### Selecting Tracks Using the Master Module

#### **To select tracks using the Master Module:**

- **1** Display the Tracks screen by touching Tracks or pressing its switch at the bottom of the Home screen.
- **2** Touch Select.

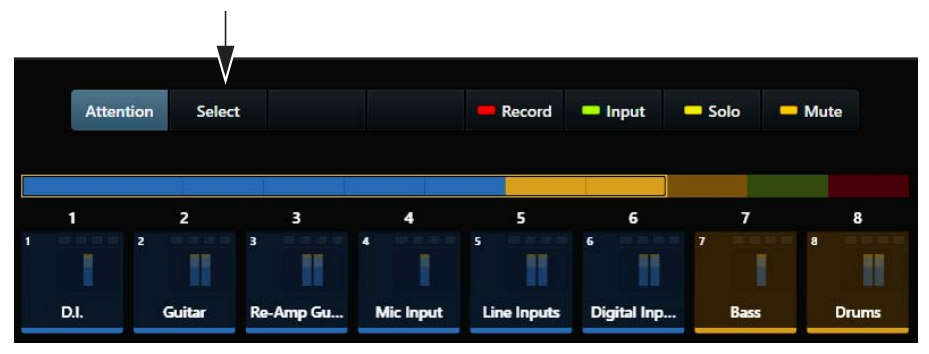

*Select tab on the Tracks screen*

**3** Touch a track in the Track Matrix to select it.

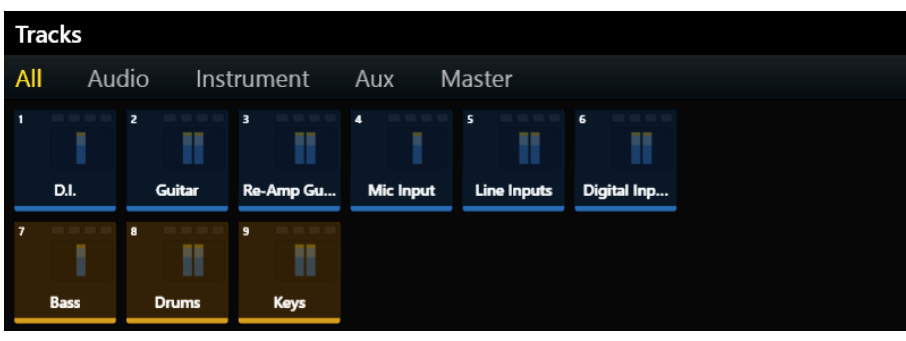

*Track Matrix* 

- **4** To select multiple tracks, do one of the following:
	- In Sum mode, touch additional tracks to select them.
	- In Intercancel mode, touch and hold a track and touch additional tracks to select them (also works in Sum mode).

### Record Enabling Tracks

To record in an audio application, the track must be record enabled and the Transport must be armed for recording.

The following flash red when a track is record enabled:

- **Rec** switch on that Fader Module strip.
- Recording indicator in the Track Matrix, Track Scroller, and Fader in Function Scroller.
- The entire track in the Track and Meter Scrollers.

The indicators that flash red when record enabled light solid red during recording.

#### **To arm the Transport for recording:**

On the Automation Module, press Record on the Transport.

You can record enable tracks using the Fader Module and the Master Module.

### Record Enabling Tracks Using the Fader Module

The steps below refer to the Fader Module **Shift** and **Ctrl** Track Color / Modifier keys at the bottom of Fader Module strips 1 and 2, respectively. These keys help execute Pro Tools commands only, and they are equivalent to their QWERTY counterparts.

#### **To record enable tracks from the Fader Module:**

**Press Rec** on the desired tracks.

### **To disable a record-enabled track from the Fader Module:**

Press a red flashing **Rec** switch.

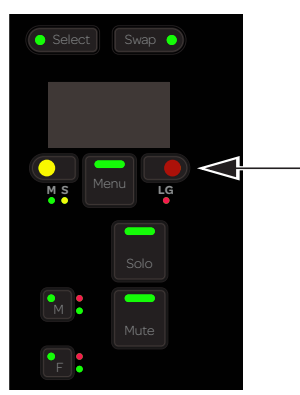

*Fader Module record switch*

#### **To record enable contiguous tracks from the Fader Module:**

- **1** Press **Rec** on the first track.
- **2** Hold down **Shift** and press **Rec** on another strip.

### **To record enable all Pro Tools tracks on the surface:**

Hold down **Option** (Mac) or **Alt** (Windows), and press **Rec** on any track.

### **To record enable all selected Pro Tools tracks on the surface:**

 Hold down **Option + Shift** (Mac) or **Alt + Shift** (Windows), and press **Rec** on any track. If the track you pressed **Rec** on was not selected, it is still record enabled.

### Record Enabling Tracks Using the Master Module

### **To record enable tracks using the Master Module:**

- **1** To display the Tracks screen, touch Tracks at the bottom of the Home screen.
- **2** Touch Record (above the Track Scroller).

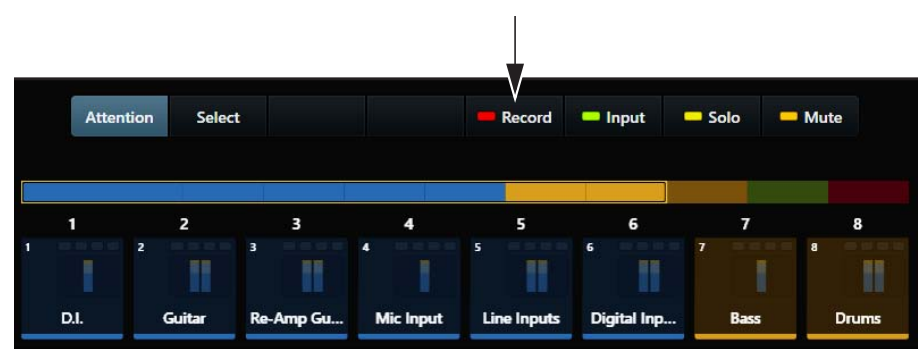

*Record tab in the Tracks screen*

**3** Touch the desired tracks in the Track Matrix.

|                | <b>Tracks</b>       |                               |                                           |                                    |                                                    |                  |  |
|----------------|---------------------|-------------------------------|-------------------------------------------|------------------------------------|----------------------------------------------------|------------------|--|
| All            | Audio<br>Instrument |                               | Master<br>Aux                             |                                    |                                                    |                  |  |
| п              | D.I.                | $\overline{2}$<br>Guitar      | $\overline{\mathbf{3}}$<br>m<br>Re-Amp Gu | $\overline{4}$<br><b>Mic Input</b> | $\overline{\mathbf{s}}$<br>n<br><b>Line Inputs</b> | 6<br>Digital Inp |  |
| $\overline{7}$ | l<br><b>Bass</b>    | $\bf{a}$<br>H<br><b>Drums</b> | 9<br>T<br>Keys                            |                                    |                                                    |                  |  |

*Track Matrix with tracks enabled for recording*

**To disable a record-enabled track using the Master Module:**

- **1** Touch Record.
- **2** Touch a record-enabled track.

**To disable all record-enabled tracks using the Master Module:**

- **1** Touch Record.
- **2** Touch Clear.

### Attentioning Tracks

You can display, edit, and control the Attention Track using the Attention Track Editor (Home screen) and Attention Track Fader (Automation Module).

### **To attention a track from the Fader Module:**

Press the desired track's **Attention** key on the Fader Module.

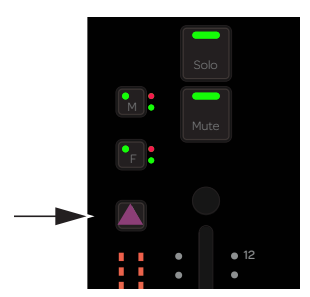

*Attention key on Fader Module strip*

#### **To attention a track from the Home screen on the Master Module:**

Tap a track in the Track Scroller.

 $-$  or  $-$ 

Tap a track in the Meter Scroller (see ["Home Screen Options" on page 32](#page-36-1) to set this preference).

#### **To attention a track from the Tracks screen on the Master Module:**

- **1** Navigate to the Tracks screen by touching Tracks at the bottom of the Home screen.
- **2** Select Attention.

|   | <b>Attention</b> | <b>Select</b>  |                         |                  | Record                  | <b>n</b> Input | Solo           | <b>Mute</b>       |
|---|------------------|----------------|-------------------------|------------------|-------------------------|----------------|----------------|-------------------|
|   | 1                | $\overline{z}$ | з                       | 4                | 5                       | 6              | 7              | 8                 |
| 1 |                  | $\overline{z}$ | $\overline{\mathbf{3}}$ | $\overline{4}$   | $\overline{\mathbf{5}}$ | 6              | $\overline{ }$ | $\mathbf{a}$<br>۳ |
|   | D.I.             | Guitar         | Re-Amp Gu               | <b>Mic Input</b> | <b>Line Inputs</b>      | Digital Inp    | Bass           | <b>Drums</b>      |

*Attention tab in the Tracks screen*

**3** Tap a track in the Track Matrix or the Track Scroller.

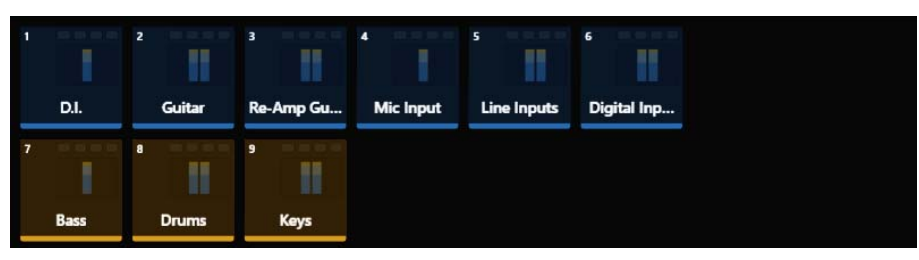

*Track Matrix* 

*If the track is also selected, it has a two-color outline: orange (upper half) and blue (lower half).*

### Setting the Track Automation Mode

**To set the track automation mode:**

 On a Fader Module, press **F** on the desired strip repeatedly to cycle through the automation modes. While writing in Latch mode, press **F** to Auto Match out.

**To toggle Trim Automation on and off:**

On a Fader Module, press **M**.

This table provides the automation modes for any S6 knob or switch with automation LEDs.

 $0 =$  unlit

 $1 =$ **lit** 

**\* =** flashes

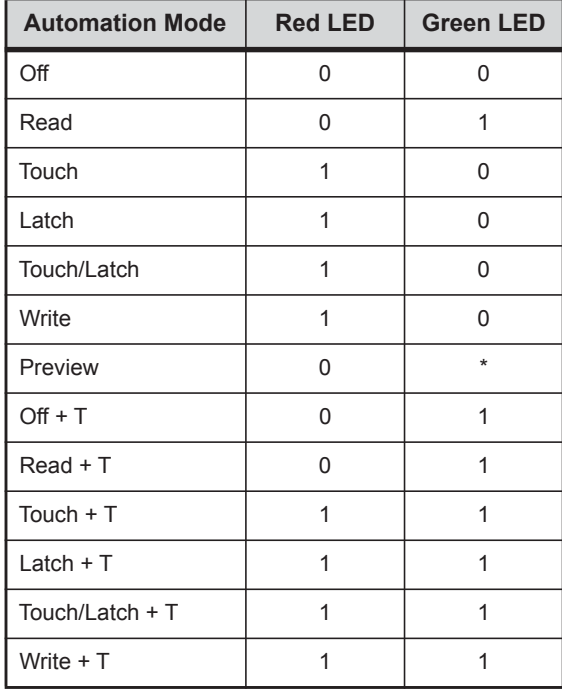

The red LED flashes while writing automation.

The green LED flashes in Preview mode.

### Using the Transport and Jog/Shuttle Controls

The Automation Module provides a Transport section and Jog/Shuttle Wheel.

### Using the Transport Controls

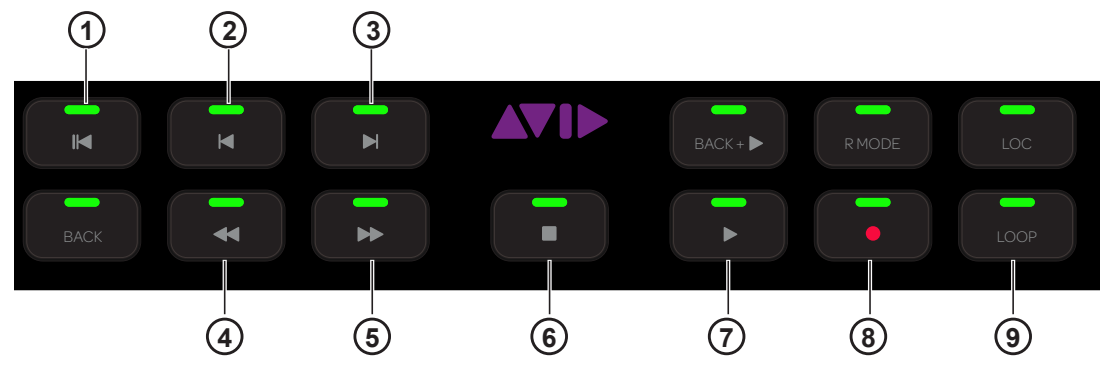

<span id="page-64-0"></span>*Figure 40. Transport controls*

The Transport controls not identified in [Figure 40](#page-64-0) are not implemented.

### Return to Zero (1)

**Press Return to Zero** to return to the beginning of the session.

### Previous (2) and Next (3)

- **Press Previous** to navigate to the previous marker or cue point.
- **Press Next** to navigate to the next marker or cue point.

### Rewind (4) and Forward (5)

- **Press Rewind** to navigate backward.
- **Press Forward** to navigate forward.

### Stop (6) and Play (7)

- Press **Stop** to stop the transport.
- **Press Play** to play.

### Record (8) and Loop Record (9)

- **Press Record** to arm the transport for recording.
- Press **Loop** to enable loop recording.

### Using the Jog/Shuttle Wheel

The Jog/Shuttle Wheel lets you navigate a session at varying speeds, and zoom horizontally or vertically.

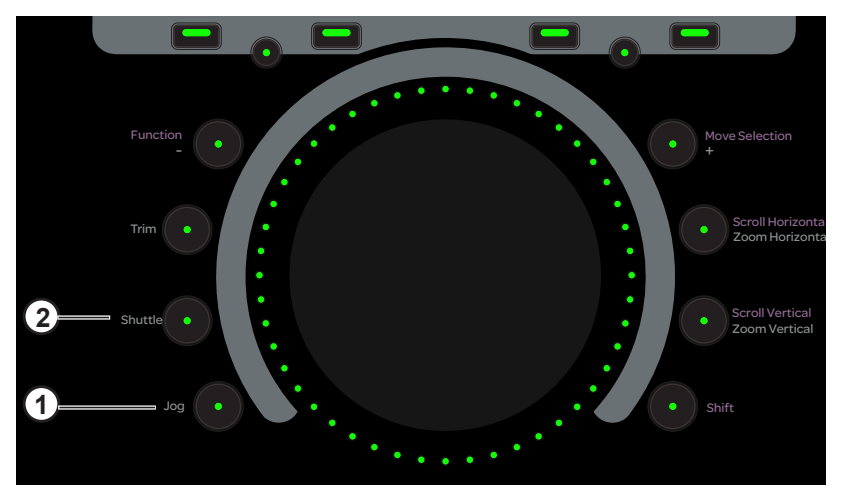

*Jog/Shuttle Wheel with Jog (1) and Shuttle (2) switches*

#### **To Jog with the wheel:**

- **1** Press **Jog** so it lights.
- **2** Spin the wheel clockwise to jog forward or counterclockwise to jog backward. The speed is proportional to the wheel movement, and stops when you remove your finger from the wheel.
- **3** To exit Jog mode, press **Jog** again so it is unlit, or enable a different Wheel mode, or press any Transport switch.

#### **To Shuttle with the wheel:**

- **1** Press **Shuttle** so it lights.
- **2** Spin the wheel clockwise to shuttle forward or counterclockwise to shuttle backward. The speed is proportional to the wheel movement. Shuttle continues after you remove your finger (and after the wheel stops) at the initiated speed.
- **3** To exit Shuttle mode, press **Shuttle** again so it is unlit, or enable a different Wheel mode, or press any Transport switch.

To zoom with the wheel, see ["Scroll and Zoom" on page 88.](#page-92-0)

### Pro Tools Commands Using the Track Color / Modifier Keys

This section lists a variety of Pro Tools commands that use the Track Color / Modifier keys at the bottom of the Fader Module. Note that multiple keys can be held down together. The table lists each key's function for Mac and Windows. The commands refer to knobs, faders, and switches on the Fader Module.

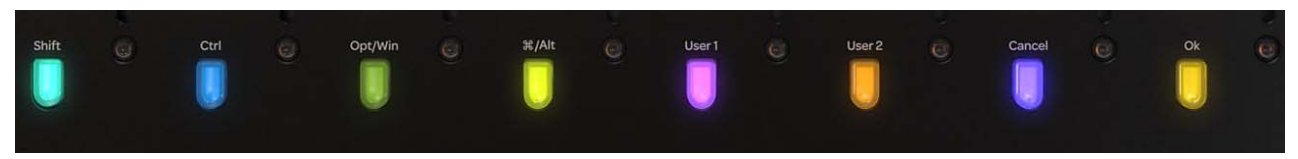

*Track Color / Modifier keys* 

*Track Color / Modifier Key functions for Mac and Windows*

|         | <b>Shift</b> | Ctrl    | Opt/Alt | Command/<br>Win | User 1          | User 2          | <b>Cancel</b> | OK |
|---------|--------------|---------|---------|-----------------|-----------------|-----------------|---------------|----|
| Mac     | Shift        | Control | Option  | Command         | not implemented | not implemented | Cancel        | OK |
| Windows | Shift        | Ctrl    | Alt     | Win             | not implemented | not implemented | Cancel        | OK |

#### **To select contiguous tracks:**

- **1** Press **Select** on a track.
- **2** Hold down **Shift**.
- **3** Press **Select** on another track. All tracks in between are selected.

#### **To select non-contiguous tracks:**

- **1** Press **Select** on a track.
- **2** Hold down **Command** (Mac) or **Ctrl** (Windows).
- **3** Press **Select** on another track to add to the selection(s).

#### **To set a parameter to its default value:**

Hold down **Option** (Mac) or **Alt** (Windows) and touch a fader or knob.

*In Pro Tools, you can also press the knob on most functions to reset to default value (without holding down the modifier key).*

#### **To toggle sends in or out:**

- **1** Hold down **Control + Command** (Mac) or **Ctrl + Alt** (Windows).
- **2** Press **Select** on a track displaying a top-level send to toggle it in and out.

#### **To reveal controls in Pro Tools:**

- **1** Hold down **Control + Command** (Mac) or **Ctrl + Win** (Windows).
- **2** Touch a fader or knob to reveal that control in Pro Tools.

#### **To enable or disable plug-in controls for automation:**

- **1** Hold down **Control + Option + Command** (Mac) or **Ctrl + Win + Alt** (Windows).
- **2** Click the mouse on the Plug-In automation enable button in the plug-in's header. This toggles the automation status for all controls in that plug-in.

#### **To enable Do to All:**

Hold down **Option** (Mac) or **Alt** (Windows).

#### **To enable Do to Selected:**

Hold down **Option + Shift** (Mac) or **Alt + Shift** (Windows).

The following commands apply to all or selected tracks on the surface:

- Select, mute, solo, record, input, and automation modes
- Plug-in bypass, send mute
- Assigning I/O, plug-ins, and sends.

#### **"Clutching" Control**

 Hold down **Control** (Mac) or **Win** (Windows). This temporarily disables Pro Tools track groups so any operation on a track in a group works only on the individual track.

#### **OK and Cancel**

If there is a dialog window open on the Pro Tools DAW, the **OK** and **Cancel** switches on the Fader Modules flash. When the dialog is on the currently focused workstation they flash green; when on a workstation that is not focused, the switches flash orange. Press **OK** to confirm or **Cancel** to cancel the dialog.

### VCA Spill

### **(Pro Tools Only)**

VCA Spill let you quickly expand (or "spill") VCA slave tracks to adjacent faders.

The **M**, **S**, and **LG**, LED indicators on the Fader Module show whether the track is a Master (M) or Slave (S), and whether it is in a Group (LG). The Menu switch, along with either switch above the M/S or LG indicators, let you spill and unspill.

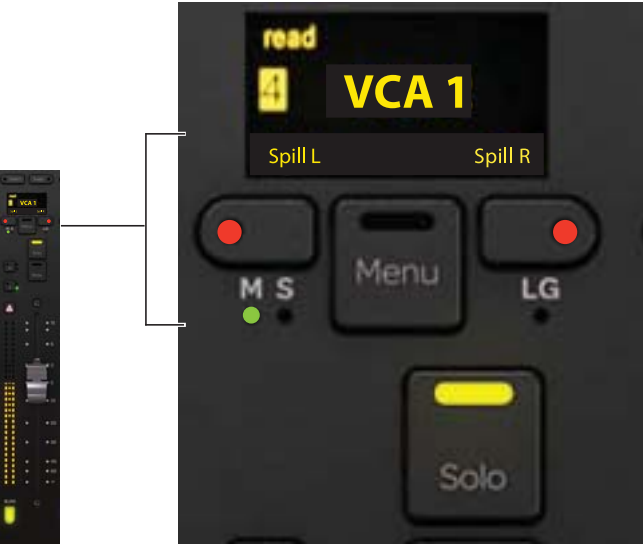

*Figure 41. Spill controls and indicators when Menu switch is pressed, showing a VCA slave (S indicator LED lit yellow)*

### **To spill VCA tracks:**

**1** Bank any VCA master to the surface. VCA masters are indicated on the Fader Module by a lit **M** LED.

*To have tracks spill to the immediate left or right of the master section, attention the VCA master first.*

**2** Press and hold **Menu** on that strip; The strip OLED shows Spill L and Spill R above the two switches next to Menu (see Figure 41). If the strip is the first or last strip in the system (left- or right-most), only the one possible choice (spill right or left) is available.

While still holding **Menu**, press either adjacent switch to spill VCA slaves to the left or right. The spill occupies as many strips as necessary, temporarily replacing previously banked tracks.

*Even when a VCA is attentioned, use the Menu switch and adjacent L/R switches directly above the Attention Track fader, not the* **L Spill** *or* **R Spill** *switches on the Automation Module.* 

**3** To unspill, press the lit **Menu** switch. You can also unspill by banking, or by recalling a Layout.

### Editing from the Surface

### **(M40-D (Display Module) Systems with Pro Tools Only)**

S6 lets you edit clips using knobs and their **Sel** and **In** switches on Knob Modules. You can move a clip, trim the head or tail, adjust Fade In and Fade Out, and adjust Clip Gain.

Clips are targeted for editing when they reach the playhead on the Display Modules when in any Waveform view as shown in Figure 42. Resolution of edits and moves using the **Sel** and **In** switches is determined by the Pro Tools Nudge value, which can also be adjusted directly from S6. Edits made by rotating S6 knobs use a fixed value and knob acceleration.

Visual feedback is provided both in the Pro Tools Edit window and on the channel Display Modules by a variety of yellow outlines depending on the mode.

#### **To move or edit a clip:**

- **1** Make sure Display Modules are configured in one of the available Waveform views. If necessary, go to Settings > Preferences and select one of these views in the Display Module section.
- *You can adjust the zoom resolution of the Waveform displays in Settings > Preferences, and quickly zoom out or in using the Display 1 and Display 2 switches on the Master Module. See ["Waveform Zoom" on page 42](#page-46-0).*
- **2** On a Process Module, press **Edit** on the strip you want to edit. The Knob Module for that strip displays edit parameters, the number and type of which vary depending on track type as follows:

**Audio Tracks** Clip Gain, Move, Trim Back, and Trim Front, Fade Out, Fade In, Nudge Amount, Undo and Redo.

**Instrument and MID Tracks** Move, Trim Back, Trim Front, Nudge Amount, Undo and Redo.

Systems with two Knob Modules available for the strip can access all parameters simultaneously. On other systems, press the lit **>** or **<** switch on the Knob Module to navigate between pages of Edit controls.

*You can also enable Expand mode on that strip to see all Edit parameters simultaneously. See ["Expand" on page 97](#page-101-0).*   $\heartsuit$ 

**3** Cue the session so that a clip is in contact with the Display Module playhead. On the Display Module, a yellow border or bracket appears around any clip that is in contact with the playhead on a strip in Edit mode (see Figure 42).

Once a clip is targeted for editing it will remain the S6 Edit target until another clip on the same track crosses the playhead, or until you enable Edit mode on a different track.

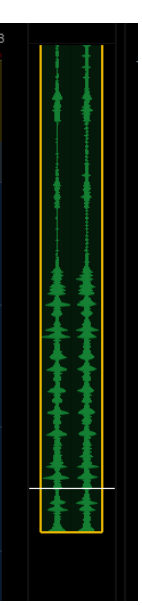

*Figure 42. Indication of a clip targeted for editing* 

- **4** To adjust a value, do either of the following:
	- Press the **Sel** switch next to the knob to increment (increase); press **In** to decrement (decrease).
	- Turn the knob for that parameter clockwise to increment (extend or move later in the timeline), or counterclockwise to decrement (shorten or move earlier in the timeline). Turn slowly for fine adjustment and fast for coarse.

On-screen in the Pro Tools Edit Window, the targeted clip is outlined in yellow as soon as you touch or adjust a knob, or press an edit switch (see Figure 43). Brackets appear when trimming or adjusting fades.

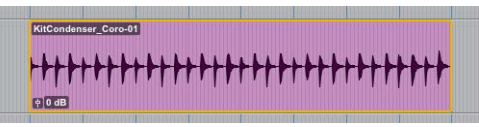

*Figure 43. Pro Tools indication of a clip targeted for editing from S6*

*Display Module Waveform views only show and edit clips, regardless of the current Pro Tools Track view (for example, you cannot edit MIDI notes from the surface).* 

On Display Modules, the waveform or icon shown varies with the edit function being adjusted, as follows:

**Clip Gain** The waveform gets wider as Clip Gain is increased, and narrower as it is decreased. See "1" in Figure 44.

**Move** The entire clip remains highlighted and moves later in time (rotate encoder clockwise, or press **Sel**), or earlier (counter-clockwise, or press **In**). See "2" in Figure 44.

**Trim Back and Trim Front** A bracket appears at the tail of the clip (Trim Back) or head of the clip (Trim Front). See "3" in Figure 44.

**Fade In** A bracket appears at the head of the clip, and the Fade In length is indicated by a horizontal line that moves as you adjust the Fade In value. See "4" in Figure 44.

Fade Out A bracket appears at the tail of the clip, while the Fade out length is indicated by a horizontal line that moves as you adjust the Fade Out value. See "5" in Figure 44.

**Nudge Amount** The Nudge value increases or decreases as you adjust the value. This Nudge Value is independent from the Pro Tools Nudge Amount, and is stored with the session. The S6 Nudge value only affects edits made using the S6 **Sel** and **In** switches. Edits made by rotating S6 knobs use a fixed value and knob acceleration.

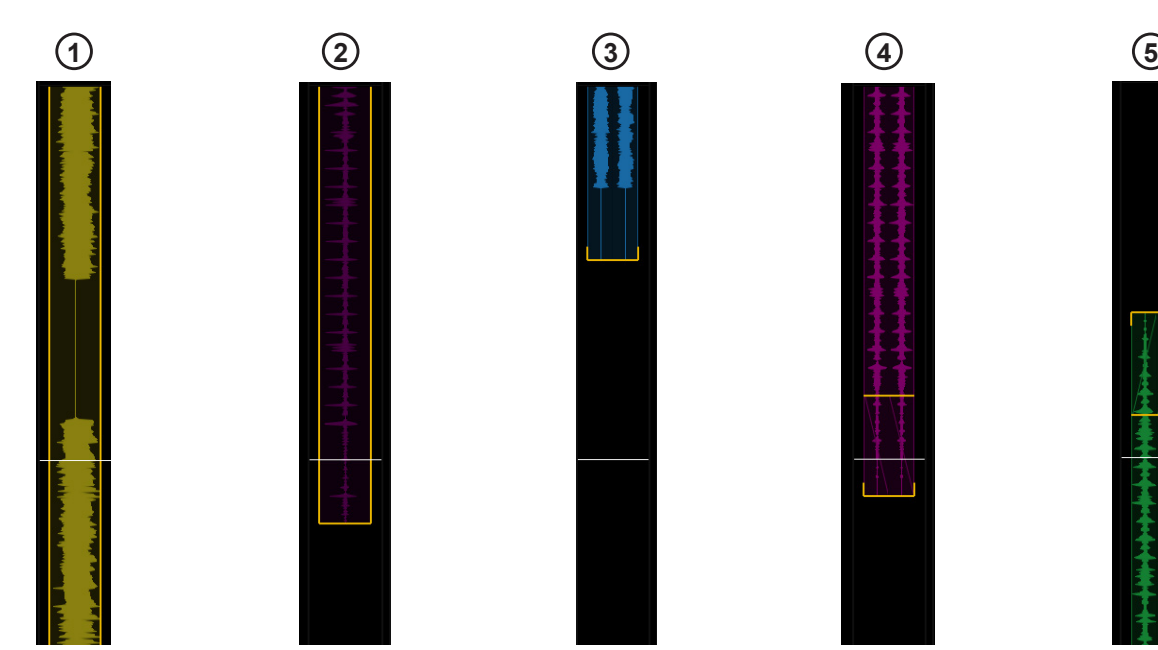

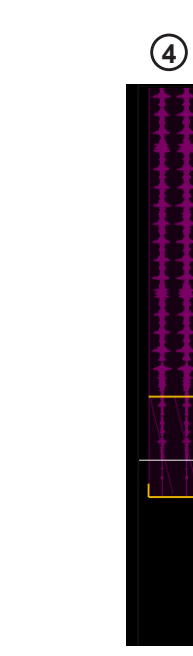

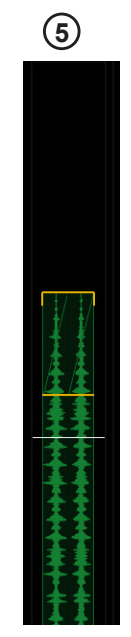

*Figure 44. Clip editing indicators*

- **5** To Undo or Redo an edit, press the corresponding **Sel** or **In** switch.
- **6** To take a track out of Edit mode, press any other function switch on that strip (such as **EQ**).

## Chapter 7: Plug-ins and Sends

This chapter explains how to edit plug-ins and adjust Sends from the Master Module, Knob Module, and Process Module.

### Plug-ins

### Editing a Plug-in Using the Master Module

To edit a plug-in using the Master Module, you must first attention a track with a plug-in.

#### **To attention a track, do one of the following:**

- From the Fader Module, press **Attention** on the desired track.
- From the Home screen, touch a track in the Track Scroller or Meter Scroller (see ["Home Screen Options" on page 32](#page-36-1)).
- From the Tracks screen, touch Attention, and touch a track in the Track Matrix. (Requires that the Track Selector option Auto-Bank to Attentioned Track is enabled; see ["Track Selector Options" on page 36](#page-40-2).)

#### **To edit the plug-in the Function Editor:**

**1** Touch Inserts in the Function Scroller.

The names of plug-ins inserted on the Attention Track appear on the Attention Track Knobs.

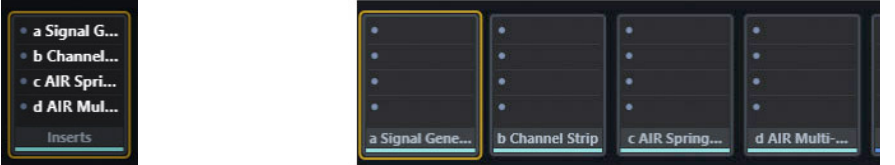

*Inserts collapsed (left) and expanded (right)*

**2** Press a knob to enter that plug-in.

For tracks with two or more plug-ins, the following actions occur on the Master Module:

- The **Back** switch lights.
- The plug-in inserts expand in the Function Scroller.
- **3** Tap a different bank of four plug-in parameters to select them. Brackets flash slowly around them.
- **4** Before the brackets stop flashing, touch a left or right Attention Track Knob to assign the parameters to that side.
- **5** Use the Attention Track Knobs to adjust plug-in parameters.
- **6** For tracks with two or more plug-ins, press **Back** on the Master Module to exit the plug-in. The plug-in inserts collapse back into the Inserts, and plug-in names appear on the Attention Track Knobs.

### Bypassing Plug-ins on the Master Module

The In buttons next to the Lock icons in the Home page let you bypass plug-in inserts.

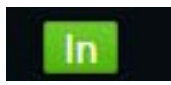

*Plug-in bypass (In)*

- When lit green, inserts are active (not bypassed). Tap either In control to bypasses its currently attentioned plug-in.
- When bypassed, In becomes gray, and so does the name of the bypassed plug-in(s) in the Function Scroller (whether expanded or collapsed).
- When more than one plug-in is bypassed, In is highlighted in orange and the names of bypassed plug-ins are dimmed in the Function Scroller. Tap IN again to bypass all plug-ins on the track (their names dim), and tap again to un-bypasses all.

### Editing a Plug-in Using the Knob Module

Plug-ins can be edited using the Knob Module in default (per strip) or Expand mode.

**Default** Parameters are displayed four at a time (on strips with one Knob Module) or eight at a time (two Knob Modules).

**Expand Mode** Multiple parameters are "spilled" across one or more Knob Modules.

The following instructions explain default mode. For information on Expand mode (which supports all functions, not just plug-ins and sends), see ["Expand" on page 97.](#page-101-0)

### **To edit a plug-in using the Knob Module:**

**1** Press **Ins** on the Process Module on a track with at least one plug-in.

The plug-in names inserted on this track appear on the knobs.

The rest of these instructions pertain to the Knob Module's controls.

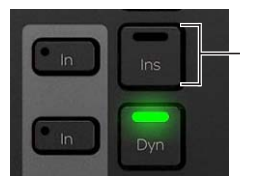

*Inserts switch on Process Module* 

- **2** Press **►** (if lit) to display additional plug-in names.
- **3** Press a knob to enter that plug-in.

The plug-in's first four parameters are assigned to the knobs, and **Back** lights.

**4** Press **◄** or **►** to navigate to additional plug-in parameters.

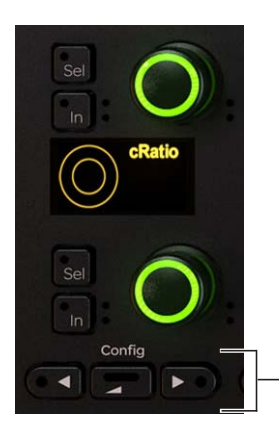

**◄***, Back, and* **►** *on Knob Module*
- **5** Use the knobs to adjust plug-in parameters.
- **6** On the Process Module, press **In** next to **Ins** to toggle all plug-in inserts in and out.
	- **In** lights when the inserts are in.

Some parameters use their **In** switch to toggle in and out, others use it to toggle between different parameters. Each audio application controls their own plug-ins, and some parameters do not include any **In** switch functionality.

**7** To exit the plug-in, press **Back** or select another Function from the Process Module.

*Plug-ins with parametric EQ filters sometimes use the Sel switch to toggle between Frequency and Q.*

## <span id="page-72-0"></span>Editing a Plug-in Using the Process Module

Each strip on the Process Module has one knob section that can be used to edit plug-in parameters.

### **To edit a plug-in using the Process Module:**

- **1** Assign a track with at least one plug-in to the surface.
- **2** On this track's Process Module strip, hold down **Back** and press **Ins**. The name of the first plug-in inserted on this track appears on the knob.
- **3** To display additional plug-ins, press **►**.
- **4** Press the knob to enter the desired plug-in. **Back** and **►** light.
- **5** Navigate to and adjust different parameters.
- **6** To toggle all plug-in inserts in and out, press **In** next to **Ins** on the Process Module. Some parameters use their **In** switch to toggle in and out, others use it to toggle between different parameters. Each audio application controls their own plug-ins, and some parameters do not include any **In** switch functionality.
- **7** To exit the plug-in, press **Back**.

## Dynamics Graphs

Dynamics plug-in graphs and "bouncing ball" indicators are displayed on the Attention Track screen and on Display Modules. See ["Gain Reduction Meters and Bouncing Ball Dynamics Graph" on page 106.](#page-110-0)

## Sends

Sends can be adjusted on the Master Module, Knob Module, and Process Module.

### Adjusting Sends on the Master Module

### **To edit sends using the Master Module:**

- **1** Attention a track with sends to the Attention Track Editor.
- **2** Press **Sends** in the Function Scroller. The first eight sends are assigned to the Attention Track Knobs.
- **3** Turn the knob to adjust the send level. In addition
	- Press the knob **In** switch to mute (or unmute) the send.
	- Press the knob **Sel** switch to toggle the send between pre- and post-fader.
	- To adjust send pan, press the Level knob top. L (and R, if the send is stereo) appear in the lower-right of the touchscreen.
- **4** To access additional sends, touch a bank of four sends in the Function Editor. Left and right brackets flash slowly around them.
- **5** To assign the four new sends to that side, touch or adjust an Attention Track Knob.

## Adjusting Sends on the Knob Module

Sends can be edited using the Knob Module in default (per strip) or Expand mode.

**Default** Parameters are displayed four at a time (on strips with one Knob Module) or eight at a time (two Knob Modules).

**Expand Mode** Multiple parameters are "spilled" across one or more Knob Modules.

The following instructions explain default mode. For information on Expand mode (which supports all functions, not just plug-ins and sends), see ["Expand" on page 97.](#page-101-0)

### **To edit sends using the Knob Module:**

- **1** Assign a track with sends to the surface.
- **2** Press **Sends** on that Process Module strip. The sends appear on the Knob Module knobs.

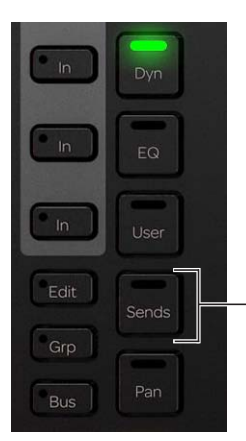

*Sends switch on the Process Module* 

**3** Turn a knob to adjust the level of the corresponding send. In addition

- Press the knob **In** switch to mute (or unmute) the send.
- Press the knob **Sel** switch to toggle the send between pre- and post-fader.
- To adjust send pan, press the knob top, then press lit **►** (**Page >**) or **◄ (< Page)** until R Pan and L Pan appear on the bottom encoders of the Knob Module.

### **To navigate to other sends:**

- **1** Make sure you are viewing the top level of Sends view (slots a–d). If not, press Back until slots are shown.
- **2** Press the lit **►** (**Page >**) or **◄** (**< Page**) switch to navigate to additional sends.

### Adjusting Sends on the Process Module

### **To edit Sends using the Process Module:**

- **1** Assign a track with Sends to the surface.
- **2** Hold down **Back** and press **Sends** on that Process Module strip. The first Send appears on the Process Module knob.

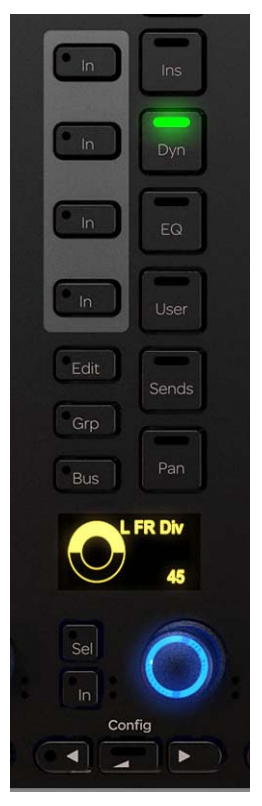

 *Process Module controls*

- **3** Turn the knob to adjust this send level. In addition:
	- Press the knob **In** switch to mute (or unmute) the send.
	- Press the knob **Sel** switch to toggle the send between pre- and post-fader.
- **4** Press the lit **►** (**Page >**) or **◄** (**< Page**) switch to navigate to additional sends.
- **5** Press **Back** to exit this send.

## <span id="page-75-0"></span>Chapter 8: Layouts

S6 supports multi-workstation and multi-DAW track Layouts. Any tracks, from multiple DAWs on any of up to eight connected workstations, can be placed and arranged on the S6 surface alongside each other simultaneously. (M10 systems support up to two connected workstations; M40 systems support up to eight.) Up to 96 different Layouts can be stored and recalled from the Master Module Touchscreen. Layouts are numbered automatically, and can also be named. Layout sets can be saved and loaded to/from disk for each session, and for transfer and archiving.

Tracks are stored in a Layout using a unique track ID to ensure tracks appear on the correct strips. If a Layout is recalled but S6 can't match the track ID it will use track name, or (absolute) track number. By storing and matching track ID, name, and/or number you can create Layouts in session templates that will persist in new sessions.

## Layouts Mode versus Banking Mode

Banking Mode is the default on S6, and lets you see the tracks from one DAW across the surface. If there are more tracks than strips, you can bank (or nudge) to the left or right. In contrast, Layout mode lets you arrange any tracks from any connected DAW on as many (or as few) strips as you want.

## Layouts Screen

Figure 45 shows the Layouts screen, which lets you create and store track layouts.

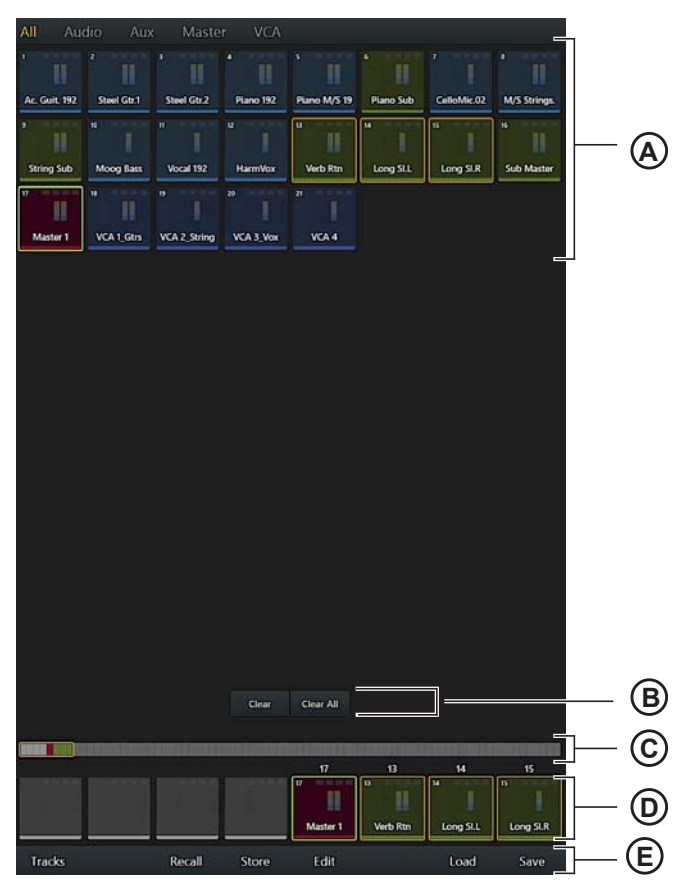

*Figure 45. Layouts screen*

- **A Tracks** Matrix of tracks in the current Track view (All, Audio, Aux, Master, or VCA)
- **B Clear and Clear All** Layout scroller modes to clear individual tracks or all tracks from the current Layout.
- **C Strip Universe scroller** Universe view of all strips. Green outline shows currently focused strips.

**D – Strip blocks** Each block represents an individual strip on the surface.

**E – Commands** The following choices appear across the bottom of the screen: Tracks (returns to Banking mode); Recall (displays the Layouts Recall grid; tap Done to return to the previous view); Store (displays the Layout grid where you can select a Layout slot in which to store the current Layout); Edit (lets you rename, rearrange and delete Layouts); Load (lets you load saved Layouts); Save (save Layouts to disk for transfer or archiving)

## Creating Layouts

**To create a Layout:**

**1** Press **Layout Mode** on the Master Module to enter Layout Mode.

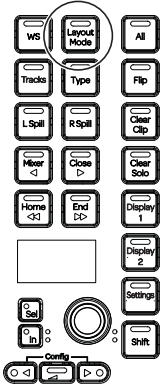

*Figure 46. Switches on Master Module to access Layouts mode*

**2** From the Tracks page, tap Assign to display the Assign Tracks to Layouts controls.

| Tracks<br>All Audio Aux Master VCA                    |                |                 |                   |           |             |                   |
|-------------------------------------------------------|----------------|-----------------|-------------------|-----------|-------------|-------------------|
| П                                                     | и              | п               | īī                | и         |             |                   |
| Ac Guit 192<br>Steel Gtd.1                            | Steel Git 2    | Flano 192       | Plano M/S 19      | Plano Sub | CalloMic.02 | M/S Strings       |
| T.<br>π                                               | ٠<br>o.        |                 | $\mathbf{u}$<br>н | is.       | ×           |                   |
| String Sub<br>Moog Bass<br>$-0.111$<br>$\blacksquare$ | Vocal 192<br>۰ | <b>HarroWow</b> | Verb Rtm          | Long SLL  | Long SLR    | <b>Sub Master</b> |
| П<br>н<br>Marter 1 VCA1_Gtm VCA2_String VCA3_Vox      |                |                 |                   |           |             |                   |
|                                                       |                |                 |                   |           |             |                   |
|                                                       |                |                 |                   |           |             |                   |
|                                                       |                |                 |                   |           |             |                   |
|                                                       |                |                 |                   |           |             |                   |
|                                                       |                |                 |                   |           |             |                   |
|                                                       |                |                 |                   |           |             |                   |
|                                                       |                |                 |                   |           |             |                   |
|                                                       |                |                 |                   |           |             |                   |
|                                                       |                |                 |                   |           |             |                   |
|                                                       |                |                 |                   |           |             |                   |
|                                                       |                |                 |                   |           |             |                   |
|                                                       |                |                 | Clear Clear All   |           |             |                   |
|                                                       |                |                 |                   |           |             |                   |
|                                                       |                |                 |                   |           |             |                   |
|                                                       |                |                 |                   |           |             |                   |
| Trades                                                | Recall         | Store           | Edit              |           | Load        | Save              |

*Figure 47. Layouts screen*

If you are creating the first Layout, the strip scroller will be blank. Otherwise, tracks from the last recalled Layout (if any) are displayed in the lower scroller. Do any of the following:

- If you want the new Layout to include completely different tracks, tap Clear All to remove all tracks from the scroller.
- If you want to remove only specific tracks from the new layout tap Clear to enable it, then tap the tracks you want to remove in the lower scroller. Tap Clear again to disable it.

**3** Tap Track blocks in the upper track matrix to select the tracks you want in the Layout. When tracks are selected in the Layouts screen their outlines are green as shown in Figure 48.

| All<br>Audio         | Aux            | Master                  | <b>VCA</b>           |              |           |                |                   |
|----------------------|----------------|-------------------------|----------------------|--------------|-----------|----------------|-------------------|
| $\overline{1}$       | $\overline{2}$ | $\overline{\mathbf{3}}$ | $\overline{a}$       | $\mathbf{S}$ | $\bullet$ | $\overline{7}$ | a                 |
| <b>Ac. Guit. 192</b> | Steel Gtr.1    | Steel Gtr.2             | Piano 192            | Piano M/S 19 | Piano Sub | CelloMic.02    | M/S Strings.      |
| $\overline{9}$       | 10             | $\mathbf{u}$            | $\overline{12}$<br>I | 13           | 14        | 15             | 16                |
| <b>String Sub</b>    | Moog Bass      | Vocal 192               | <b>HarmVox</b>       | Verb Rtn     | Long SI.L | Long SI.R      | <b>Sub Master</b> |
| ere are my en-<br>17 | 18             | 19                      | 20                   |              |           |                |                   |
|                      |                |                         |                      |              |           |                |                   |
| Master 1             | VCA 1. Gtrs    | <b>VCA 2_String</b>     | VCA 3_Vox            |              |           |                |                   |

*Figure 48. Three tracks selected to add to the Layout (green outline)*

**4** Tap a strip block at the bottom of the screen to place the currently selected track(s) on that strip.

| 13                   | 14        | 15        |       |      |                   |              |                   |
|----------------------|-----------|-----------|-------|------|-------------------|--------------|-------------------|
| 13<br><b>CENT OF</b> | 14        | 15        |       |      | <b>COLORED BY</b> | <b>THE R</b> | <b>CONTRACTOR</b> |
| Verb Rtn             | Long SI.L | Long SI.R |       |      |                   |              |                   |
| <b>Tracks</b>        |           | Recall    | Store | Edit |                   | Load         | Save              |

*Figure 49. Selected tracks mapped to strips 1–3*

When you tap on a strip block, the currently selected tracks are placed on the surface starting on that strip. For example:

- If four tracks are selected and you tap the first (left-most) strip block, the selected tracks are placed on strips 1–4.
- If four tracks are selected and you tap the fifth strip blocks, the selected tracks are placed on strips 5–8.
- **5** Repeat the previous steps to add and arrange other tracks in the Layout.

To include tracks from a different application or workstation, focus that application and then repeat the previous steps add its tracks to the Layout.

- **6** When done, tap Store and then tap in the Layouts grid again to store the current Layout to that block.
- **7** To name the new layout do the following:
	- Double-tap the Layout Name field.
	- Enter a name using the on-screen keyboard, then tap Enter.

### **To exit Layout Mode:**

**Press Layout Mode**. The system returns to Banking mode and displays tracks from the currently focused DAW.

## Recalling Layouts

### **To recall a Layout:**

**1** Press **Shift + Layout Mode** on the Master Module. The Layout Recall screen appears and S6 enters Layout mode. (Or tap Recall from either the Tracks or Layout Assign screen.)

| <b>Recall Layouts</b> |                        |                   |                |           |         |          |  |
|-----------------------|------------------------|-------------------|----------------|-----------|---------|----------|--|
|                       | $\overline{2}$         | $\overline{3}$    | $\overline{4}$ | 5         | 6       | 7        |  |
| VCA <sub>1</sub>      | Sub:<br><i>masters</i> | Keys &<br>Strings | FX 1           | Bs & subs | Reverse | Layout 7 |  |
|                       |                        |                   |                |           |         |          |  |
|                       |                        |                   |                |           |         |          |  |
|                       |                        |                   |                |           |         |          |  |

*Figure 50. Layouts Recall grid*

- **2** In the Layout Recall grid, tap to recall the desired Layout. The surface updates to match the location and order of tracks in the Layout. Unused strips remain empty.
- **3** Tap Done to close the Layout Recall grid.

## Renaming, Rearranging, and Deleting Layouts in a Set

Once Layouts have been stored, they can be renamed, rearranged within the Layout grid, or deleted from the current Layout set.

### **To edit a Layout:**

- **1** Go to the Tracks page and tap Layouts at the bottom of the screen (or press its corresponding switch).
- **2** Tap Edit (or press its corresponding switch).
- **3** Do any of the following:
	- To rename a Layout, tap to select it in the grid, then double tap the Layout Name shown at the bottom of the screen. Enter a new name, and then tap Done.
	- To rearrange Layouts, drag any block to a new position. The block you tap or move is shown with an orange outline, while the currently recalled Layout is outline in blue.
	- To delete a Layout, drag it out of the grid and release it.
- **4** Tap Done to close the Layouts grid and return to the Layouts screen.

## Saving and Loading Layout Sets

Layouts can be saved and loaded to/from disk. Use these features to load Layouts for specific sessions, to transfer Layouts to other S6 systems, and for archiving. When saving or loading Layouts, all Layouts are saved as a set (you cannot save individual Layouts).

### **To save Layouts:**

- **1** In the Layouts screen, tap Save.
- **2** In the dialog that appears, tap in the File Name field to bring up the touch keyboard and enter a name for the Layout set. Close the touch keyboard by touching Enter.
- **3** Tap Save. (Or tap Cancel to cancel the operation.)

### **To load Layouts:**

- **1** In the Layouts screen, tap Load.
- **2** In the dialog that appears, tap to select the desired set of Layouts, then tap Open.

# Part IV: S6 Modules

## <span id="page-81-0"></span>Chapter 9: S6 Master Modules

Each S6 system has *master section* and *channel section* modules. This chapter covers the Master Module and Automation Module that comprise the master section of the console.

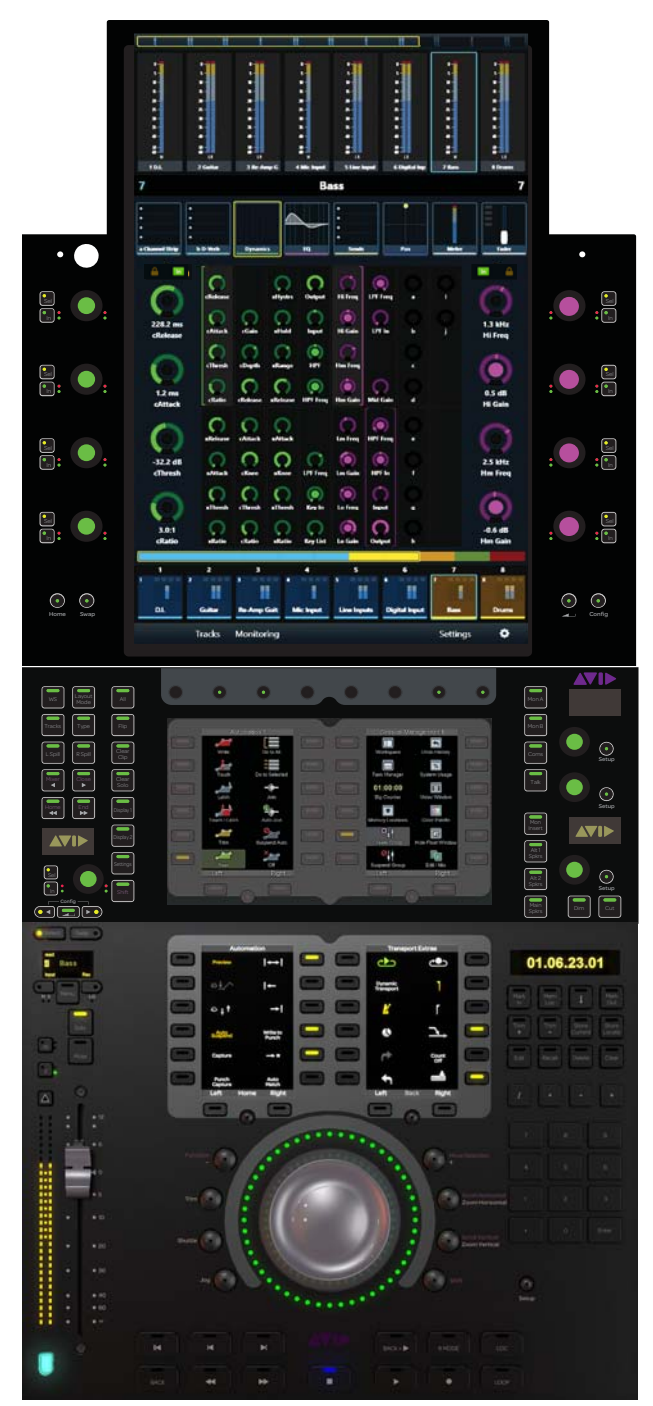

*Master and Automation Modules* 

## Master Module

This section identifies the hardware features on the Master Module that controls the S6 system. Each S6 system must have one Master Module, which is usually placed above the Automation Module (if included).

The upper part the Master Module features a 12.1-inch touchscreen with eight adjacent knobs that control virtual knobs on the screen. The upper part of the Master Module can be tilted to achieve the best viewing angle. The lower part of the Master Module has two Soft Keys sections, dedicated monitoring controls, and a section to control global system parameters and settings.

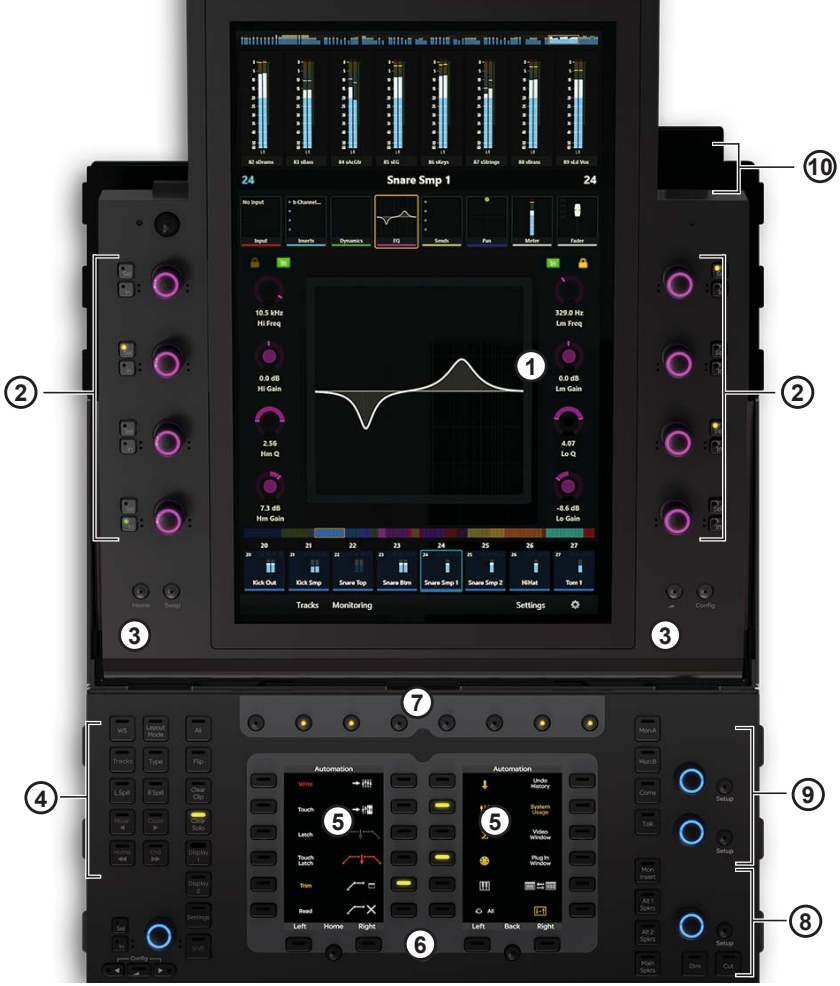

*Figure 51. Master Module controls and displays*

- **1** Home Screen
- **2** Attention Track Knobs
- **3** Home (left) and Back (right) switches
- **4** Navigation switches
- **5** Soft Keys
- **6** Soft Keys Navigation switches
- **7** Main Menu switches
- **8** Studio/Talk controls
- **9** Monitoring controls
- **10** Talkback mic input
- *Chapter 9: S6 Master Modules 78*

## Home Screen

This section identifies the functional entities in the Home screen.

*[See Chapter 4, "Master Module Screens."](#page-26-0)*

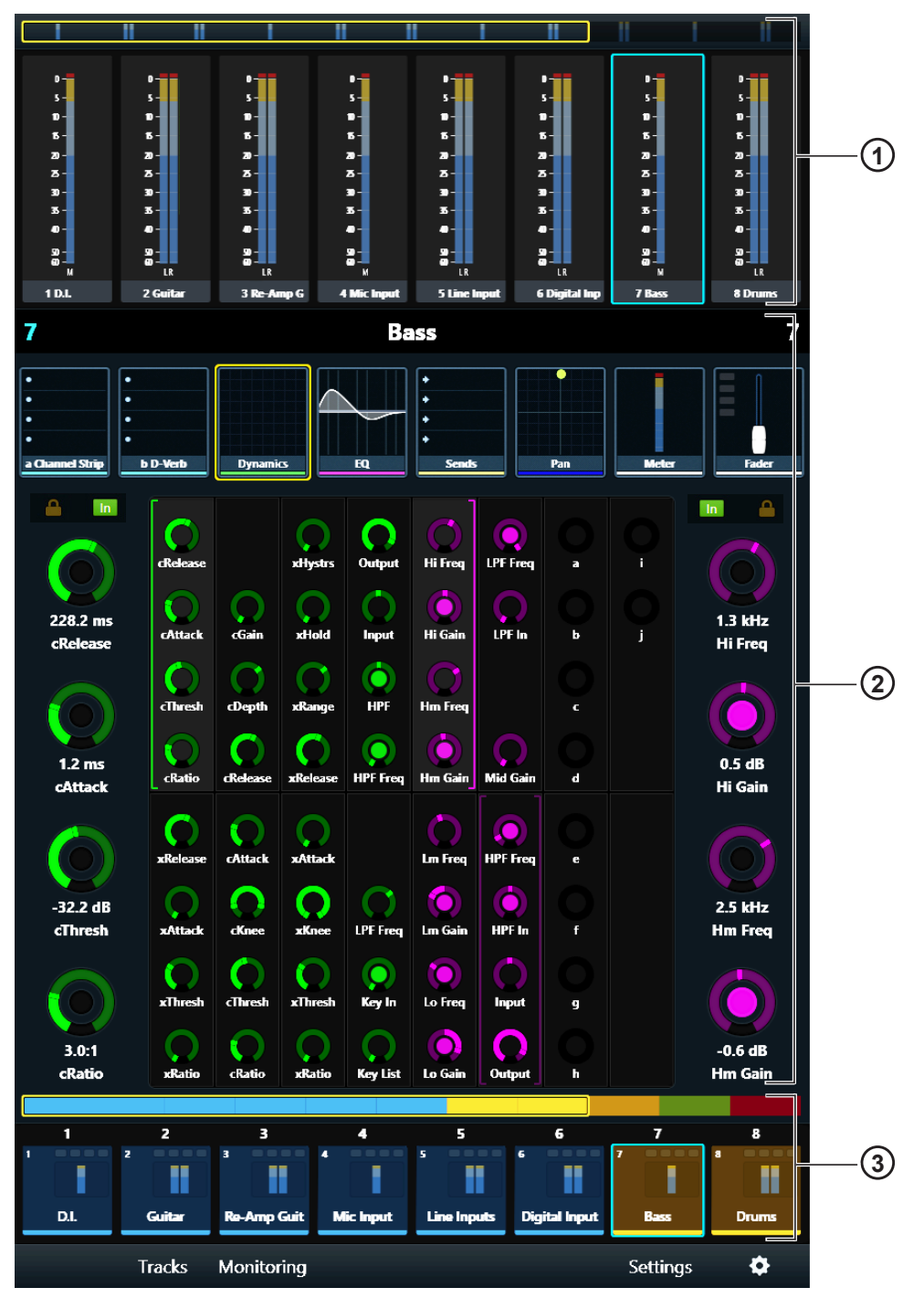

*Figure 52. Home screen with Meter Scroller (1), Attention Track Editor (2), and Track Scroller (3)*

## Attention Track Knobs

Eight touch-sensitive, dual-function Attention Track Knobs surround the touchscreen. They control Attention Track function parameters in the Home screen and monitor levels in the Monitoring screen. In addition to rotating, the knob can also be pressed in certain contexts to enter a plug-in or send.

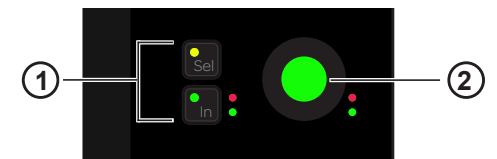

*Attention Track Knob (2) with Sel and In switches (1)*

The knob and **In** switch each have two automation LEDs (red and green).

*[See "Setting the Track Automation Mode" on page 59.](#page-63-0)*

**In** Toggles a parameter in and out, or between two values; it lights when active. The behavior depends on the audio application, and not every parameter includes **In** switch functionality.

**Sel** Toggles the knob function or a secondary parameter value. For example, **Sel** can toggle between Q and Frequency for an EQ plug-in, or pre- and post-fader for a send.

### Assigning Parameters to the Attention Track Knobs

### **To assign a bank of four parameters to the right or left Attention Track Knobs:**

- **1** Select a a different group of four parameters in the Function Editor. A bracket flashes slowly around the four selected parameters.
- **2** Before the bracket stops flashing, touch or turn an Attention Track Knob.

The four new parameters now appear on that knob's side.

A left bracket (green in [Figure 53\)](#page-84-0) indicates the controls to its right are assigned to the left Attention Track Knobs. A right bracket (purple in [Figure 53\)](#page-84-0) indicates the controls to its left are assigned to the right Attention Track Knobs.

<span id="page-84-0"></span>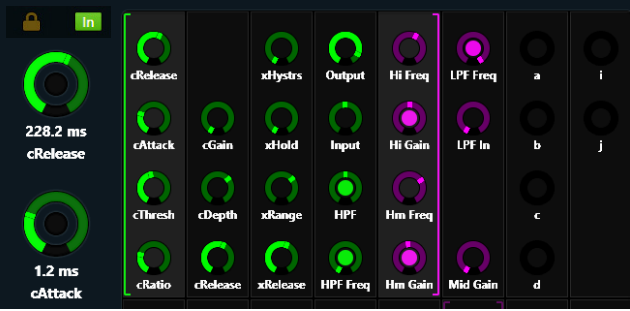

*Figure 53. Function Editor with brackets indicating which parameters are assigned to left (green) and right (purple) Attention Track Knobs*

## Home and Back Switches

*The Master Module switch labeled 2 in [Figure 54](#page-85-0) is called the Back switch.*

**Home** Displays the Home screen. Becomes active whenever another screen is displayed.

**Back** Changes the Attention Track Knobs from plug-in editing to plug-in selection. Becomes active when editing a plug-in on a track with two or more plug-ins.

*For example, if you are editing EQ in the Function Editor on a track that also includes reverb, pressing the Back switch assigns the top two left Attention Track Knobs to EQ and Reverb plug-in selection; the Back switch is unlit. Pressing a plug-in knob assigns the first eight parameters to the Attention Track Knobs and the Back switch lights.*

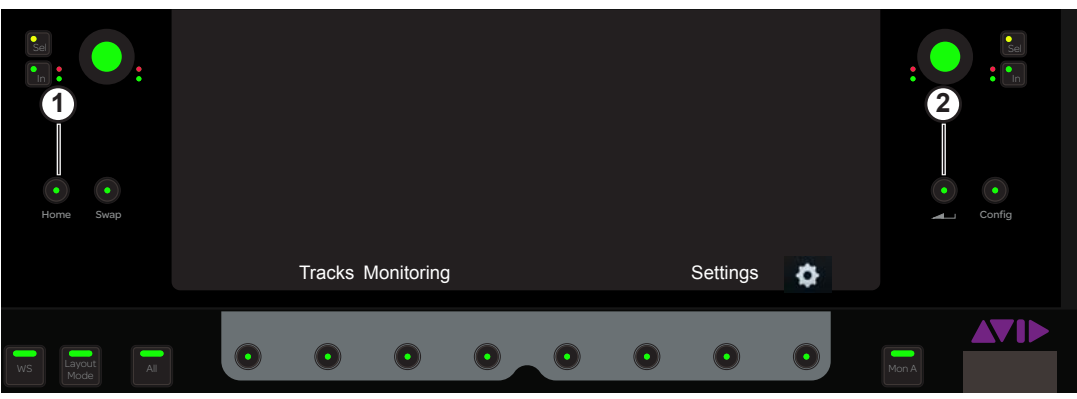

*Figure 54. Home (1) and Back (2) switches*

<span id="page-85-0"></span>**Swap** and **Config** are not implemented.

## Navigation Switches

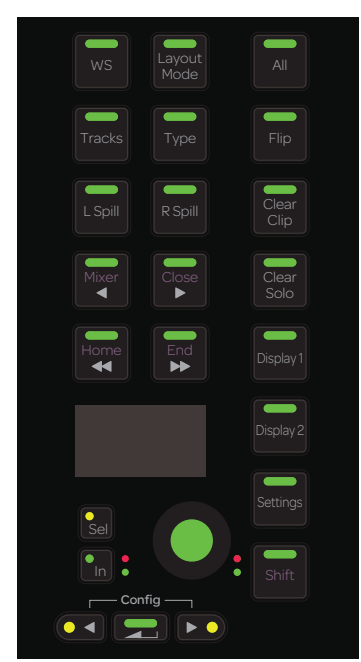

*Navigation switches*

**WS** Displays the Workstations page on the Settings screen (see ["Workstations" on page 39](#page-43-0)).

**Layout Mode** Enables Layout Mode. Shift + **Layout Mode** opens the Layout Recall grid. (See [Chapter 8, "Layouts."\)](#page-75-0)

**All** Enables All mode, in which pressing any strip Function switch on any Process Module enables that function on all strips. For example, with All mode enabled pressing **Exp** (Expand) on any strip places all strips into Expand mode. **<Page>** and **Back** switches on each strip let you navigate through functions and parameters.

**Tracks** Jumps to Tracks screen.

**Clear Clip** Clears Clip (over) indicators from the meters.

**◄/Mixer** Nudges the surface left. **Shift** + ◄/**Mixer** opens and closes the audio application's Mixer window unless the Edit window is closed, in which case the Edit window opens first.

**►/Close** Nudges the surface right. **Shift** + ►/**Close** closes the audio application's front window.

**Clear Solo** Clears all soloed channels.

**◄◄/Home** Banks the surface left. **Shift** + ◄◄/**Home** banks the surface so track 1 appears on fader strip 1 (left-justified).

**►►/ End** Banks the surface right. **Shift** + ►►/ **End** banks the surface so the last track appears on the last fader strip (right-justified).

*See also ["Banking" on page 40](#page-44-0)* 

**Display 1** Zooms all Display Module Waveform views out by 10 seconds.**Shift** + **Display 1** zooms out by 1 second.

**Display 2** Zooms all Display Module Waveform views in by 10 seconds. **Shift** + **Display 2** zooms in by 1 second.

**Settings** Jumps to Preferences screens.

**Shift** Holding this Shift key accesses secondary functions on the Navigation switches as described above.

The following controls are not implemented: **Type, Flip, L Spill, R Spill**

*The* **Tracks, Display 1, Display 2,** *and* **Settings** *switches replaced the* **App, Clear Mute, Do to All,** *and* **Do to Selected** *switches found on original series Master Modules.*

## Soft Keys Sections

The Master Module provides two Soft Keys sections, each with twelve Soft Keys surrounding its own high resolution TFT display. Soft Keys navigation switches at the bottom let you move to additional Soft Keys pages.

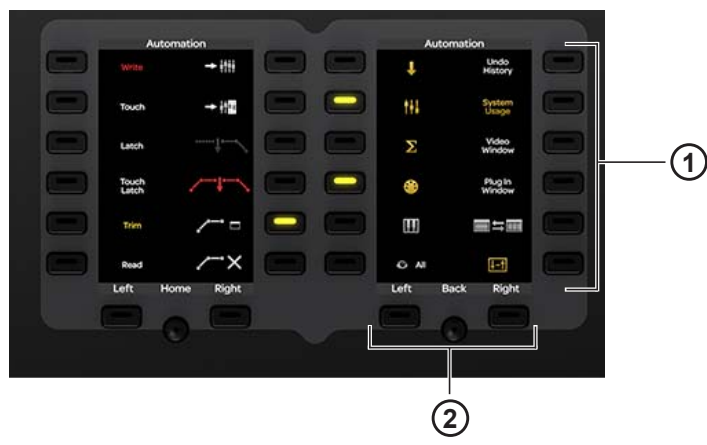

*Soft Keys section with soft keys (1) and navigation switches (2)*

Each Soft Keys section has its has its own Soft Keys pages. You can customize Soft Keys using the Soft Key Editor (see [Chapter 5,](#page-47-0)  ["Soft Keys"\)](#page-47-0).

## Main Menu Switches

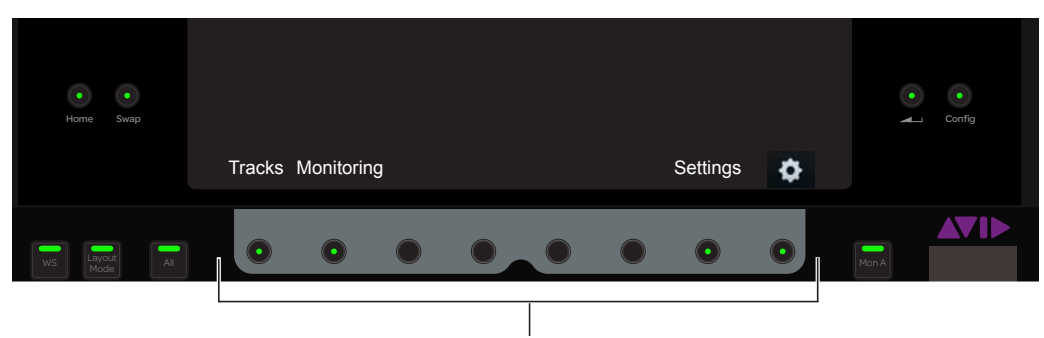

### *Main Menu switches*

These context-sensitive switches light when active. The function of any active switch is displayed on the touchscreen directly above that switch.

## Custom Knob Section

This control is not implemented.

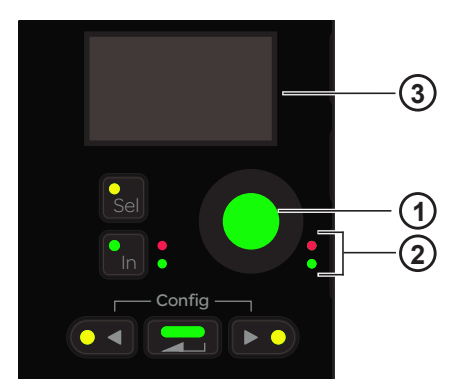

*Custom knob section with knob (1), knob automation LEDs (2), and OLED display (3)*

## Monitoring

### Studio/Talk Controls and Display

The Studio/Talk section provides controls for control room monitoring, speaker selection, and talkback. It includes one touch-sensitive knob, an OLED, and the following switches.

*The Monitor section can be locked so the current application retains monitor control when focusing on another application.*

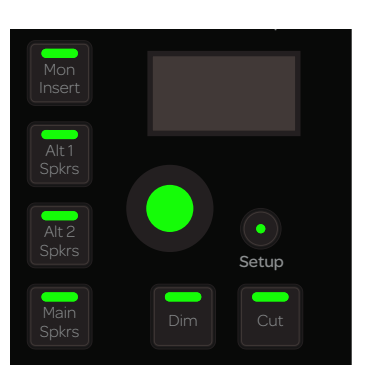

*Studio/Talk controls and display*

**Setup** Accesses the Studio/Talk Setup to select the source for the Studio/Talk feed, select a folddown matrix, solo speakers, and set the dim and talkback mic levels.

The following switches let you select Studio/Talk speakers:

**Alt 1 Spkrs** Selects Alt 1 Speakers.

**Alt 2 Spkrs** Selects Alt 2 Speakers.

**Main Spkrs** Selects Main Speakers.

**Dim** Dims the Studio/Talk level by the current Dim amount. While **Dim** is engaged, adjusting the Studio/Talk knob sets the dim amount.

**Cut** Cuts (mutes) the Studio/Talk level entirely.

**Mon Insert** This control is not implemented.

### Monitor Select Controls and Display

The Monitor Select section includes two touch-sensitive knobs, an OLED, source select switches, and two **Setup** switches. The upper knob controls the monitor level; the lower knob is not implemented.

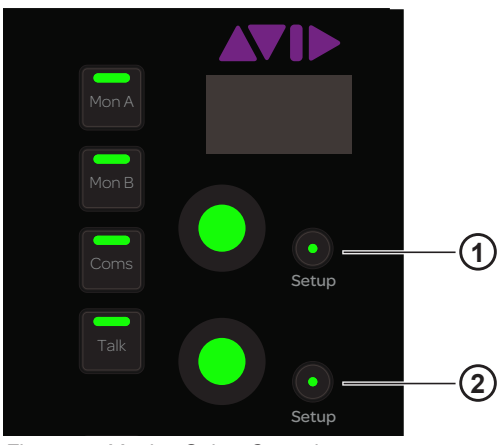

*Figure 55. Monitor Select Controls*

**Setup (1)** Locks the monitoring controls and Monitoring screen to the present audio application. When lit, the current application will retain monitor control when focusing on another application or attentioning a different workstation.

**Setup (2)** Displays the Monitoring screen (see ["Monitoring Screen" on page 38\)](#page-42-0).

**Mon A** Selects Monitor A.

**Mon B** Selects Monitor B.

**Coms** This control is not implemented.

**Talk** Dims the Studio/Talk output (according to the Dim Level) and activates the Talkback Mic channels. Some audio applications provide momentary and latch functionality for this switch.

### Talkback In

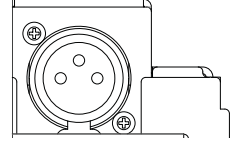

*Talkback In XLR connector on top panel of Master Module*

One XLR F (female) input is provided on the top panel, above and to the right of the touchscreen, to connect a Talkback microphone. The placement of this input is optimized for a gooseneck mic.

This signal from **Talkback In** passes directly through to the **Talkback Out** connector on the back of the Master Module.

## Automation Module

This section identifies the hardware features on the Automation Module.

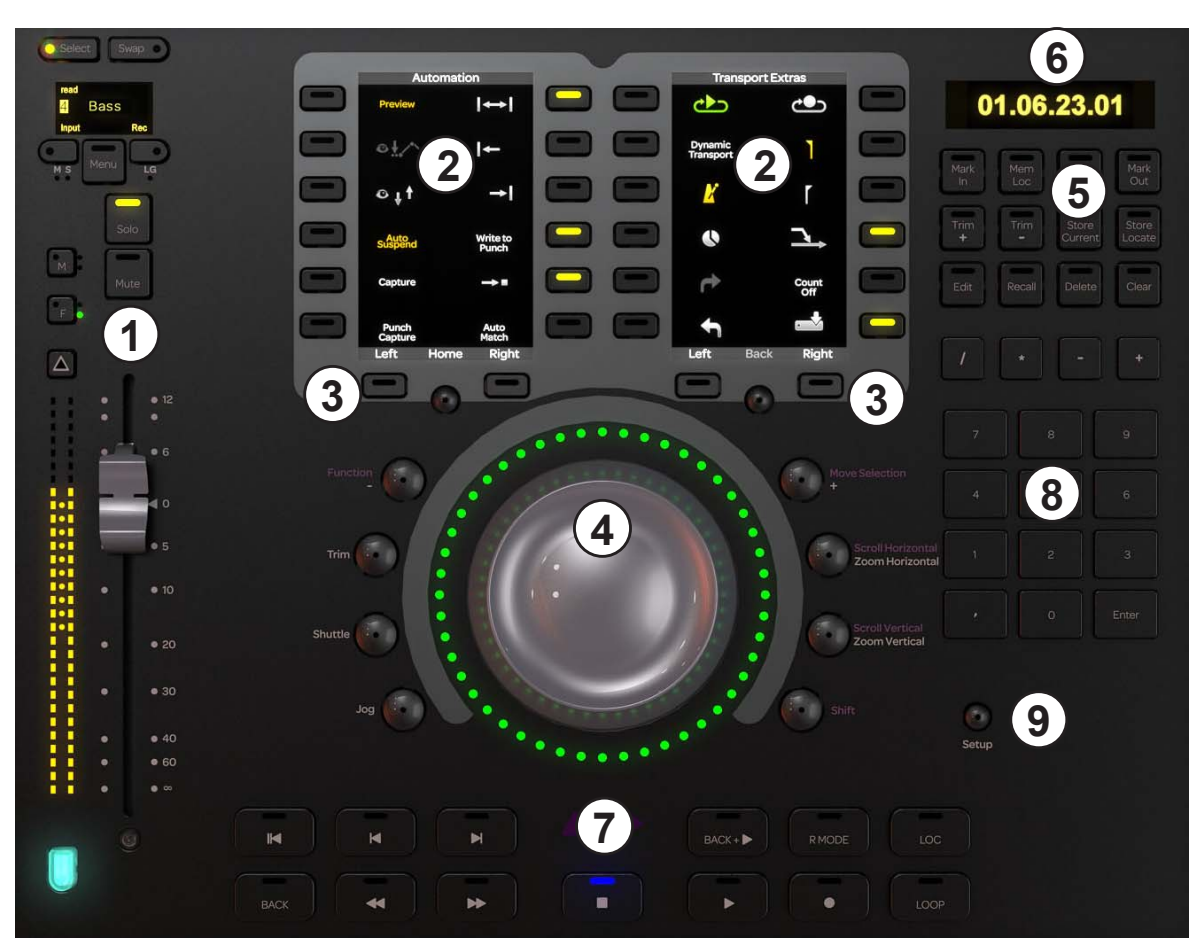

*Automation Module*

- **1** Attention Track Fader
- **2** Soft Keys Sections
- **3** Soft Key Navigation Switches
- **4** Jog/Shuttle Wheel
- **5** Synchronizer Soft Keys
- **6** Time Code and Locate Display
- **7** Transport Controls
- **8** Numeric Keypad
- **9** Setup Switch

### Attention Track Fader

The Attention Track Fader provides a fader strip with the same controls and displays as those on the Fader Module, but it is dedicated to the Attention Track. The colored key at the bottom of the fader denotes track color *but does not inherit the Modifier attribute* if that track was attentioned from the Fader Module.

*See ["Fader Strip" on page 91](#page-95-0) for a complete description of the fader strip's controls and displays.*

## Soft Keys Sections

The Automation Module provides two Soft Keys sections, each with twelve Soft Keys surrounding its own high resolution TFT display. Soft Keys navigation switches (below the displays) let you display different Soft Keys pages.

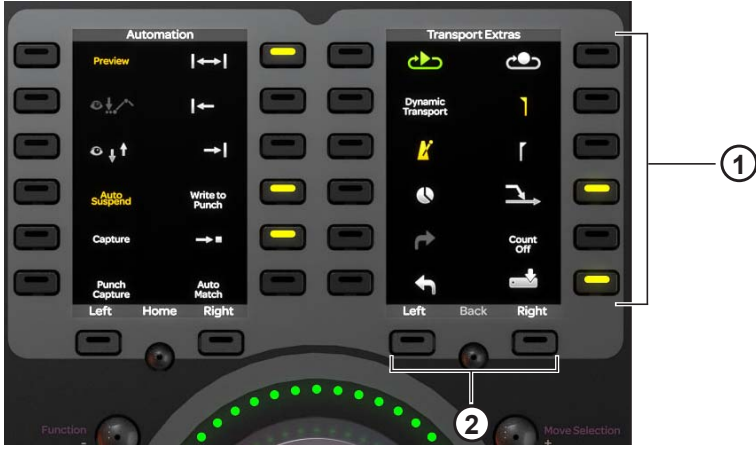

*Soft Keys section with Soft Keys (1) and navigation switches (2)*

Each Soft Keys section has its has its own Soft Keys pages. You can customize Soft Keys using the Soft Key Editor (see [Chapter 5,](#page-47-0)  ["Soft Keys"\)](#page-47-0).

## Jog/Shuttle Wheel

The Jog/Shuttle Wheel can be assigned to several functions by enabling one of the mode switches. An LED ring surrounding the Jog/Shuttle Wheel indicates wheel position and other values, depending on the current function of the wheel.

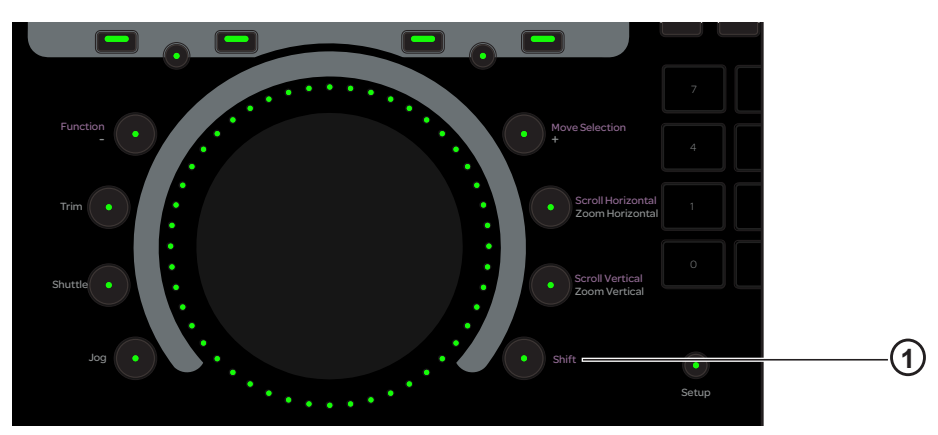

<span id="page-91-0"></span>*Figure 56. Jog Wheel, mode switches, and Shift key (1)*

**Move Selection/+**, **Function/-**, and **Trim** are not implemented.

The following switches determine the function of the Jog/Shuttle Wheel.

### Shift

Hold down **Shift** (1 in [Figure 56\)](#page-91-0) to access the secondary (upper) Jog/Shuttle Wheel functions.

### Jog and Shuttle

In both **Jog** and **Shuttle** modes, rotating the wheel clockwise moves the transport forward, and moving it counterclockwise moves it backward.

**Jog** Jog speed is proportional to the wheel movement, and stops when you remove your finger from the wheel.

**Shuttle** Shuttle speed is proportional to the wheel movement. Shuttle continues after you remove your finger (and after the wheel stops) at the initiated speed.

*Chapter 9: S6 Master Modules 87*

### Scroll and Zoom

The primary function of both mode switches is zoom, and the secondary function is scroll. Activate **Shift** to access the secondary functions.

**Zoom Horizontal** Rotate the wheel clockwise to zoom in horizontally; rotate counterclockwise to zoom out.

**Zoom Vertical** Rotate the wheel clockwise to zoom in vertically; rotate counterclockwise to zoom out.

**Scroll Horizontal** This control is not implemented.

**Scroll Vertical** This control is not implemented.

## Synchronizer Soft Keys

These controls are not implemented.

| Mark<br>In | Mem<br>Loc |                  | Mark<br>Out     |
|------------|------------|------------------|-----------------|
| Trim       | Trim       | Store<br>Current | Store<br>Locate |
| Edit       | Recall     | Delete           | Clear           |

*Synchronizer Soft Keys*

## Time Code and Locate Display

This display shows the absolute time code at the current transport location.

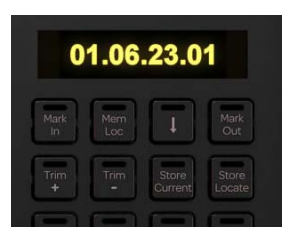

*Time Code and Locate display*

## Numeric Keypad

These controls are not implemented.

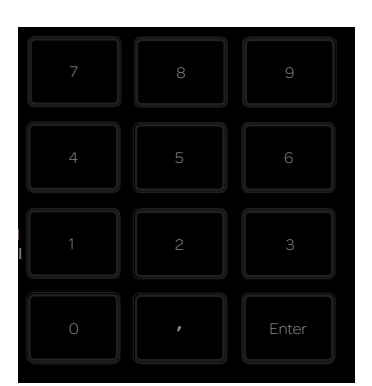

*Numeric Keypad*

## Transport Controls

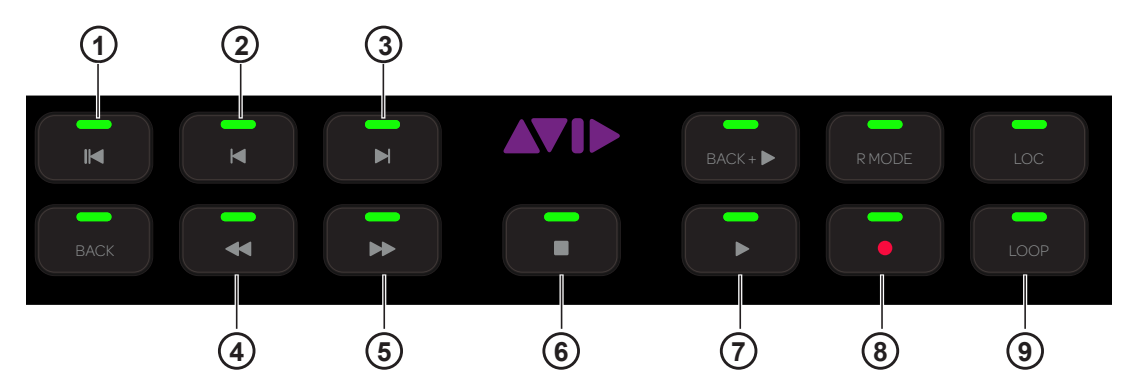

*Figure 57. Transport controls*

<span id="page-93-0"></span>The Transport controls not identified in [Figure 57](#page-93-0) are not implemented.

### Return to Zero (1)

**Press Return to Zero** to return to the beginning of the session.

### Previous (2) and Next (3)

- **Press Previous** to navigate to the previous marker or cue point.
- **Press Next** to navigate to the next marker or cue point.

### Rewind (4) and Forward (5)

- **Press Rewind** to navigate backward.
- **Press Forward** to navigate forward.

### Stop (6) and Play (7)

- **Press Stop** to stop the transport.
- Press **Play** to play.

### Record (8) and Loop Record (9)

- **Press Record** to arm the transport for recording.
- **Press Loop** to enable loop recording.

### Setup

When active, the Transport section locks to the focused application on the attentioned workstation.

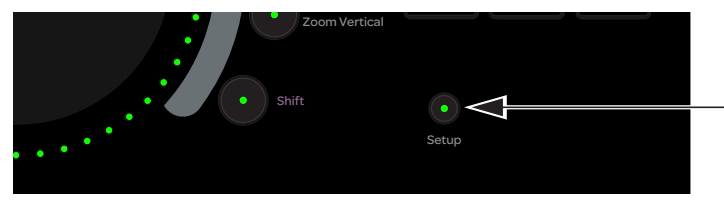

*Setup switch*

## Chapter 10: S6 Channel Modules

Each S6 system has *master section* and *channel section* modules. This chapter covers the channel modules that comprise the console fader strips: Fader Module, Process Module, Knob Module, and Display Module (S6 M40 systems only).

*See [Chapter 9, "S6 Master Modules"](#page-81-0) to learn about the master section of the console.*

### Fader Module

The Fader Module has eight fader strips. Each strip has a fader and meters, **Attention** key, **Select**, **Record**, **Input**, **Solo**, **Mute**, and automation punch switches, an OLED display, and a Track Color / Modifier key to assist execution of Pro Tools commands. The side panel provides power and Ethernet connectors.

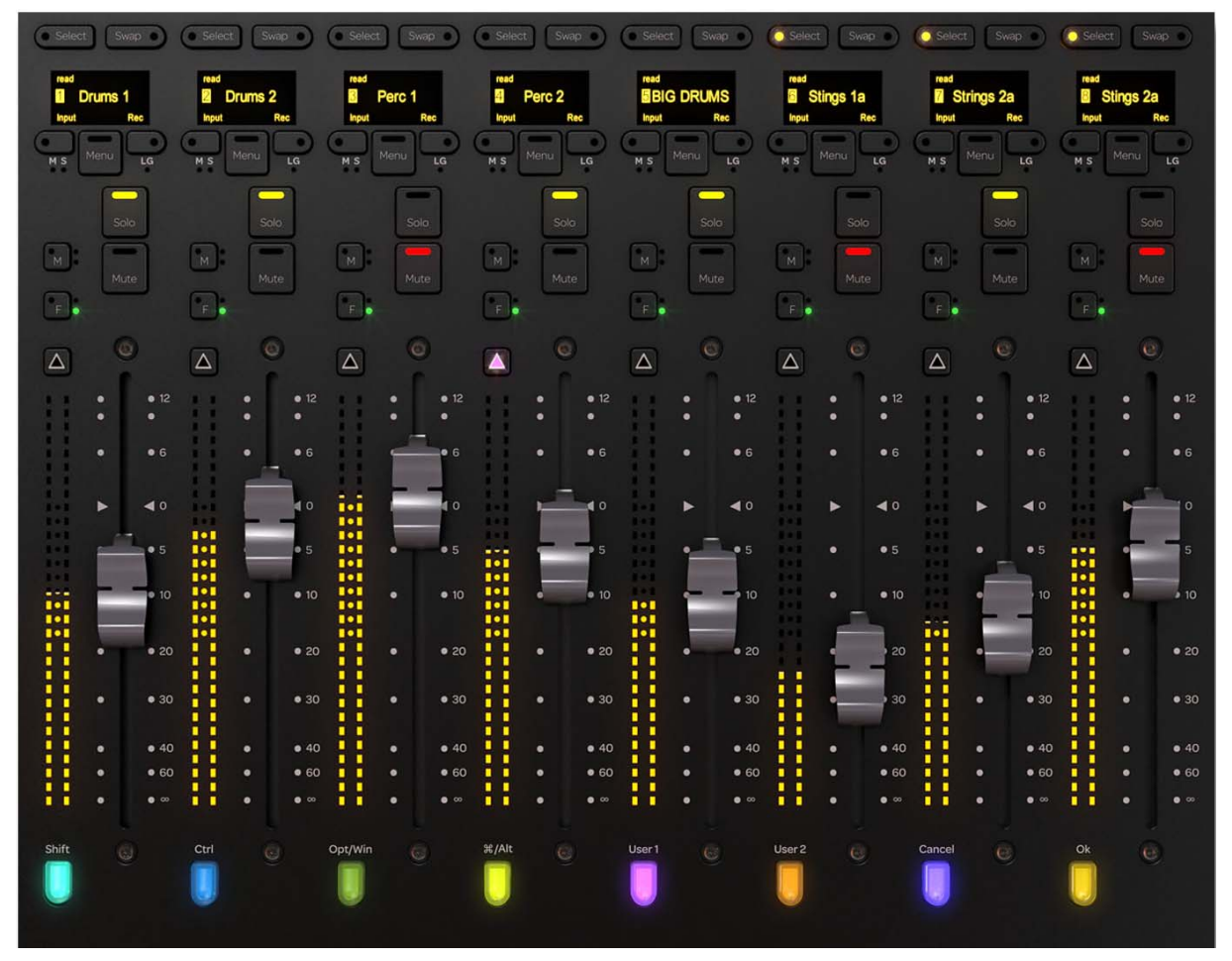

*Fader Module*

## <span id="page-95-0"></span>Fader Strip

The main entities of the fader strip are identified in [Figure 58](#page-95-1) and explained in the following sections.

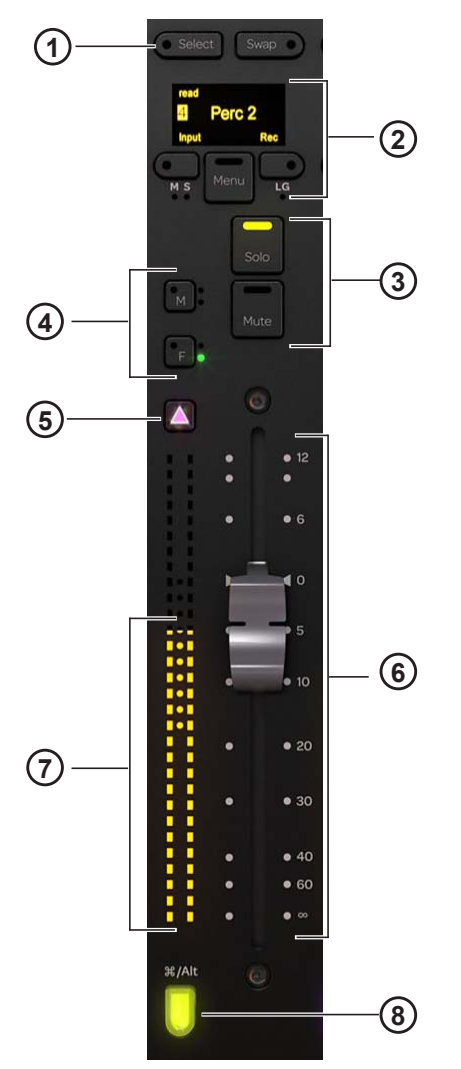

<span id="page-95-1"></span>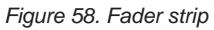

- **1** Select switch
- **2** OLED, Record and input switches
- **3** Solo and mute switches
- **4** Fader and mute automation punch switches
- **5** Attention key
- **6** Fader
- **7** Meters
- **8** Track Color / Modifier key

### Select and Swap Switches

**Select** Toggles the selection status of the track and lights when active.

*See ["Selecting Tracks" on page 54,](#page-58-0) and ["Channel Selection Mode" on page 36](#page-40-0) to learn about track selection and modes.*

**Swap** This control is not implemented.

### OLED

Displays the track name, number, and record and input indicators.

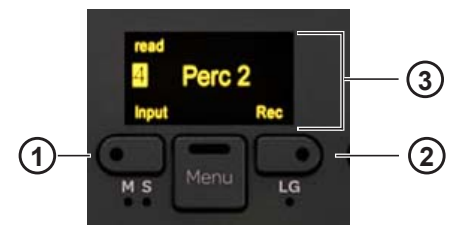

*Input (1) and Record (2) switches, OLED (3)*

### Record and Input Switches

### **Input**

Toggles the Input Monitor status of the track.

When tracks are enabled for input monitoring:

- The track's input is routed directly to its output, bypassing track plug-ins and functions.
- The **Input** switch lights yellow.
- The track Input indicator lights yellow in the Track Scroller and Track Matrix.

### **Rec**

Toggles the record enable status of the track.

When tracks are record enabled:

- They are armed for recording.
- **Rec** on the Fader Module flashes red.
- Their Recording indicators flash red in the Track Matrix, Track Scroller, and Fader in the Function Scroller.
- Their Fader in the Function Scroller and entire track in the Meter Scroller flash red.

All indicators that flash red when record enabled light solid red during recording.

**Menu** This control is not implemented.

### Mute and Solo Switches

**Mute** Mutes the track and lights when active.

**Solo** Solos the track and lights when active.

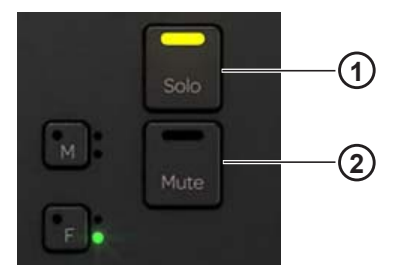

*Solo (1) and Mute (2) switches*

*Solo selection can inter cancel or sum. [See "Solo Switch" on page 36.](#page-40-1)*

### Master, Slave, and Link Indicators

These controls are not implemented.

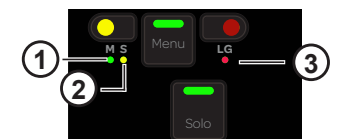

*Master (1) Slave (2) and Link Group (3) indicators*

**Master** Indicates the track is a VCA Master.

**Slave** Indicates the track is assigned to and controlled by a VCA Master.

**Link Group** Indicates the track is a member of a link group.

### Automation Punch Switches

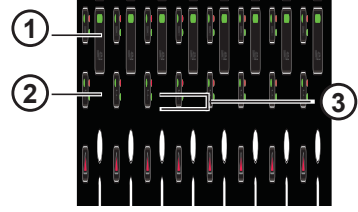

*M (1) and F (2) Automation Punch (2) switches with Automation Status indicators (3)*

**F** Punches the track out of automation writing when in Latch mode. Pressing **F** repeatedly cycles through automation modes. The switch lights red when writing automation.

**M** Pressing **M** toggles Trim automation on or off for the currently selected Automation mode. The switch lights red when writing trim automation.

**Automation Indicator LEDs** The LEDs to the right of **F** indicate its automation status.

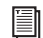

*[See "Setting the Track Automation Mode" on page 59.](#page-63-0)*

The automation LEDs to the right of **M** are not implemented.

### Attention Key

The **Attention** key is directly above the meters, and lights when active.

**To assign a track to the Home screen and the Attention Track Fader on the Automation Module:**

**1** Press the **Attention** key on the desired track's Fader Module strip.

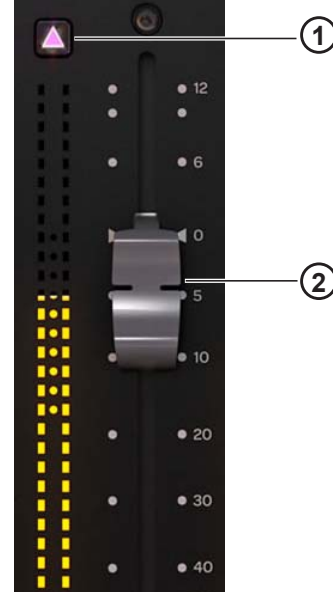

*Attention key (1) and Fader (2) with meter*

### Fader and Meter

Each strip features a motorized, touch-sensitive 100-mm fader with a dual, 30-segment meter to its left.

### Track Color / Modifier Key

The Track Color / Modifier key at the bottom of the fader strip lights in the color of its assigned track. The key's Modifier function remains fixed on the Fader Module, even when tracks (and their colors) change. In fact, they remain active when the strip is empty.

The Attention Track Fader does not inherit the Modifier attribute from its Fader Module track.

These keys modify and execute Pro Tools commands with defined keyboard shortcuts (see [page 61](#page-65-0) for a list of commands).

If there is a dialog window open on the Pro Tools DAW, the **OK** and **Cancel** switches on the Fader Modules flash. When the dialog is on the currently focused workstation they flash green; when on a workstation that is not focused, the switches flash orange. Press **OK** to confirm or **Cancel** to cancel the dialog.

The Mac and PC Track Color / Modifier keys are shown in the figure below.

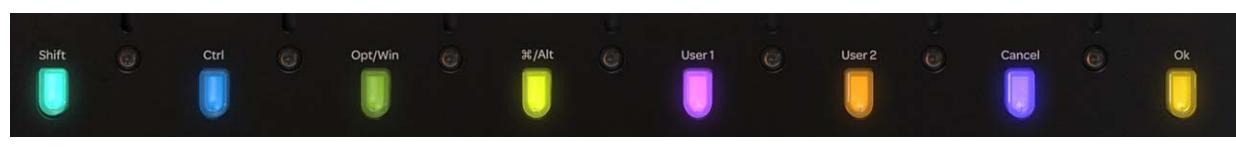

*Track Color / Modifier keys* 

*Track Color / Modifier Key functions for Mac and Windows*

|         | <b>Shift</b> | Ctrl    | Opt/Win | Command/<br>Alt | User 1          | User 2          | <b>Cancel</b> | OK |
|---------|--------------|---------|---------|-----------------|-----------------|-----------------|---------------|----|
| Mac     | Shift        | Control | Option  | Command         | not implemented | not implemented | Cancel        | OK |
| Windows | Shift        | Ctrl    | Win     | Alt             | not implemented | not implemented | Cancel        | OK |

## Process Module

The Process Module lets you assign functions to the Knob Module, toggle them in and out, and control one parameter from its knob section. The Process Module provides eight strips, each with a knob section, function switches, and other controls. The side panel provides power and Ethernet connectors.

The default knob parameter is Pan but you can reassign it to any other parameter. This is especially useful if your configuration does not include a Knob Module.

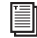

*See ["Editing a Plug-in Using the Process Module" on page 68](#page-72-0).*

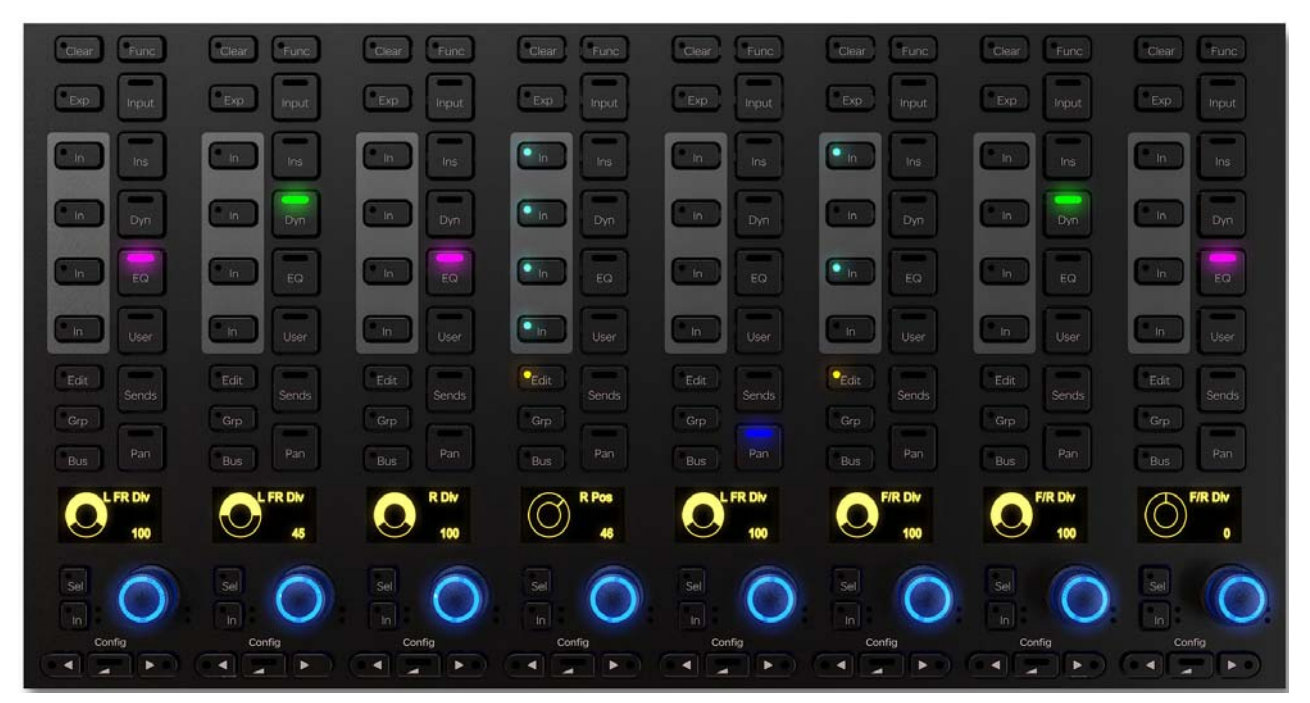

*Process Module*

## Process Module Strip

Each strip provides the following controls and displays.

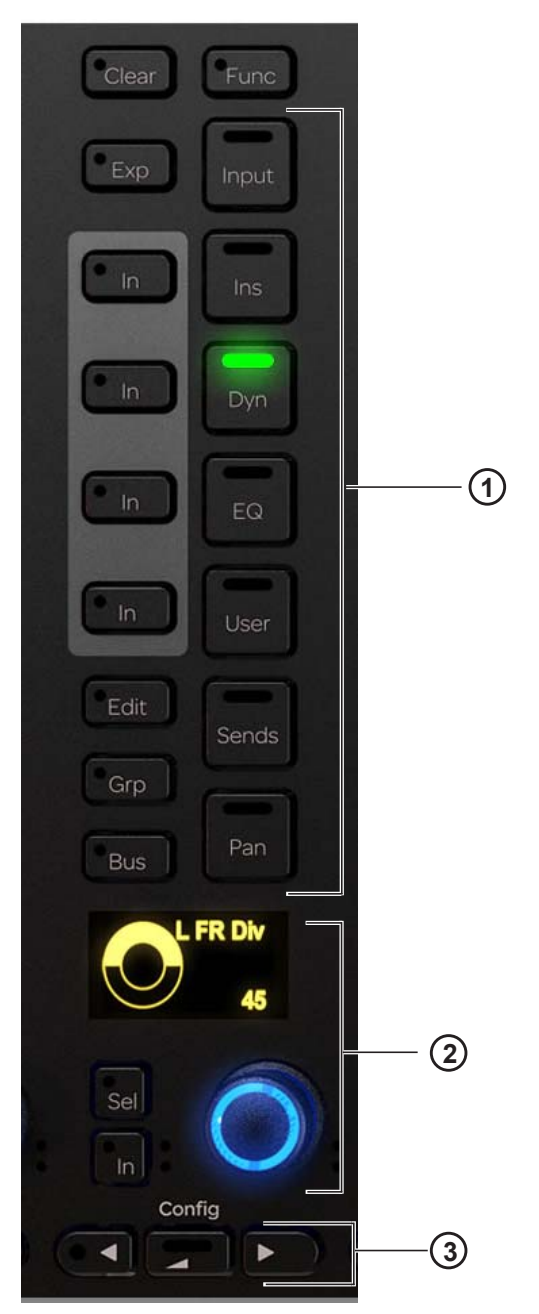

*Figure 59. Process Module strip*

- **1** Function select switches
- **2** Knob section
- **3** Navigation switches

### Clear (Reset to Default)

You can quickly reset faders, individual parameters, functions, or entire tracks to their default values using the **Clear** switch, located at the top of each strip on the Process Module.

### **To clear:**

**1** Press **Clear** on the desired strip. Its LED flashes red, and switches for all functions available to be reset are lit.

**2** While **Clear** is engaged (flashing) do any of the following:

- To reset a fader unity (0 dB on the strip), press **F** on the Fader Module or touch the fader.
- To reset an individual parameter, press its knob top.
- To reset a function, press the desired function switch in that strip (such as **EQ**, **Dyn**, or **Pan**). Not all functions support Clear.
- To reset an entire strip, press the strip **Select** switch on the Fader Module.

The parameter or function resets and the **Clear** switch stops flashing and remains unlit.

### <span id="page-101-0"></span>Expand

Expand mode maps parameters beyond the current strip, expanding (or "spilling") EQ, dynamics, or other functions across multiple controls on Knob Module(s). Expand mode uses Knob Modules in the same chassis as the track.

### **To enable Expand mode on a strip:**

**1** Press **Exp** on the Process Module (see Figure 60). Multiple strips can be in Expand mode simultaneously.

*To put all strips into Expand mode simultaneously, press the* **All** *switch (on the Master Module) before pressing Expand. The All switch is latching, so press it again to disable All mode (the switch becomes unlit).* 

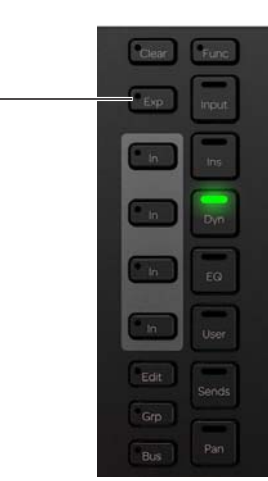

*Figure 60. Exp (Expand) switch on the Process Module*

The most recently selected strip/function is expanded, and selecting a different function on a strip in Expand mode replaces the currently expanded function view. When enabled, the **Exp** switch LED lights orange. Only the currently expanded function LED is lit in the Process Module, letting you quickly identify what is being viewed. If multiple strips are in Expand mode the inactive Expand keys light yellow.

- **2** If more parameters are available than there are controls, the **<PAGE>** switches light on strip 8; press either to navigate to other parameters.
	- When enabled in a chassis with one or more Knob Modules, Expand mode takes over either or both Knob Modules (depending on the number and mapping of parameters in the current function).
- **3** To take a strip out of Expand mode, press its lit **Exp** switch.

### Function Select Switches

The function select switches let you assign different functions to the Knob Module. One function can be selected at a time, and its function select switch lights. The **Ins**, **Dyn**, **EQ**, and **User** functions each have an **In** switch. (**Func** is not implemented.)

### Input

### **To assign the Input function to the Knob Module:**

Press **Input**.

### Inserts, Dynamics, EQ, and User

### **To toggle Ins, Dyn, EQ, and User in and out:**

Press **In** next to the desired function select switch. The **In** switch next to **Ins**, **Dyn**, **EQ**, and **User** lights when active.

### **To assign Inserts to the Knob Module:**

Press **Ins**.

### **To assign Dynamics to the Knob Module:**

Press **Dyn**.

**To assign EQ to the Knob Module:**

Press **EQ**.

### **To assign Inserts to the Knob Module:**

Press **Ins**.

### **To assign Instrument plug-ins to the Knob Module:**

Press **User**.

*I*<sup>*III</sup></sup> <i>If you press an EQ or Dynamics Function select switch for a track without these plug-ins already inserted, some audio applications*</sup> *can insert a default plug-in automatically. In Pro Tools, you can select EQ and Dynamics defaults in Setup > Preferences > Mixing.*

### **HEAT**

### **(Pro Tools HDX with HEAT Only)**

### **To access HEAT controls:**

Press and hold **Ins**.

### Sends, Pan, Edit, Grp, Bus

### **To assign Sends to the Knob Module:**

Press **Sends**.

**To assign Pan to the Knob Module:**

Press **Pan**.

### **To assign Edit functions:**

Press **Edit** on any strip assigned to an audio track. (See ["Editing from the Surface" on page 64.](#page-68-0))

### **To assign Groups to the Knob Module:**

Press **Grp**.

### **To assign Busses to the Knob Module:**

Press **Bus**.

### Knob Section

Each strip has one knob section with a dual-function, continuous knob, **In** and **Sel** switches, and an OLED. The knob lights when active and, in certain contexts, it can be pushed. The OLED shows the track name and number and the parameter value.

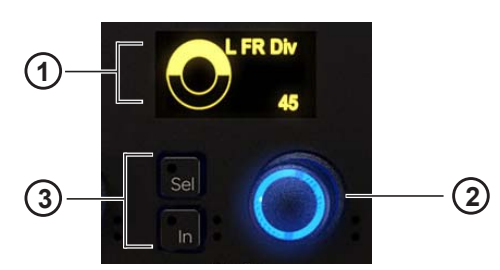

*OLED (1), knob (2), and In and Sel switches (3) for the knob*

### **In and Sel**

Each knob section includes **In** and **Sel** switches.

**In** Toggles a parameter in and out, or between two values; it lights when active. The behavior depends on the audio application, and not every parameter includes **In** switch functionality.

**Sel** Toggles the knob function or a secondary parameter value. For example, **Sel** can toggle between Q and Frequency for an EQ plug-in, or pre- and post-fader for a send.

### **Automation Indicators**

The knob and **In** switch each have red and green LEDs that indicate automation status.

*[See "Setting the Track Automation Mode" on page 59.](#page-63-0)*

### Knob Navigation Switches

At the bottom of the Process Module are knob navigation switches.

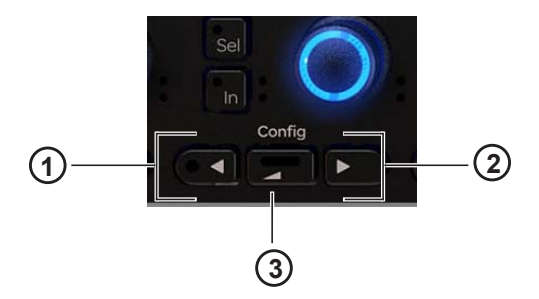

*Figure 61.* ◄ *(1), Back (2), and* ► *(3) navigation switches* 

**◄ ►** These switches navigate between function parameters. They light when available.

**Back** Navigates up one level and helps assign a new function for the knob. It lights when available.

The **Config** function ( $\triangleleft$  and  $\triangleright$  held down together) is not implemented.

*[See "Editing a Plug-in Using the Process Module" on page 68.](#page-72-0)*

## Knob Module

The Knob Module provides eight strips, each with four identical knob sections and one set of navigation switches. The side panel provides power and Ethernet connectors.

The Knob Module lets you adjust function parameters, toggle them in and out, and select them for editing operations.

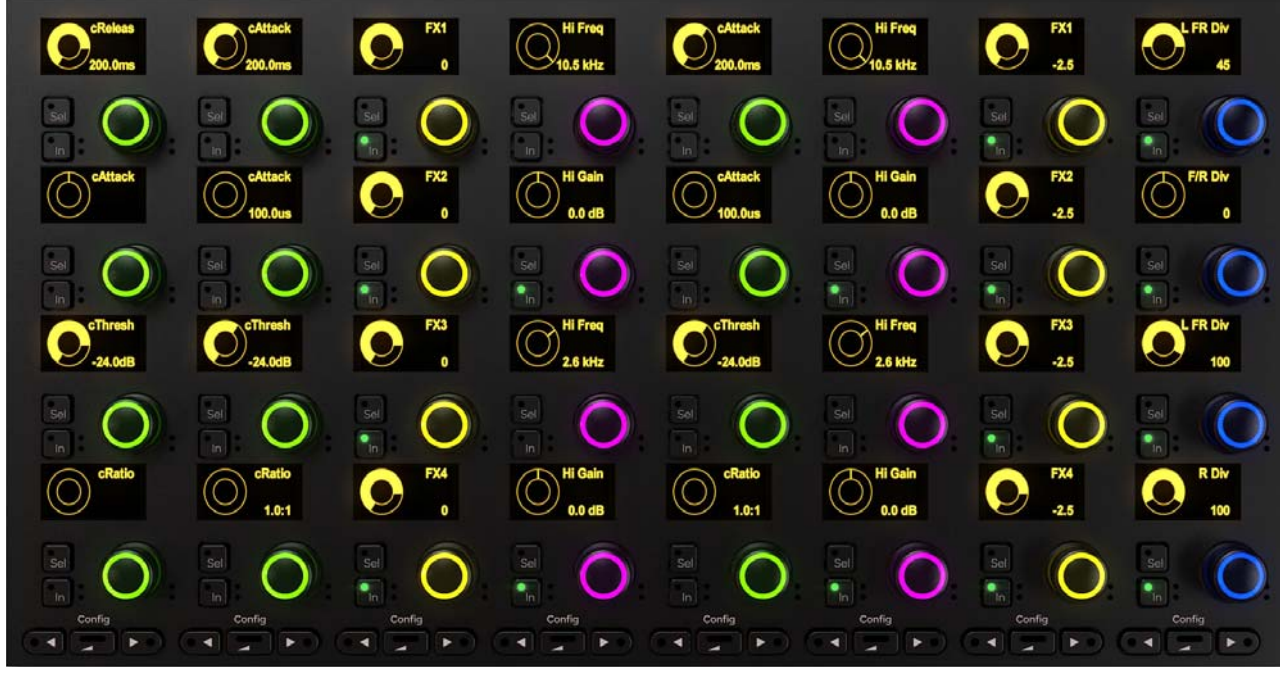

*Knob Module*

## Knob Module Strip

Each strip has four knob sections, each with a dual-function continuous knob, **In** and **Sel** switches, and an OLED display.

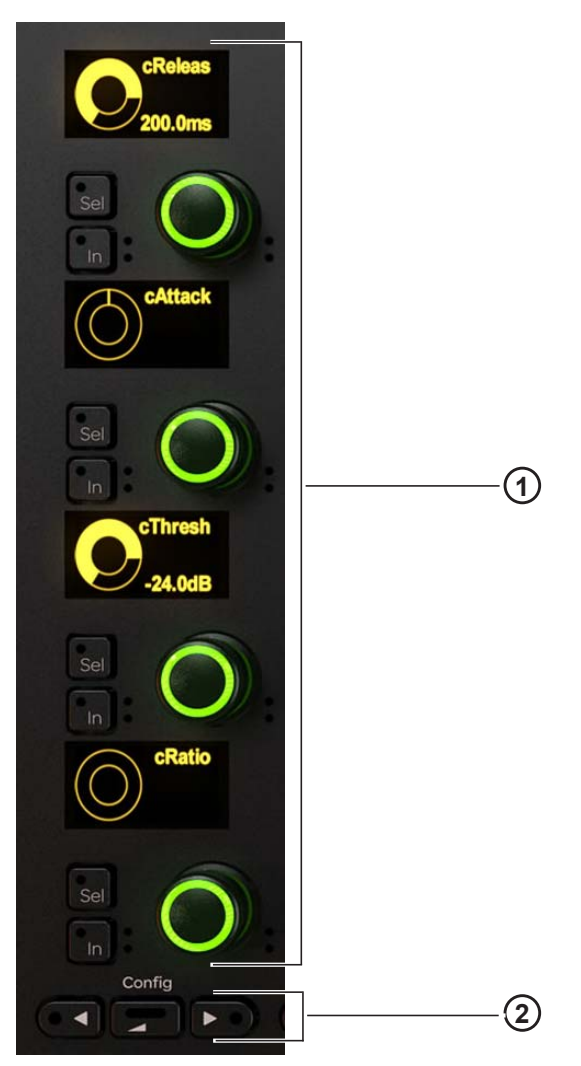

*Knob Module strip*

- **1** Knob Sections
- **2** Navigation Switches

### Knob Section

Each Knob Module strip has four knob sections, each with a dual-function, continuous knob, **In** and **Sel** switches, and an OLED. The knob lights when active and, in certain contexts, it can also be pushed. The OLED shows the track name and number and the parameter value.

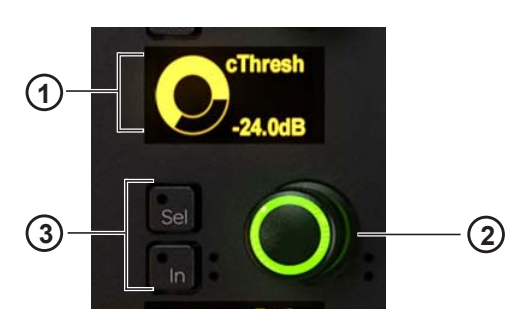

*OLED (1), knob (2), and In and Sel switches (3) for the knob*

### **In and Sel**

Each knob section includes **In** and **Sel** switches.

**In** Toggles a parameter in and out, or between two values; it lights when active. The behavior depends on the audio application, and not every parameter includes **In** switch functionality.

**Sel** Toggles the knob function or a secondary parameter value. For example, **Sel** can toggle between Q and Frequency for an EQ plug-in, or pre- and post-fader for a send.

### **Automation Indicators**

The knob and **In** switch each have red and green LEDs that indicate automation status.

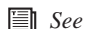

*[See "Setting the Track Automation Mode" on page 59.](#page-63-0)*

### Knob Navigation Switches

At the bottom of the Knob Module are the navigation switches.

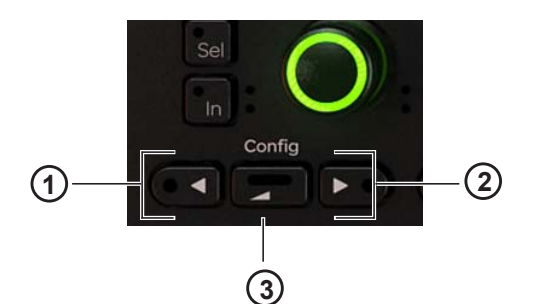

*Figure 62.* ◄ *(1), Back (2), and* ► *(3) navigation switches*

**◄ ►** These switches navigate between groups of four function parameters. They light when available.

**Back** Navigates up one level. It lights when available.

The **Config** function (◄ and ► held down together) is not implemented.

*[See "Editing a Plug-in Using the Knob Module" on page 67.](#page-71-0)*

## Display Module

The Display Module has a TFT display and mounting bracket and can display eight tracks. The underside of the Display Module has power and Ethernet connectors.

Seven display layouts are available: Large Meters, Large Waveforms, Meters and Waveforms, Meters and Function, Waveforms and Function, Waveforms and Dual Function, and Waveforms and Dual Function + Route.

Each display layout shows the track name, input, and automation status at the bottom. For Large Waveforms and Waveforms and Function, a single meter displays the track's maximum channel level. All other display layouts can show 7.1-channel meters.

*See ["Display" on page 42](#page-46-0) to set the display layout.*

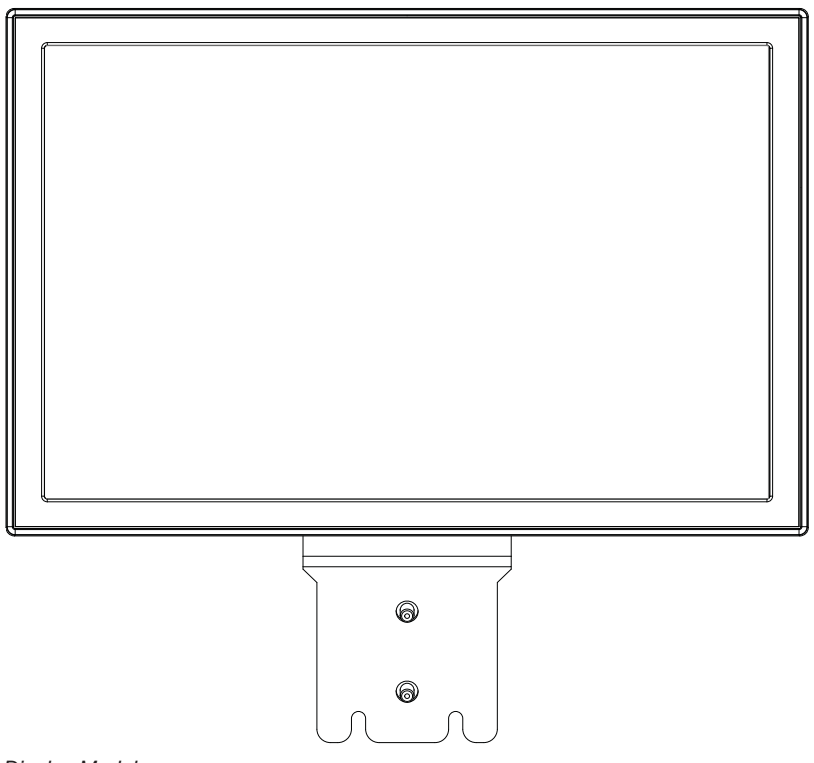

*Display Module*

*The USB connectors are used to service and unclaim a Display Module from an S6 system. Do not insert a USB drive for any other reason unless instructed to do so by an Avid technician.* 

Examples of available display layouts are shown in [Figure 63](#page-108-0) and [Figure 64 on page 104](#page-108-1), [Figure 65](#page-109-0) and [Figure 66 on page 105,](#page-109-1) and [Figure 67 on page 106.](#page-110-1)
*Figure 63. Large Meters*

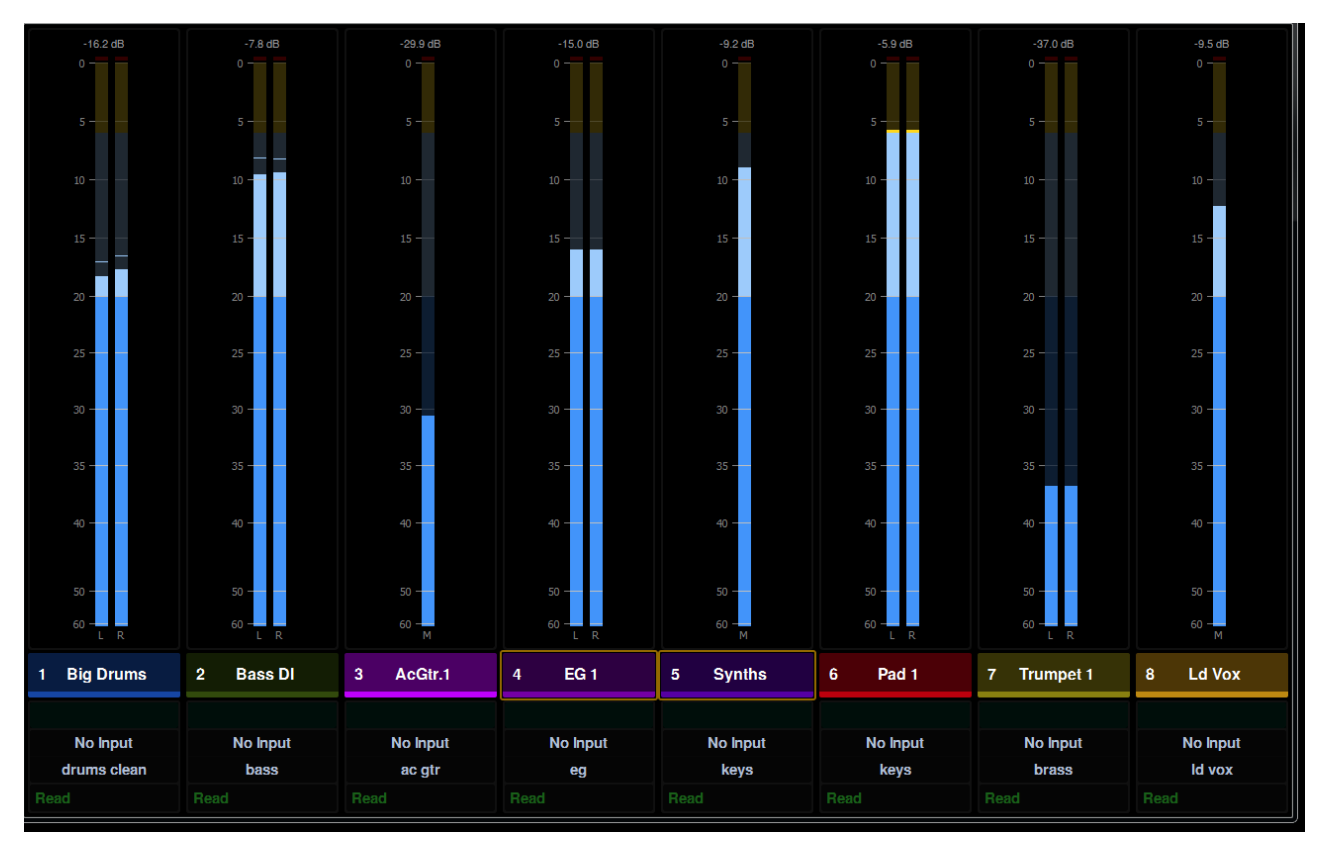

*Figure 64. Large Waveforms* 

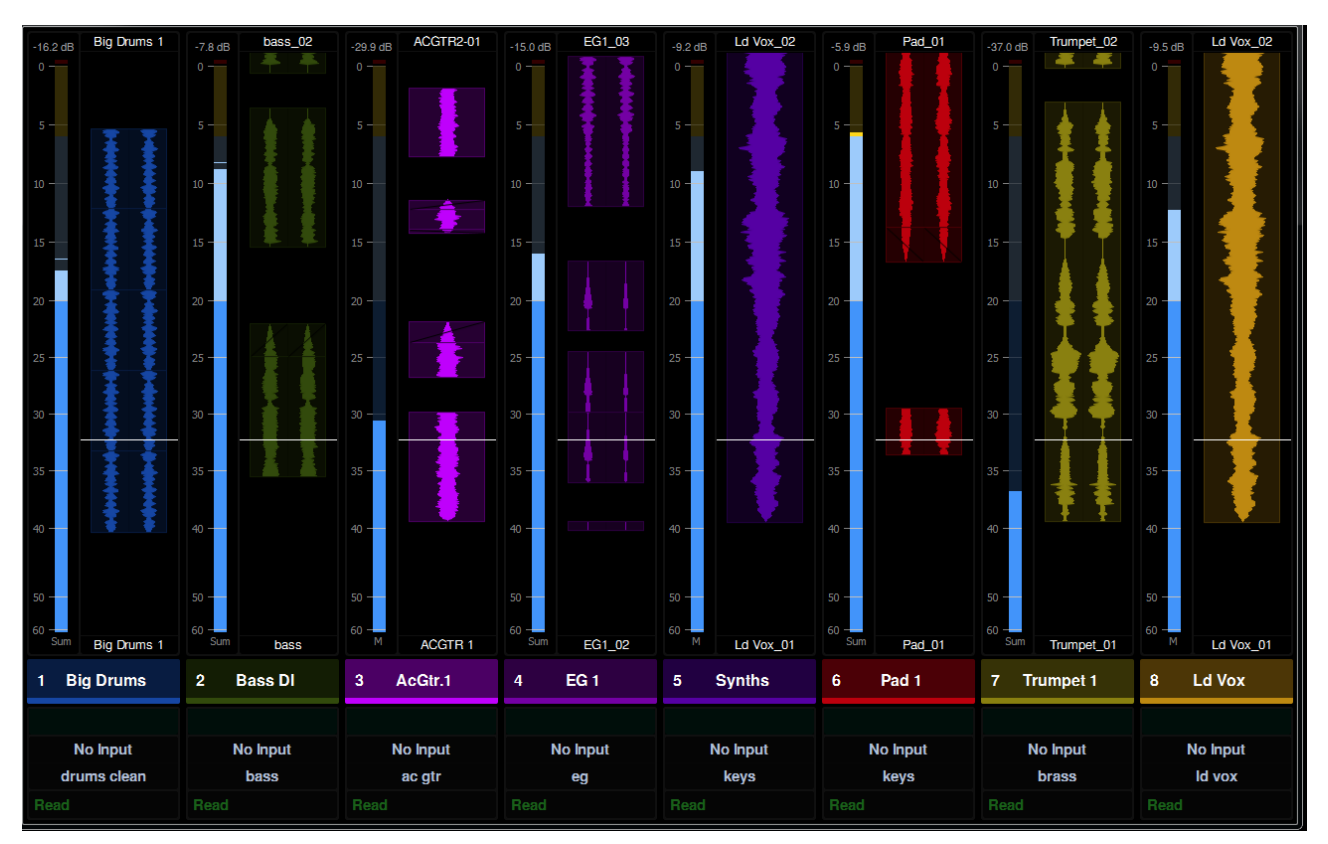

*Figure 65. Meters and Waveforms*

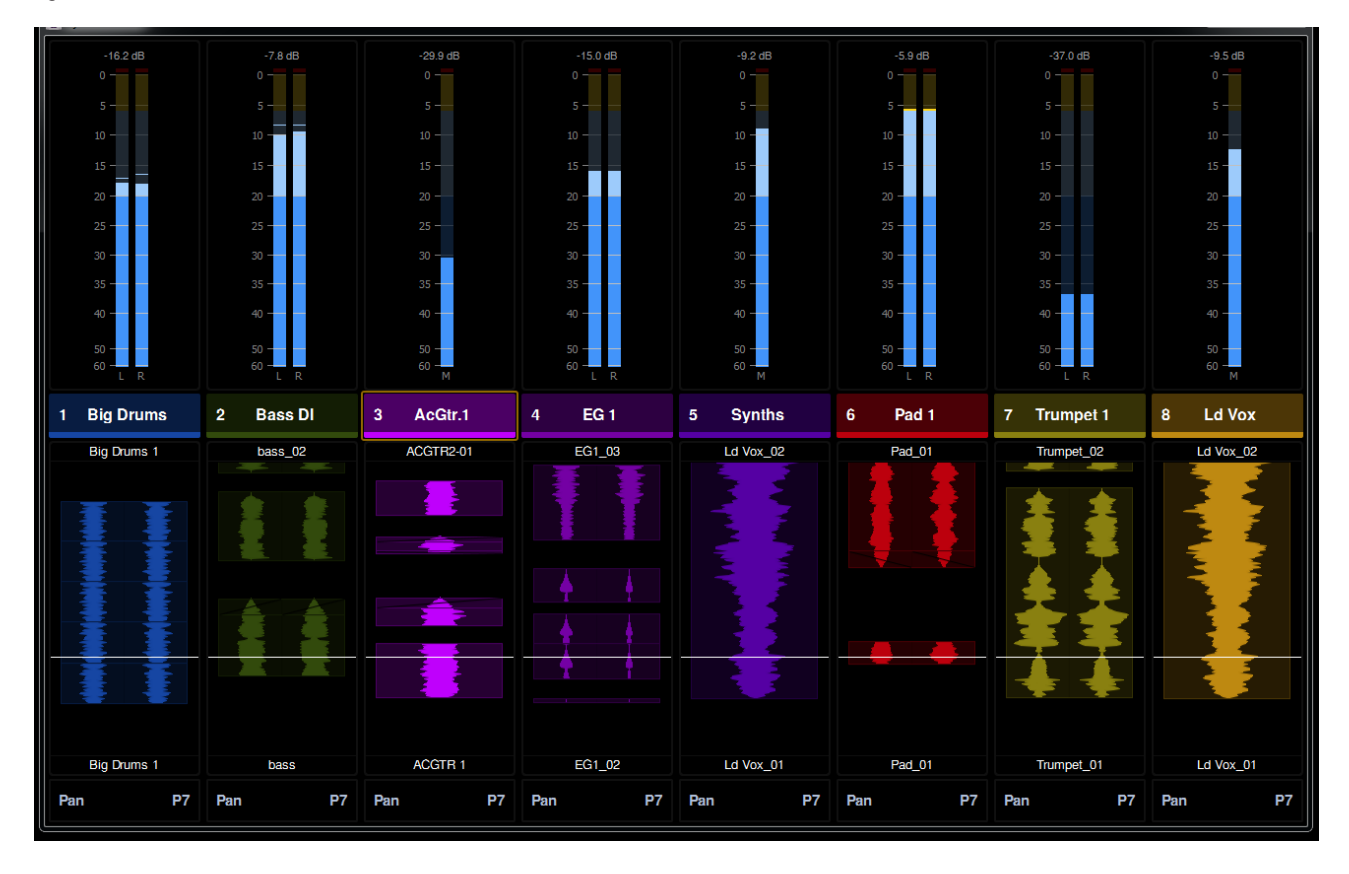

*Figure 66. Meters and Function*

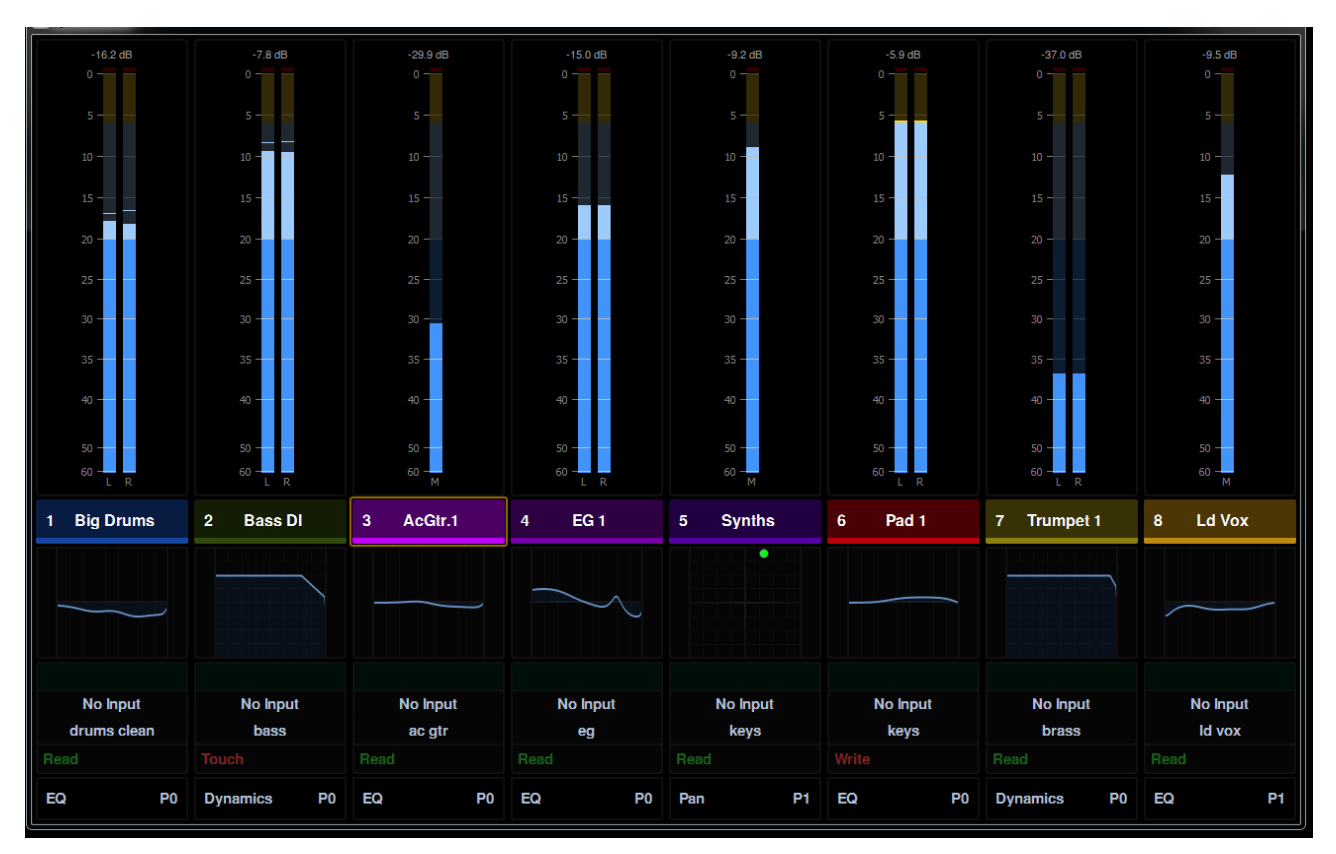

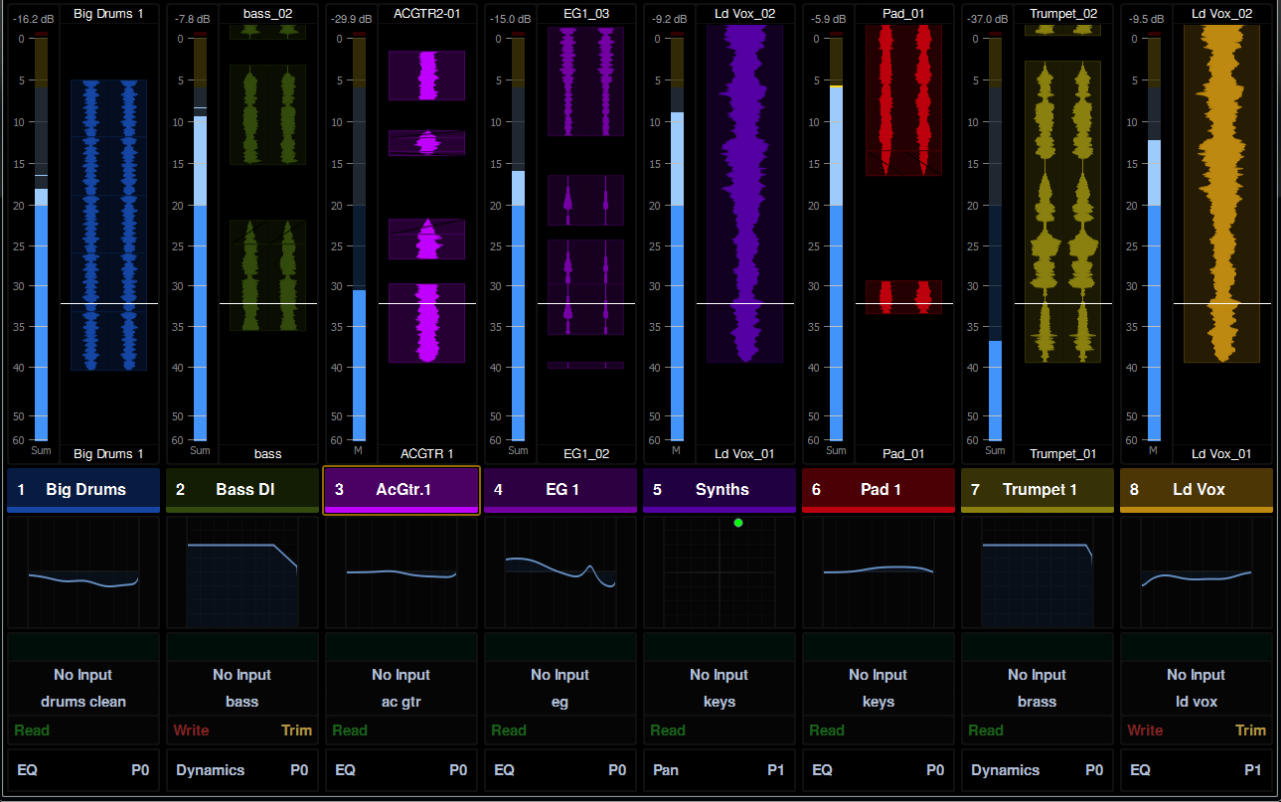

## Variable Waveform Zoom

When set to any Waveform view, the zoom resolution of all Display Modules can be set between 1 second and 60 seconds in the Settings > Preferences screen. For more information, see ["Waveform Zoom" on page 42.](#page-46-0)

## Gain Reduction Meters and Bouncing Ball Dynamics Graph **(Pro Tools Only)**

High resolution Gain Reduction Meters are displayed on Display Modules and the Master Module Home page. Lower resolution Gain Reduction Meters (green) are displayed on the Fader Module between the two Level Meters. S6 gain reduction meters follow the metering preference setting in the DAW, letting you choose to see compression, expansion, or a sum of both.

*In Pro Tools, choose Setup > Preferences, and click to go the Metering tab. Gain Reduction settings are in the Display section.*

Dynamics Graphs with bouncing level ball can be displayed on Display and Master Modules by enabling any of the Function views. (Not all dynamics plug-ins support graphs or bouncing level ball.)

## Unclaiming Display Modules

## **To unclaim a Display Module:**

- **1** Create a file named "unclaim.txt" and copy it to a FAT-formated USB flash drive.
- **2** Plug the USB drive into the Display Module you want to unclaim. After a few seconds, the Display Module screen displays a message that the process is complete.

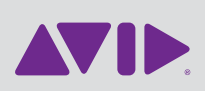

Avid 2001 Junipero Serra Boulevard Daly City, CA 94014-3886 USA

Technical Support (USA) Visit the Online Support Center at www.avid.com/support

Product Information For company and product information, visit us on the web at www.avid.com